Installing Creo® 2.0:
Creo Parametric, Creo Direct,
Creo Layout, Creo Simulate,
and Creo Options Modeler

Datecode M030

## Copyright © 2012 Parametric Technology Corporation and/or Its Subsidiary Companies. All Rights Reserved.

User and training guides and related documentation from Parametric Technology Corporation and its subsidiary companies (collectively "PTC") are subject to the copyright laws of the United States and other countries and are provided under a license agreement that restricts copying, disclosure, and use of such documentation. PTC hereby grants to the licensed software user the right to make copies in printed form of this documentation if provided on software media, but only for internal/personal use and in accordance with the license agreement under which the applicable software is licensed. Any copy made shall include the PTC copyright notice and any other proprietary notice provided by PTC. Training materials may not be copied without the express written consent of PTC. This documentation may not be disclosed, transferred, modified, or reduced to any form, including electronic media, or transmitted or made publicly available by any means without the prior written consent of PTC and no authorization is granted to make copies for such purposes.

Information described herein is furnished for general information only, is subject to change without notice, and should not be construed as a warranty or commitment by PTC. PTC assumes no responsibility or liability for any errors or inaccuracies that may appear in this document.

The software described in this document is provided under written license agreement, contains valuable trade secrets and proprietary information, and is protected by the copyright laws of the United States and other countries. It may not be copied or distributed in any form or medium, disclosed to third parties, or used in any manner not provided for in the software licenses agreement except with written prior approval from PTC.

UNAUTHORIZED USE OF SOFTWARE OR ITS DOCUMENTATION CAN RESULT IN CIVIL DAMAGES AND CRIMINAL PROSECUTION. PTC regards software piracy as the crime it is, and we view offenders accordingly. We do not tolerate the piracy of PTC software products, and we pursue (both civilly and criminally) those who do so using all legal means available, including public and private surveillance resources. As part of these efforts, PTC uses data monitoring and scouring technologies to obtain and transmit data on users of illegal copies of our software. This data collection is not performed on users of legally licensed software from PTC and its authorized distributors. If you are using an illegal copy of our software and do not consent to the collection and transmission of such data (including to the United States), cease using the illegal version, and contact PTC to obtain a legally licensed copy.

Important Copyright, Trademark, Patent, and Licensing Information: See the About Box, or copyright notice, of your PTC software.

#### UNITED STATES GOVERNMENT RESTRICTED RIGHTS LEGEND

This document and the software described herein are Commercial Computer Documentation and Software, pursuant to FAR 12.212(a)-(b) (OCT'95) or DFARS 227.7202-1(a) and 227.7202-3(a) (JUN'95), and are provided to the US Government under a limited commercial license only. For procurements predating the above clauses, use, duplication, or disclosure by the Government is subject to the restrictions set forth in subparagraph (c)(1)(ii) of the Rights in Technical Data and Computer Software Clause at DFARS 252.227-7013 (OCT'88) or Commercial Computer Software-Restricted Rights at FAR 52.227-19(c)(1)-(2) (JUN'87), as applicable. 01012012

Parametric Technology Corporation, 140 Kendrick Street, Needham, MA 02494 USA

## **Contents**

| About This Guide                                                                                                    | 5                                        |
|----------------------------------------------------------------------------------------------------|------------------------------------------|
| Preparing to Install Your PTC Software  What You Receive Generating Licenses Before You Begin Opening a PTC Online Account About PTC Installation Assistant Working with PTC Installation Assistant PTC Customer Agreement Authenticating Your User Access                                                                                                    | . 10<br>. 10<br>11<br>11<br>. 12<br>. 14 |
| Quick-Start Installation for Experienced Users Updating PTC License Server Installing Creo Applications Where Your Software Is Installed                                                                                                    | . 18<br>. 18                             |
| Configuring Licenses for the Creo Applications Using PTC Installation Assistant for Licensing Using the License Server Manager. Verifying System Requirements Before You Proceed Generating or Updating Licenses                                                                                                    | . 22<br>. 22<br>. 22<br>. 23             |
| Installing the Creo Applications Installation Prerequisites File Format Compatibility Installing the Creo Applications: Simple Installation Process Using Quality Agent with the Creo Applications                                                                                                    | . 30<br>. 30<br>. 30                     |
| Customizing the Installation of the Creo Applications Customizing an Installation Defining the Installation Components Modifying License Configurations Configuring Windows Shortcuts Setting Licenses for the Legacy Independent Mode of Creo Simulate                                                                                                    | . 36<br>. 37<br>. 39<br>. 41             |
| Completing the Installation and Starting the Creo Applications  Completing the Installation  Installing and Uninstalling the Creo Applications in Silent Mode  Starting the Creo Applications  Configuring the Creo Application Startup  Directory Permissions to Start the Creo Applications  Installing Creo Platform Agent  Configuring a Creo Parametric Installation  Uninstalling the Creo Applications | . 44<br>. 45<br>. 45<br>. 47<br>. 48     |

| Installing and Using Creo Help                                   | 55  |
|------------------------------------------------------------------|-----|
| Overview of the Help Center                                      |     |
| Accessing Help within a Creo Application                         |     |
| Choosing Your Installation Location for the Help Center          |     |
| Installing the Help Center                                       |     |
| Enabling the Help Center from a Network Drive                    |     |
| Installing the Help Center on a Web Server                       |     |
| Viewing the Help Center Independent of a Creo Application        |     |
| Uninstalling the Help Center                                     | 61  |
| Updating an Installation                                         | 63  |
| Updating the License Server                                      |     |
| Updating Creo Applications                                       |     |
| Customizing an Existing Installation of a Creo Application       |     |
| Installing a Maintenance Release                                 | 66  |
| Appendix A. License Management Software                          | 67  |
| Appendix B. Imadmin License Server Manager                       | 81  |
| Appendix C. System Administration Information                    | 87  |
| Appendix D. Installing and Configuring Quality Agent             | 129 |
| Appendix E. Installing MKS Platform Components                   | 137 |
| Appendix F. Installing the Creo Applications in Silent Mode      | 139 |
| Appendix G. Port Usage by Creo Applications                      | 155 |
| Appendix H. Distributed Computing Technology for Creo Parametric | 161 |
| Appendix I. Troubleshooting Tips                                 | 165 |
| Appendix J. Workflow for Installation and Configuration          | 171 |
| Index                                                            | 183 |

#### **About This Guide**

The Creo design software package encompasses the CAD, CAM, CAE, CAID, and Visualization applications of PTC. It provides flexibility to add new interoperable capabilities such as 2D modeling, direct modeling, and BOM-driven assemblies to your software tools. This guide describes how to generate and configure licenses, and how to install and maintain the Creo applications—Creo Parametric, Creo Direct, Creo Layout, Creo Simulate, and Creo Options Modeler—using PTC Installation Assistant. The installation instructions are also common for Creo Distributed Services Manager.

System administrators who are installing the Creo applications for the first time must be experienced in application installations and must have a good understanding of operating systems.

#### How to Use This Guide

This guide supplements the tooltips in PTC Installation Assistant and provides installation instructions and reference information. To generate or update licenses and then install or reconfigure the Creo applications, see the following chapters:

| Chapter              | Role      | Information                  |
|----------------------|-----------|------------------------------|
| Preparing to Install | All users | Describes the materials in   |
| Your PTC Software on |           | your software shipment. Also |
| page 9               |           | provides an overview of PTC  |
|                      |           | Installation Assistant.      |

| Chapter                   | Role                  | Information                       |
|---------------------------|-----------------------|-----------------------------------|
| Quick-Start Installation  | Advanced users        | Describes a quick-start approach  |
| for Experienced Users     |                       | for users who have previously     |
| on page 17                |                       | installed license management      |
|                           |                       | and product software.             |
| Configuring Licenses      | All users             | Describes how to generate or      |
| for the Creo              |                       | update licenses and install PTC   |
| Applications on page 21   |                       | License Server.                   |
| Installing the Creo       | All users             | Describes a simple installation   |
| Applications on page 29   |                       | process for the Creo              |
|                           |                       | applications.                     |
| Customizing the           | Advanced users        | Describes the advanced            |
| Installation of the Creo  |                       | customization options for         |
| Applications on page 35   |                       | installing the Creo applications. |
| Completing the            | All users             | Describes the steps to complete   |
| Installation and Starting |                       | the installation of Creo          |
| the Creo Applications     |                       | applications and the procedure    |
| on page 43                |                       | to uninstall them.                |
|                           |                       |                                   |
| Installing and Using      | Advanced users and    | Describes how to install          |
| Creo Help on page 55      | system administrators | and access Help for Creo          |
|                           |                       | Parametric, Creo Simulate,        |
|                           |                       | Creo Direct, Creo Layout, and     |
|                           |                       | Creo Options Modeler from a       |
|                           |                       | local host computer, a network    |
|                           |                       | drive, and from a Web server.     |
| Updating an Installation  | All users             | Describes how to update the       |
| on page 63                |                       | Creo applications on your         |
|                           |                       | system.                           |
| Installing the Creo       | System administrators | Describes how to install and      |
| Applications in Silent    |                       | uninstall the Creo applications   |
| Mode on page 139          |                       | and the client-side components    |
|                           |                       | in silent mode.                   |

## **Related Documentation**

The following documents on the Reference Documents page may be helpful as you use this guide:

- Installing Creo 2.0: Creo Schematics
- Installing Creo 2.0: Creo View
- Installing Creo 2.0: Creo Illustrate

- FlexNet Publisher License Administration Guide that discusses the third-party license management software for distributing Creo licenses
- Installing and Configuring the Standalone PTC License Server that discusses the installation of the Imadmin-based PTC License Server

### **Technical Support**

Contact PTC Technical Support via the PTC Web site, phone, fax, or e-mail if you encounter problems using your software. You can log a new case or track an existing case or SPR (Software Performance Report) using the PTC Web page at www.ptc.com/support/index.htm.

You must have a Service Contract Number (SCN) before you can receive technical support. If you do not have a SCN, contact PTC License Management using the instructions in the *PTC Customer Service Guide*. This guide is under **CONTACTING TECHNICAL SUPPORT** on the PTC Web page at www.ptc.com/support/index.htm.

#### **Documentation for PTC Products**

PTC provides documentation for download at PTC.com and also on a DVD. The following forms of documentation for Creo Parametric, Creo Direct, Creo Layout, Creo Simulate, and Creo Options Modeler are available:

- A Help Center with context-sensitive Help, search facility, and quick links to helpful information.
- Installing Creo 2.0: Creo Parametric, Creo Direct, Creo Layout, Creo Simulate, and Creo Options Modeler and other books as PDF files. To view and print the books, you must have the Adobe Acrobat Reader installed.

After you install the Help component, press F1 on a user interface item to get context-sensitive Help. To access the Help Center, click .

To access all PTC Documentation from PTC.com, you must have a valid user account. Go to the New Account page to request a user account or call the Customer Support. For worldwide phone numbers click **Worldwide Contacts** under **CONTACTING TECHNICAL SUPPORT** on the PTC Web page at www.ptc.com/support/index.htm.

#### **Feedback to Documentation**

PTC welcomes your suggestions and comments on its documentation—send feedback to the following address:

mcad-documentation@ptc.com

Please include the name of the application and its release with your comments. For online books, provide the book title.

About This Guide 7

Additionally, you can report any documentation issues using the online Case Logger tool. On the second Case Logger page, select a product, release, datecode, and then select Help Center / Documentation from the Technical Area list. Upon submission of all information, a case number is returned immediately.

#### **Documentation Conventions**

PTC documentation uses the following conventions:

| Convention    | Item                             | Example                 |
|---------------|----------------------------------|-------------------------|
| Bold          | Menu paths, dialog box options,  | Click File ► New.       |
|               | buttons, and other selectable    | Click <b>OK</b> .       |
|               | elements from the user interface |                         |
| Courier       | User input, system messages,     | Processing              |
|               | directories, and file names      | completed.              |
| Courier with  | Variables for which an           | output=                 |
| less-than and | appropriate value is substituted | <loadpoint></loadpoint> |
| greater-than  |                                  |                         |
| symbols (<>)  |                                  |                         |
|               |                                  |                         |

1

# Preparing to Install Your PTC Software

| What You Receive                        | 10 |
|-----------------------------------------|----|
| Generating Licenses                     | 10 |
| Before You Begin                        | 11 |
| Opening a PTC Online Account            | 11 |
| About PTC Installation Assistant        | 12 |
| Working with PTC Installation Assistant | 14 |
| PTC Customer Agreement                  | 15 |
| Authenticating Your User Access         | 16 |

This chapter describes the materials in your software shipment. It also provides an overview of how you can use PTC Installation Assistant for obtaining licenses and installing your software.

#### What You Receive

PTC (Parametric Technology Corporation) sends the following materials related to your software order:

- PTC Software Order Confirmation e-mail—Before the receipt of your PTC software, you will receive an e-mail containing all the details of your order.
- Software and Help DVDs—Your order contains one or more DVDs for each product purchased. It also contains the Help DVD for the Creo applications: Creo Parametric, Creo Direct, Creo Layout, Creo Simulate, and Creo Options Modeler in all the supported languages.

### **Generating Licenses**

Both new and existing customers can generate licenses in one of two ways.

- Using PTC Installation Assistant
- Using PTC License Management Web tools—Request your License Pack via e-mail.

#### **New Software Orders and Configurations**

For new software orders, configure the license for the purchased products in one of the following ways:

- Use PTC Installation Assistant to generate the license and install PTC License Server.
- Contact PTC License Management directly for licenses.
- Click the **Configure New Software** link under **LICENSING** on the Technical Support page and follow the instructions.

#### **Maintenance Shipments**

If you are updating your PTC software, you can use PTC Installation Assistant to generate a license file. The license generation process is based on the product code for your Maintenance Release shipment. Alternatively, you can request electronic copies of your License Packs by either contacting PTC License Management directly or clicking Retrieve Existing License Packs under LICENSING on the Technical Support page and following the instructions. A License Pack for a Maintenance Release shipment contains all the qualifying licenses for the specified site.

#### Note

The contents of the License Pack reflect your order. If your configurations have changed since a maintenance release, contact PTC License Management for a new License Pack.

### **Before You Begin**

Before you install your Creo software, make sure that the following prerequisites are met:

- You have opened an online account at PTC.com.
- You have received the Software Confirmation Order e-mail with the product code or the Sales Order Number for your shipment. Alternatively, you must have received your License Pack via e-mail from PTC License Management.
- You have received the product DVD in your software shipment. If not, follow the link on your Software Confirmation Order e-mail to download the installation package to a folder on the local or the network computer.
- You have checked the Hardware Notes for platform support, system requirements, and supported graphics card details at www.ptc.com/WCMS/files/135225/en/creo2 hw notes.pdf.
- If you are an existing user, you must have verified whether a FlexNet Publisher license server is available for updating with new license codes.
- You have read the READ THIS FIRST document for installation prerequisites.

### **Opening a PTC Online Account**

You must have a PTC online account to generate a license and install the Creo applications. Use the following instructions to create an online account:

- 1. On a computer connected to the Internet, go to the New Account page.
- 2. Fill in any empty boxes.
- 3. Click **Create Account**. A confirmation page indicates a successful account creation.
- 4. Review and print this confirmation for your record. A confirmation of your account is sent to your e-mail address.

#### **Resetting Your Password**

If at any time you do not remember your PTC.com password, follow these instructions:

- 1. Open the Reset Your Password page.
- 2. Type your user name.
- 3. Click **Continue**. A URL to reset your password is sent to your e-mail address.

#### **About PTC Installation Assistant**

PTC Installation Assistant generates licenses and installs the Creo applications based on the license sources that you have been provided. You can perform the following tasks, many automatically, using PTC Installation Assistant:

- Generate or update node-locked or floating licenses at runtime
- Drag-and-drop previously downloaded node-locked or floating license files
- Download node-locked licenses to a specific location. In case of floating licenses, install PTC License Server
- Identify license sources listed in a PTC\_D\_LICENSE\_FILE variable set on your computer or if a license server is already running
- View a list of the available applications based on the entitlements listed in the license file
- Download and install the Creo applications from PTC.com
- Perform a simple installation. Alternatively, customize the installation to add specific features and configurations
- Reconfigure an existing installation

See Workflow for Installation and Configuration on page 171 for flowcharts on the installation and reconfiguration tasks.

#### **Accessing PTC Installation Assistant**

You can access PTC Installation Assistant from the DVD in your software shipment. You can also download the Assistant from the Web by following the link on your PTC Software Order Confirmation e-mail. After downloading the installation package from the Web, extract the contents to a folder on your computer or onto a network server location depending on how you want to configure your installation.

#### **Privileges for Starting PTC Installation Assistant**

To start PTC Installation Assistant on Windows, you must have elevated privileges assigned to you by an administrator. In addition, the startup behavior of the Assistant depends on the following criteria:

- The permission group or the access token associated with the logged-in user account
- The User Account Control (UAC) settings for that account

The startup behavior for the Assistant is summarized below:

| Access Token  | <b>UAC Status</b> | Type of Prompt         | Result                                                               |
|---------------|-------------------|------------------------|----------------------------------------------------------------------|
| Administrator | Enabled           | Prompt for consent     | You can start the Assistant after you provide your consent.          |
| Administrator | Disabled          | No prompt              | You can start the Assistant with a full administrative access token. |
| Standard User | Enabled           | Prompt for credentials | You can start the Assistant with a full administrative access token. |
| Standard User | Disabled          | Not applicable         | You cannot start the Assistant.                                      |

#### **Starting PTC Installation Assistant**

You can start PTC Installation Assistant by running setup.exe from the root directory of either the DVD or the downloaded installation files. Other than using the default of English, you can run the Assistant in French, German, Italian, Spanish, Simplified Chinese, Traditional Chinese, Korean, Japanese, and Russian. See the next section for details. If you are starting the Assistant from a DVD, the Assistant starts automatically if your computer has autorun enabled for your DVD drive. If it does not happen, follow one of these methods:

- Start Windows Explorer, browse to the DVD drive, and double-click the setup.exe icon.
- At an MS-DOS prompt, type <dvd>:\setup.exe, where <dvd> is the DVD drive letter.
- From the task bar, select **Start** ▶ **Run**, and enter <dvd>:\setup.exe.

## **Working with PTC Installation Assistant**

In addition to generating and updating licenses, you can install some of the Creo applications using PTC Installation Assistant. When you start the Assistant, the Welcome screen appears as shown below:

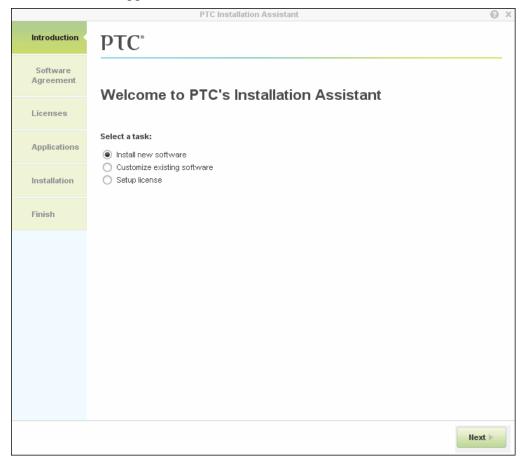

On this screen select a task based on your installation requirements and click **Next** to proceed.

- **Install new software**—Installs new software and licenses
- Customize existing software—Reconfigures existing software
- **Setup license**—Installs or updates licenses

As you perform the various tasks, the processes involved are highlighted on the left pane. Take one of the following actions to end the installation process:

- Click **Install** and then click **Finish** to complete the installation and close the Assistant.
- Click **Finish** to close the Assistant if you are only generating or updating licenses.
- Click [X] at the top-right corner of the Assistant to stop the installation and exit the Assistant at any stage during the installation.

### **PTC Customer Agreement**

Before you use PTC Installation Assistant for generating licenses or installing software, you must accept the PTC Customer Agreement. To do so, follow these steps:

- 1. Start the Assistant and select a task on the Welcome screen.
- 2. Click Next. The Sign Agreement screen appears.

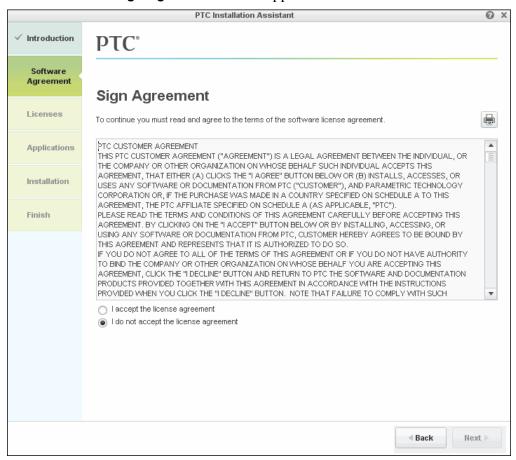

The PTC Customer Agreement, or the license agreement, is in the language specified for the language environment variable LANG. If you are running the

Assistant in a language other than English, click to open a PDF file with the English license agreement.

- 3. Read and accept the license agreement.
  - You must accept the license agreement to proceed even if a license agreement already exists. The license agreement shown above supersedes the previous license agreement.
  - If you decline the license agreement you cannot proceed.
- 4. Click to print the license agreement.

### **Authenticating Your User Access**

If you are accessing PTC Installation Assistant from the Web, the following login screen may appear at any stage after you accept the PTC License Agreement. This happens in case your user access has not already been authenticated:

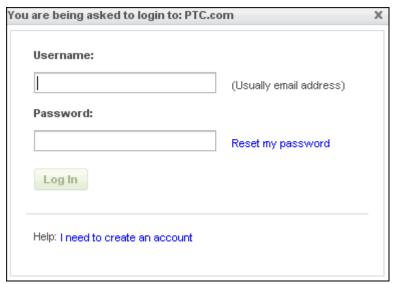

Perform the following steps for authentication:

- 1. Type your user name using the format <user name@ptc.com> in the Username text box.
- 2. Type the password corresponding to the user name in the **Password** text box.
- 3. If you do not remember your user name or password, click **Reset my password**. You are redirected to a page on PTC.com to reset your password.
- 4. Click Log In.

If necessary, click the link at the bottom of the dialog box to create a new account.

2

## Quick-Start Installation for Experienced Users

| Updating PTC License Server      | 18 |
|----------------------------------|----|
| Installing Creo Applications     | 18 |
| Where Your Software Is Installed | 19 |

This chapter provides a quick-start approach for experienced users who have previously installed license management and product software on license server, license client, and node-locked machines. For step-by-step installation instructions on using PTC Installation Assistant, read the subsequent chapters in this guide. New users can refer to the section Installing the Creo Applications: Simple Installation Process on page 30.

## **Updating PTC License Server**

If you are updating your software to a later release, you must update your PTC licenses. See Updating the License Server on page 64 for details.

### **Installing Creo Applications**

Install Creo applications one at a time to a client machine and to the license server machine using the following workflow:

- 1. Start PTC Installation Assistant.
- 2. Click Install new software on the Welcome screen.
- 3. Accept the PTC Customer Agreement.
- 4. Configure a license source (a license file or a license server) using the instructions in the chapter Configuring Licenses for the Creo Applications on page 21. If you have already configured a license source, select it from the License Summary area of the License Identification screen.
- 5. Select one or more Creo applications to install.
- 6. Select a folder for the installation. To install into a folder other than the default, either type the full path or browse to the folder to select it.
  - To install more than one Creo application at a custom location, make sure to install them in a common folder. The files common to the applications get installed in the <creo\_loadpoint>\Common Files folder accessible to all the applications.
- 7. Customize each Creo application using the steps that follow or click **Install** to start a simple installation.
  - a. Click **Customize** after selecting an application.
  - b. Define the platforms, languages, and the other components.
  - c. Modify the license configuration information to associate specific licenses to the application startup command. You can attach multiple licenses to a single command name.
  - d. Configure the Windows shortcut preferences as required.

See Installing the Creo Applications on page 29 for details on the simple installation process. See Customizing an Installation on page 36 for the customization details.

8. Click Finish.

#### Where Your Software Is Installed

PTC Installation Assistant defines and installs software into a default installation directory that you can modify for your environment during installation. The default path is as follows:

C:\Program Files\PTC\Creo 2.0\<app name>

PTC License Server, the Creo applications, and any related components are installed into separate subdirectories within the PTC directory.

#### Note

All the 32-bit applications are installed at C:\Program Files (X86) even if you have specified your installation path as C:\Program Files.

3

# Configuring Licenses for the Creo Applications

| Using PTC Installation Assistant for Licensing | 22 |
|------------------------------------------------|----|
| Using the License Server Manager               |    |
| Verifying System Requirements                  |    |
| Before You Proceed                             |    |
| Generating or Updating Licenses                | 24 |

This chapter explains how to generate or update licenses using PTC Installation Assistant. It also provides instructions to install PTC License Server, a third-party license management software for your Creo applications. You must install PTC License Server before installing your Creo applications unless you have purchased uncounted node-locked licenses. Refer to your sales documents for your license type. For the license server version requirements appropriate for your installation, see the READ THIS FIRST.

PTC uses FlexNet Publisher from Flexera Software, Inc. as its license server. See License Management Software on page 67 for an overview and benefits of the license management software. The *FlexNet Publisher License Administration Guide* may be helpful as you install PTC License Server.

# Using PTC Installation Assistant for Licensing

You must generate or update exiting licenses to use the latest software for Creo 2.0. Licenses determine the Creo applications that you are authorized to run on your computer. The Assistant helps you perform the following licensing-related tasks:

- Generate a new license file based on your product code
- Update and reuse an existing license file on your computer or at a remote server location
- Install a single or a triad license server

#### **Using the License Server Manager**

The license server manager handles the initial contact with your PTC software that uses FlexNet licensing. It passes the connection to the appropriate vendor daemon. A license server manager serves the following purposes:

- Starts and maintains vendor daemons for serving license rights from different software.
- Transfers specific software requests to the correct vendor daemon.

There are two versions of the license server manager for license administration:

- lmadmin—Uses a graphical user interface (GUI)
- lmgrd—Uses a command-line interface

PTC currently ships with its products a license server manager based on lmadmin with the ptc\_d vendor daemon at version 11.10.1. It is a replacement to the lmgrd-based license server manager shipped with the earlier releases of PTC products. If you are using an lmgrd-based license server manager with ptc\_d vendor daemon of version 10.8.x.x, it is recommended that you migrate to lmadmin although it is not necessary.

#### Note

On a 64—bit Windows operating system, if you are installing FlexNet Publisher with a lmadmin-based license server manager, a 32—bit version of the FlexNet Publisher is installed in the C:\Program Files folder.

## **Verifying System Requirements**

Installation requirements for the Creo applications in this guide follow:

- For Windows XP, Windows XP x64, and Windows 7, you must have administrative privileges to install PTC License Server.
- You must have TCP/IP (Transmission Control Protocol/Internet Protocol) installed and configured correctly on your Windows system before installing the software.
- For Windows Server 2008 R2, FlexNet Publisher 10.8.10, or later, is supported. It is available for installation only as a downloadable utility.
- To use the lmadmin-based license server manager on Windows platforms, you must install the Microsoft Visual C++ 2005 SP1 Redistributable Package(x86). You can choose to install this package during the license server installation process.

#### **Before You Proceed**

Gather all the necessary information that follows about the installation:

- Check the following documents for the latest installation settings:
  - The Hardware Notes for platform support, system requirements, and supported graphics card details at www.ptc.com/WCMS/files/135225/en/creo2 hw notes.pdf
  - The READ THIS FIRST document of your product for any changes to your computer settings
  - The FlexNet License Server Hardware Notes for license server installation requirements at www.ptc.com/WCMS/files/121640/en/FlexNet\_Licensing.pdf
- Make note of your product code that arrives via e-mail. If you have received a license file via e-mail, store it at a secure location on your disk.
- If you have already installed PTC License Server based on lmgrd and choose not to migrate to lmadmin, you must still update the license server with license codes compatible with Creo 2.0.
- If you have already installed PTC License Server based on lmgrd and choose to migrate to lmadmin, complete these steps before the migration:
  - 1. Shut down any lmgrd service or processes running on the system.
  - 2. Save the license.dat file from your existing license server installation to a secure location.
  - 3. Uninstall the previous installation completely.

See Migrating from Imgrd to Imadmin, in the *FlexNet Publisher License Administration Guide* for more information.

#### **About the Product Codes**

A product code is a unique serial number corresponding to the license that you are requesting. An example of a product code is BH381111ED12345H4B5CXD. Product codes are nontransferable. They can be used by only one individual on only one computer. Product codes are usually provided by PTC when your software order is confirmed. You can use the product codes to generate licenses using PTC Installation Assistant.

### **Generating or Updating Licenses**

After you have received an e-mail from PTC with the Sales Order Number (SON) or product codes for your software order, generate or update licenses using PTC Installation Assistant as follows:

- 1. Start the Assistant. The Welcome screen appears.
- 2. Select either **Setup license** or **Install new software** depending on the tasks that you want to perform:
  - **Setup license** generates or installs licenses.
  - **Install new software** performs license generation or identification tasks after which you can install the software.
- 3. Click Next. The Sign Agreement screen appears.
- 4. Read and accept the PTC Customer Agreement.
- 5. Click **Next**. The **License Identification** screen appears. The **License Summary** area shows the available license sources installed using the Assistant or the

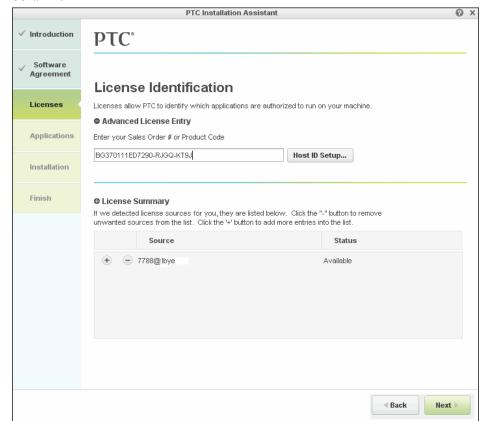

licenses found on the computer. The license availability is shown in the **Status** column.

#### **Using the Simple License Entry Options**

Use the **Simple License Entry** area on the **License Identification** screen and perform the following steps:

- 1. Type your sales order number or product code in the corresponding text box.
- 2. Click **Install Licensing**. If the sales order number matches your software order, all the available licenses corresponding to the sales order number are automatically generated into the license file.
  - For node-locked licenses, a single set of available node-locked license features are added to the license file and downloaded to the "All users"\application data\ptc\licensing\ folder.
  - For floating licenses, all the available licenses are added to the license file and the PTC FlexNet Publisher license server is installed.

The complete path of the license file or the port@hostname value of the license server appears in the **Source** column of the **License Summary** area. This area displays all the license files or servers available for use on your computer.

- 3. To complete the license setup, click one of the following buttons depending on the options you have selected on the Welcome screen:
  - Click Finish to close the Assistant if you have selected **Setup license**.
  - Click Next if you have selected Install new software to proceed with the installation.

#### **Using the Advanced License Entry Options**

Use the **Advanced License Entry** area on the **License Identification** to edit the default license port and for the setup of a Triad license server as follows:

1. Click • next to Advanced License Entry to expand the area.

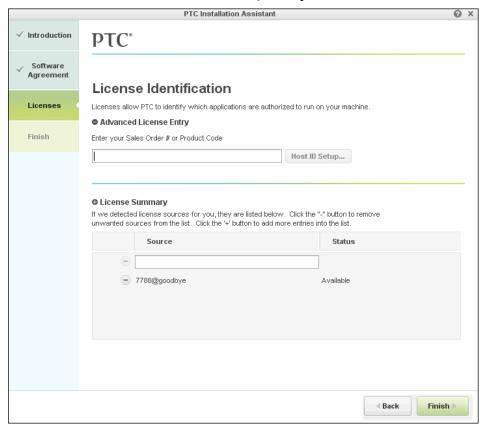

- 2. Type your Sales Order Number or your product code in the corresponding text box.
- 3. Click **Host ID Setup** to open the **Host ID Setup** dialog box.

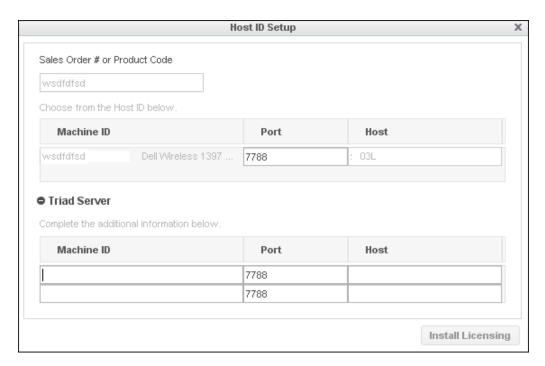

The sales order number or the product code from the previous step appears in the dialog box. The **Machine ID**, **Port**, and the **Host** columns for the local computer is shown.

- a. To change the default port for a single license, edit the number in the **Port** text box and click **Install Licensing**. Then skip to the last step in this section.
- b. For triad server installations, follow these steps:
  - i. Click next to Triad Server to expand the area.
  - ii. Provide the host ID, port number, and the host name for the other two servers.
  - iii. Click **Install Licensing**. An authentication dialog box to connect to PTC.com may open if your user access has not already been validated. If so, provide your credentials and click **Log In**.

The license server is installed and appears in the **License Summary** area of the **License Identification** screen.

- 4. To complete the license setup, click one of the following buttons depending on the options you have selected on the Welcome screen:
  - Click Finish to close the Assistant if you have selected **Setup license**.
  - Click Next if you have selected Install new software to proceed with the installation.

## **Specifying License Entry for Previously Generated License Files**

Using the **License Summary** area, you can install licenses using the license files that you have already received as follows:

- 1. Drag and drop or type the path to the license file.
- Click outside the License Summary area to begin the installation of the license server for floating licenses. For the node-locked licenses, this step checks the host ID of the local computer.

#### Note

Node-locked licenses that you specify using the **License Summary** area are not remembered in the subsequent sessions unless you add them specifically to the PTC\_D\_LICENSE\_FILE variable.

3. Click the or the buttons in the **License Summary** area to add or remove license sources from the current session.

#### Note

Removing license sources does not delete or uninstall license files or the license server.

- 4. To complete the license setup, click one of the following buttons depending on the options you have selected on the Welcome screen:
  - Click Finish to close the Assistant if you have selected **Setup license**.
  - Click **Next** if you have selected **Install new software** to proceed with the installation

4

## **Installing the Creo Applications**

| Installation Prerequisites                                    | 30 |
|---------------------------------------------------------------|----|
| File Format Compatibility                                     | 30 |
| Installing the Creo Applications: Simple Installation Process | 30 |
| Using Quality Agent with the Creo Applications                | 33 |

This chapter provides information on how to install the Creo applications: Creo Parametric, Creo Direct, Creo Layout, Creo Simulate, and Creo Options Modeler. The installation instructions are also common for Creo Distributed Services Manager.

### **Installation Prerequisites**

See Before You Begin on page 11 to check if all the installation prerequisites are met. Install the Creo applications and Creo Distributed Services Manager after you have obtained a license and installed PTC License Server. See the chapter Configuring Licenses for the Creo Applications on page 21 for details on how to obtain licenses for your software. You can install your product software on a license server, a license client, a node-locked machine, or on any combination of these machines.

#### Note

- Usage of uncounted, node-locked licenses does not require PTC License Server.
- License configuration is a part of the installation process. A license source must be identified in order to install any Creo applications.

### **File Format Compatibility**

You can retrieve files (parts, assemblies, drawings) created in a previous release of a Creo application using the current version of the same application.

## Installing the Creo Applications: Simple Installation Process

Using PTC Installation Assistant, you can install the Creo applications and Creo Distributed Services Manager using a simple installation process. You can also customize their installation using this installer. A simple installation process is described below:

- 1. Start the Assistant. The Welcome screen appears.
- 2. Click Install new software.

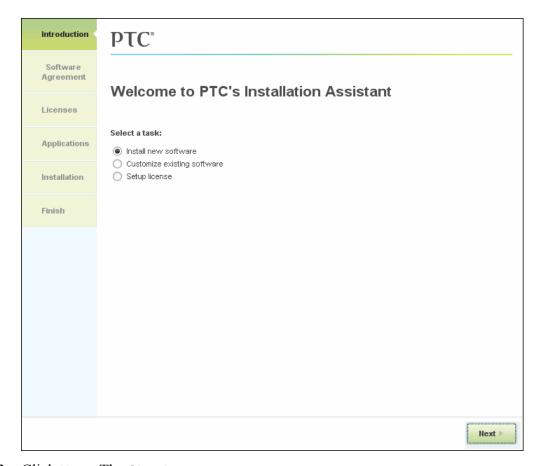

- 3. Click Next. The Sign Agreement screen appears.
- 4. Accept the PTC Customer Agreement and click **Next**. The **License Identification** screen appears.
- 5. If you have not already obtained your licenses or installed PTC License Server, follow the instructions in the chapter Configuring Licenses for the Creo Applications on page 21.

If you have configured your licenses, select a license source from the **License Summary** area.

6. Click Next. The Application Selection screen appears.

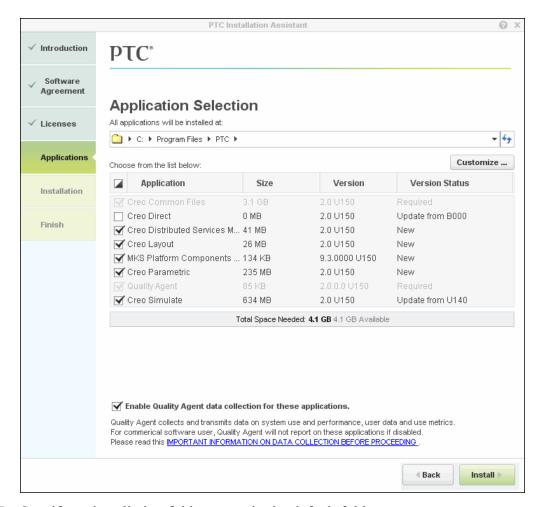

- 7. Specify an installation folder or retain the default folder.
- 8. To refresh the changed folder display, click
- 9. Select one or more applications from the list. Before doing so, check if you are installing the correct version of the software and whether the disk space requirements are met.
- 10. Perform one of the following steps:
  - Click **Install** to install the applications without any customization.
  - Select the applications and click Customize to customize their installation.
    The Application Custom Setting screen appears with the applications selected for customization on the left pane. Refer to the chapter Customizing the Installation of the Creo Applications on page 35 for more information.

#### Note

Some of the applications on the **Application Selection** screen cannot be customized. For such applications, the **Customize** button is not available.

# Using Quality Agent with the Creo Applications

Quality Agent gets installed by default when you install the Creo applications. Click or clear the check box at the bottom of the **Application Selection** screen for enabling or disabling Quality Agent reporting. By default, Quality Agent reporting is always enabled.

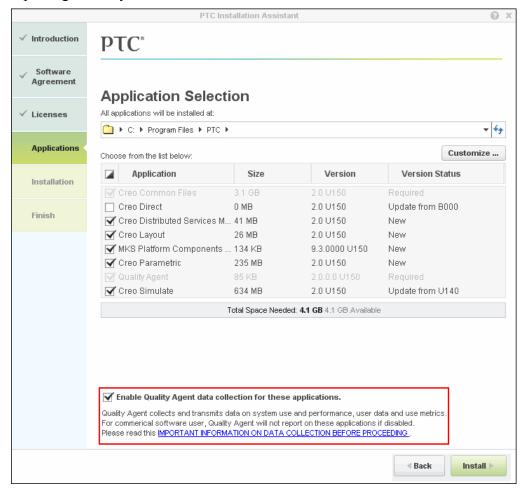

Quality Agent helps you to gather and send reports to PTC on the performance and usage of the Creo applications. Before clicking the check box, read the instructions in the data collection document whose link is provided at the bottom of the screen. See Installing Quality Agent on page 129 for more information on the uses of Quality Agent.

5

# Customizing the Installation of the Creo Applications

| Customizing an Installation                                       | 36 |
|-------------------------------------------------------------------|----|
| Defining the Installation Components                              | 37 |
| Modifying License Configurations                                  | 39 |
| Configuring Windows Shortcuts                                     | 41 |
| Setting Licenses for the Legacy Independent Mode of Creo Simulate | 42 |

This chapter explains how to customize an installation of the Creo applications. This information also applies to Creo Distributed Services Manager. Some of the application features in this chapter are specific to individual Creo applications.

### **Customizing an Installation**

You can customize the installation of a Creo application using the following procedure:

- 1. Perform steps 1 through 8 as described in the section Installing the Creo Applications: Simple Installation Process on page 30.
- 2. Select the applications on the **Application Selection** screen and click **Customize**. The **Application Custom Setting** dialog box opens. The selected applications for customization appear on the left pane. The customization tabbed pages appear on the right pane as shown in the following figure.

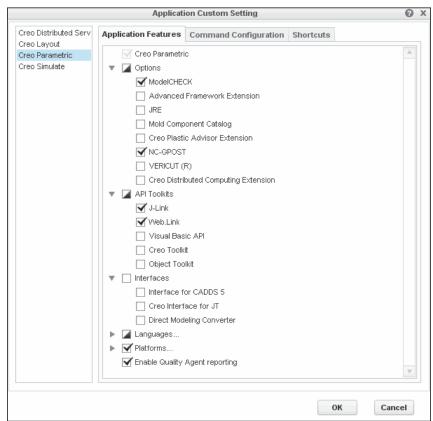

- To install customized application features using the **Application Features** tabbed page, see Defining the Installation Components on page 37.
- To modify license configurations using the Command Configuration tabbed page, see Modifying License Configurations on page 39.
- To configure Windows shortcut preferences using the Shortcuts tabbed page, see Configuring Windows Shortcuts on page 41.
- 3. Click an application on the left pane and then click a tabbed page on the right pane to proceed.

- 4. After selecting the options on all the tabbed pages, perform one of the following actions:
  - Click **OK** to finish the customization and return to the **Application Selection** screen.
  - Click Cancel.
- 5. Complete the installation of the Creo application. See Completing the Installation and Starting the Creo Applications on page 43 for details.

## **Defining the Installation Components**

Using the **Application Features** tabbed page, you can define the following components for installation. Refer to the Application column for the application with which you can install the component.

| Component                             | Application           | Description                                   |
|---------------------------------------|-----------------------|-----------------------------------------------|
| <application_name></application_name> | All the Creo          | Installs the Creo                             |
|                                       | applications and Creo | application and its                           |
|                                       | Distributed Services  | components. By default,                       |
|                                       | Manager               | the components are installed                  |
|                                       |                       | at <creo_loadpoint>\</creo_loadpoint>         |
|                                       |                       | <app_name> and the</app_name>                 |
|                                       |                       | startup scripts are installed at              |
|                                       |                       | <pre><creo_loadpoint>\</creo_loadpoint></pre> |
|                                       |                       | <app_name>\bin.</app_name>                    |
| Options                               | Creo Parametric       | Installs additional components                |
|                                       |                       | such as ModelCHECK,                           |
|                                       |                       | JRE, Mold Component                           |
|                                       |                       | Catalog, Creo Plastic Advisor,                |
|                                       |                       | NC-GPOST, VERICUT, and                        |
|                                       |                       | Creo Distributed Batch with                   |
|                                       |                       | Creo Parametric.                              |
| API Toolkits                          | Creo Parametric and   | Installs the files necessary to               |
|                                       | Creo Distributed      | run the Application Program                   |
|                                       | Services Manager      | Interface toolkits.                           |

| Component              | Application           | Description                        |
|------------------------|-----------------------|------------------------------------|
| Interfaces             | Creo Parametric       | Installs the external interfaces.  |
|                        |                       | Note                               |
|                        |                       | To install Interface for CADDS     |
|                        |                       | <b>5</b> , you must also select    |
|                        |                       | MKS Platform Components            |
|                        |                       | <b>9.x</b> for installation on the |
|                        |                       | Application Selection screen.      |
|                        |                       | See Installing MKS Platform        |
|                        |                       | Components on page 137 for         |
|                        |                       | more information.                  |
| Platforms              | All the Creo          | Selects your machine's             |
|                        | applications and Creo | architecture automatically         |
|                        | Distributed Services  | as the default platform for        |
|                        | Manager               | installing the components.         |
| Languages              | All the Creo          | Selects the languages for the      |
|                        | applications and Creo | installation. The software is      |
|                        | Distributed Services  | installed in English by default    |
|                        | Manager               | and cannot be disabled.            |
| Enable Quality Agent   | All the Creo          | If enabled, collects               |
| Reporting              | applications          | information related to the         |
|                        |                       | Creo applications and other        |
|                        |                       | system-related information         |
|                        |                       | and sends it to PTC. See           |
|                        |                       | Installing Quality Agent on        |
|                        |                       | page 129 for more information      |
|                        |                       | on Quality Agent.                  |
| Verification Models    | Creo Simulate         | Installs the verification models   |
|                        |                       | as described in the Simulation     |
|                        |                       | Verification Guide Help.           |
| Creo Distributed Batch | Creo Simulate         | Installs this component to run     |
|                        |                       | distributed computing tasks        |
|                        |                       | that include import/export,        |
|                        |                       | printing operations, and           |
|                        |                       | studies in case of Creo            |
|                        |                       | Simulate.                          |
| Direct Modeling        | Creo Parametric, Creo | Installs files that are required   |
| Converter              | Simulate, Creo Direct | to convert and open Creo           |
|                        |                       | Elements/Direct files.             |

| Component          | Application   | Description                  |
|--------------------|---------------|------------------------------|
| Legacy Independent | Creo Simulate | Installs Help for the legacy |
| Mode Help Files    |               | independent mode Creo        |
|                    |               | Simulate in the product      |
|                    |               | installation directory.      |

## **Modifying License Configurations**

Using the **Command Configuration** tabbed page, you can add, edit, or delete a license configuration. The figures in this section show the default license configurations for Creo Parametric. Similar screens appear for the other Creo applications.

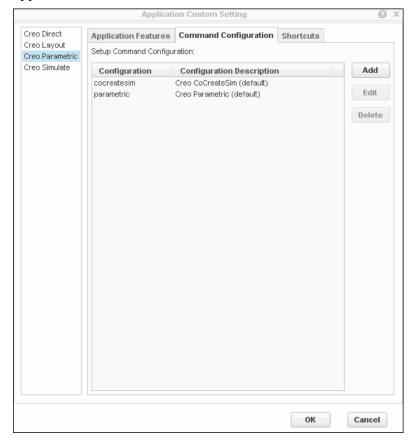

Perform the following steps:

1. Click **Add** to add additional configurations. The **Add configuration** dialog box opens.

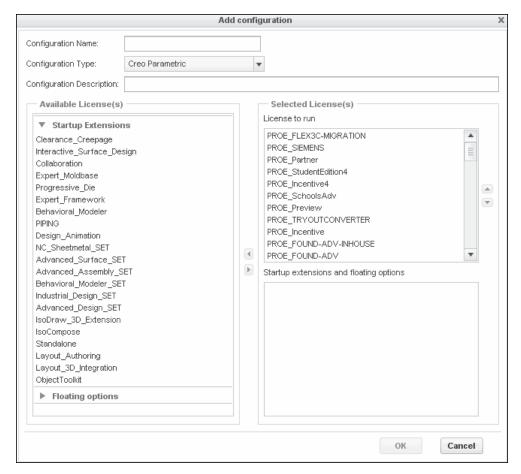

- a. In the **Configuration Name** box specify a file name (\*.psf) for the license configuration information. Use alphanumeric characters without spaces to define the configuration name.
- b. From the **Configuration Type** list, select a configuration type.
- c. In the **Configuration Description** box, type a description for each of the license configurations that you have defined. This information is displayed on the startup of Creo Parametric. The description can contain spaces and other characters.
- d. The Available License(s) column displays the set of all licenses to run and the startup extensions and floating licenses. Highlight the required license in this column and move it to the Startup extensions and floating options column.

- e. Click **OK**. The newly added license configuration appears on the **License Configuration** tabbed page.
- To edit a license configuration, select it on the Command Configuration tabbed page and click Edit. Use the options on the Edit configuration dialog box for editing.
- 3. To delete a license configuration, select it and click **Delete**.

## **Configuring Windows Shortcuts**

Using the **Shortcut** tabbed page, you can configure the Windows shortcut preferences and path settings for the Creo applications. Set the Windows shortcut settings that are shown in the following figure:

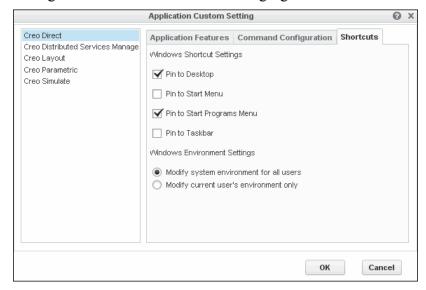

You can also set the following Windows environment preferences:

• Modify system environment for all users—Sets the system PATH variable for all users on the system.

#### Note

You must have the administrator privileges to set the system environment variable for all users.

• Modify current user's environment only—Sets the user's PATH variable for the current user on the system.

# **Setting Licenses for the Legacy Independent Mode of Creo Simulate**

The Licenses tabbed page appears when you click Creo Simulate.

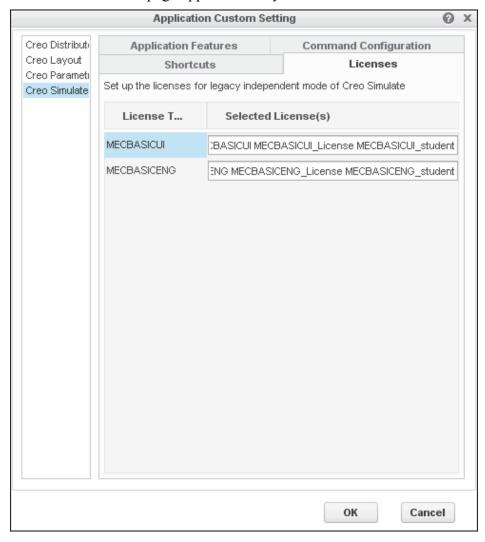

Using this tabbed page you can configure licenses for the legacy independent mode of Creo Simulate. A list of license types against the selected licenses appears on this tabbed page. Type a value in the **Selected License(s)** text box to change the license for the selected license type.

6

# Completing the Installation and Starting the Creo Applications

| Completing the Installation                                      | . 44 |
|------------------------------------------------------------------|------|
| Installing and Uninstalling the Creo Applications in Silent Mode | 45   |
| Starting the Creo Applications                                   | 45   |
| Configuring the Creo Application Startup                         | 45   |
| Directory Permissions to Start the Creo Applications             | 47   |
| Installing Creo Platform Agent                                   |      |
| Configuring a Creo Parametric Installation                       | 48   |
| Uninstalling the Creo Applications                               | 53   |

This chapter explains how to complete an installation of a Creo application. This information is common to Creo Distributed Services Manager. Information on how to start the Creo applications and configure their startup is also given. Proceed to the end of the chapter for the procedure to uninstall the Creo applications.

## **Completing the Installation**

After configuring your settings, follow these steps to complete the installation:

- 1. Click **Back** and review information to make sure that your settings are correct.
- 2. Click **Install** to begin the installation. The **Installation Progress** screen displays the status.

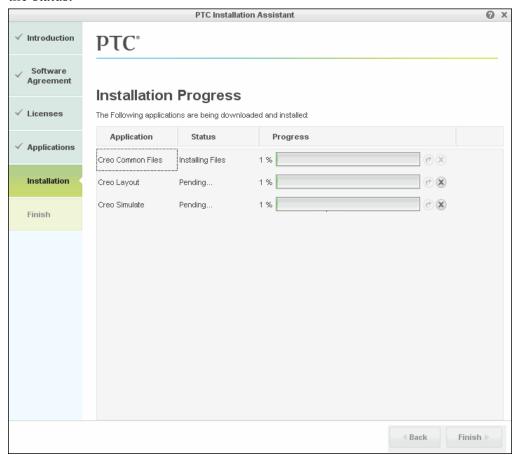

On this screen you can also perform the following operations using buttons to the right of the progress bars and below them:

- Click to stop an installation.
- Click to restart an installation.
- Click **Back** and review information.
- Click **Finish** after the applications are installed to close the Assistant. You can also click [X] at the top-right corner of the Assistant to exit the installer.

# Installing and Uninstalling the Creo Applications in Silent Mode

You can install and uninstall all the Creo applications included in this guide in silent mode using command-line arguments. See Installing the Creo Applications in Silent Mode on page 139 for details.

## **Starting the Creo Applications**

After your license management and product software have been installed, start the Creo applications. You can run the applications using the shortcut defined on your desktop or using the **Start** menu. Click **All Programs PTC Creo** and select the Creo 2.0 application that you want to start.

## **Configuring the Creo Application Startup**

When you configure the startup of a Creo application, an executable file named <app>.exe, for example, parametric.exe and one or more configuration files (.psf) are created for each startup configuration. The configuration file contains an area where you can specify and set user-defined environment variables. This user-defined information is preserved during reconfiguration and update installations of the Creo applications. A configuration file is created when you complete the installation of a Creo application.

```
The configuration file is created in the <creo_loadpoint>\<app_name>\bin directory.
```

You can run creo\_loadpoint>\<app\_name>\bin\<app\_name>.exe
to display a list of the available startup configurations.

The startup command is a combination of the startup executable and the configuration file. For example,

```
parametric.exe <filename>.psf
```

In this case, <filename> is the name of the configuration file.

A sample configuration file follows. The text is the default information that is used when you start Creo Parametric. The bold text following the // USER - PSF section is the user-defined information for starting Creo Parametric.

#### Note

Modify only the last text line of this sample configuration file.

```
// PTC - PSF file: parametric
//
ENV=PATH+=<creo_loadpoint>%PRO_MACHINE_TYPE%\deflib
```

```
ENV=PATH+=<creo loadpoint>%PRO MACHINE TYPE%\lib
ENV=PRO COMM MSG EXE=<creo loadpoint>%PRO MACHINE TYPE%\
OBJ\pro comm msg.exe
ENV=CDRS DATA=<creo loadpoint>
ENV=PRO IMAGE CONVERTER=<creo loadpoint>%PRO MACHINE TYPE%\obj\convert image.exe
ENV=SPG DIRECTORY=<creo loadpoint>
ENV=PROTABLE DIRECTORY=<creo loadpoint>\protable
ENV=PROTAB=<creo_loadpoint>%PRO_MACHINE TYPE%\OBJ\protab.exe
ENV=CLHOME=<creo loadpoint>\text\pcldata
ENV=CV ENV HOME=<creo loadpoint>%PRO MACHINE TYPE%\CV102
ENV=LM LICENSE FILE=7788@static
ENV=CREOPMA FEATURE NAME=CREOPMA BASIC
RUN=<creo loadpoint>%PRO MACHINE TYPE%\nms\nmsd.exe -timeout 300
RUN=<creo loadpoint>%PRO MACHINE TYPE%obj\xtop.exe
// USER - PSF
// Add User specific environment or run applications below here
ENV=PRO LANG=german
```

You can set the value of an environment variable or specify the startup of a third-party application under the // USER - PSF section of the configuration file.

### **Specifying Environmental Variables**

You can use a configuration file to specify the value of an environmental variable in the configuration file, follow these instructions:

- Use the ENV or RUN entry to specify the value of an environment variable or to run an external application.
- Use the equal sign (=) following ENV to change the existing value of the variable.
- Use the plus and equal to signs (+=) to add a value after an existing value of the variable.
- Use the minus and equal to signs (-=) to insert a value before an existing value of the variable.
- Use the RUN entry to run an external command on startup.

## Reading of Configuration Files at Startup

A Creo application automatically reads configuration files from several locations. If an option is in more than one configuration file, the most recently loaded or the most recently read setting is applied.

At startup, a Creo application first reads in a protected system configuration file called config.sup. It then searches for and reads in the configuration files (config.pro, config.win, menu\_def.pro) from various directories in the following order:

- 1. <creo\_loadpoint>\Common Files\<datecode>\text (creo\_loadpoint is the Creo application installation directory)—Your system administrator may have put configuration files in this location to support company standards for windows configuration settings, formats, and libraries. Any user starting a Creo application from this loadpoint uses the values in this file.
- 2. HOME environment variable—You can set this environment variable to point to a directory created for your login ID. You can place your configuration files here to start the Creo application from any folder without having to copy the files in each folder.
- 3. Startup directory—This is your current or the working directory when you start a Creo application. Since the local configuration files (config.pro, config.win, and menu\_def.pro) in this directory are the last to be read, they override any conflicting configuration file option entries. The config.pro file does not, however, override any config.sup entries.

### Generating a Debug Log File

The debug log file contains the environment variables that you have set. You can run the <app\_name>.exe executable in debug mode by setting the value of the environment variable APPL\_STARTUP\_LOG to true. A debug file named applstarter.log is created in the C:\ drive.

## **Directory Permissions to Start the Creo Applications**

You cannot start a Creo application from a directory without write permissions unless you specify an alternative directory to store the trail files. If you start a Creo application from a directory without write permissions, a dialog box opens as shown in the following example:

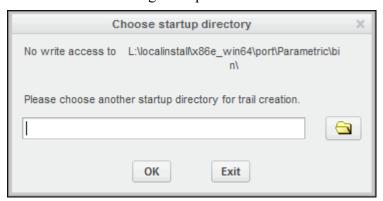

Specify another directory with write permissions. The working directory remains the same, but the trail files are stored in the new working directory that you have specified.

## **Installing Creo Platform Agent**

When you start a Creo application, an appropriate version of the Creo Platform Agent gets installed. Creo Platform Agent is a system level component of Creo that acts as a broker connecting other independent Creo components. Installation of Creo Platform Agent enables the following functionality:

- Invokes the LearningConnector for Creo application
- Facilitates Windchill SocialLink integration with the Creo applications

See Installing and Uninstalling Client-Side Components in Silent Mode on page 150 for instructions on performing a silent installation of Creo Platform Agent.

## **Configuring a Creo Parametric Installation**

After you have installed Creo Parametric, you can perform the following operations either by setting configuration options before starting Creo Parametric or by installing the necessary components at startup

- Change the units of measure by setting configuration options in your config.pro file before Creo Parametric startup
- Install optional utilities like Thumbnail Viewer and Creo View Express at Creo Parametric startup
- Allocate memory for running Creo Parametric on 32-bit platforms by setting a configuration option before or after starting Creo Parametric
- Generate a traceback log file by setting a configuration option before or after starting Creo Parametric

### **Changing the Units of Measure for Creo Parametric**

You can change the units of measure for your Creo Parametric installation. Use the settings in the next table to update values for the configuration options in your config.pro file:

| Configuration Option           | English                                                                                             | Metric                                                                                        |
|--------------------------------|----------------------------------------------------------------------------------------------------|-----------------------------------------------------------------------------------------------|
| <pre>drawing_setup_ file</pre> | <pre><creo_loadpoint>\Common Files\<datecode> \text\prodetail.dtl</datecode></creo_loadpoint></pre> | <pre><creo_loadpoint>\Common Files\<datecode> \text\iso.dtl</datecode></creo_loadpoint></pre> |

| Configuration Option        | English                                                                                                    | Metric                                                                                                    |
|-----------------------------|----------------------------------------------------------------------------------------------------|----------------------------------------------------------------------------------------------------|
| format_setup_<br>file       | <pre><creo_loadpoint>\Common Files\<datecode> \text\prodetail.dtl</datecode></creo_loadpoint></pre>                     | <pre><creo_loadpoint>\Common Files\<datecode> \text\iso.dtl</datecode></creo_loadpoint></pre>                        |
| pro_unit_<br>length         | unit_inch                                                                                                    | unit_mm                                                                                                    |
| pro_unit_mass               | unit_pound                                                                                                    | unit_kilogram                                                                                                    |
| template_<br>designasm      | <pre><creo_loadpoint>\Common Files\<datecode> \templates \inlbs_asm_design.asm</datecode></creo_loadpoint></pre>        | <pre><creo_loadpoint>\Common Files\<datecode> \templates\ mmks_asm_design.asm</datecode></creo_loadpoint></pre>      |
| template_<br>drawing        | <pre><creo_loadpoint>\Common Files\<datecode> \templates\ c_drawing.drw</datecode></creo_loadpoint></pre>               | <pre><creo_loadpoint>\Common Files\<datecode> \templates\ a3_drawing.drw</datecode></creo_loadpoint></pre>           |
| template_<br>sheetmetalpart | <pre><creo_loadpoint>\Common Files\ <datecode>\ templates\ inlbs_part_ sheetmetal.prt</datecode></creo_loadpoint></pre> | <pre><creo_loadpoint>\Common Files\ <datecode>\templates\ mmks_part_sheetmetal.prt</datecode></creo_loadpoint></pre> |
| template_<br>solidpart      | <pre><creo_loadpoint>\Common Files\<datecode> \templates\ inlbs_part_solid.prt</datecode></creo_loadpoint></pre>        | <pre><creo_loadpoint>\Common Files\<datecode> \templates\ mmks_part_solid.prt</datecode></creo_loadpoint></pre>      |
| todays_date_<br>note_format | %Mmm-%dd-%yy                                                                                                    | %dd-%Mmm-%yy                                                                                                    |
| tolerance_<br>standard      | ansi                                                                                                    | iso                                                                                                    |
| tol_mode                    | nominal .                                                                                                    | nominal                                                                                                    |
| weld_ui_<br>standard        | ansi                                                                                                    | iso                                                                                                    |

## **Check for Optional Utilities**

Messages appear at Creo Parametric startup for the installation of optional utilities like Creo View Express or Thumbnail viewer. Click one of the following commands:

- **Install now** to proceed with the installation
- **Install later** to resume the session without installing the utilities

## Allocating Memory on a 32-bit Windows System for Running Creo Parametric

When working with large models or a large data set in Creo Parametric on a 32-bit Windows system, processes may use all available memory and exit prematurely. To receive an early warning, use the proe\_memory\_buffer\_size configuration option. You can save you work under some situations.

Specify the size of the memory buffer in megabytes as a reserve for a possible out-of-memory situation. The default value is 50 megabytes for a moderately sized model. The default has a minimal impact on the memory available to other applications running simultaneously.

Consider the following guidelines when setting your memory buffer:

- The proe\_memory\_buffer\_size configuration option is processed at Creo Parametric startup. If you change its value in the current session, exit the Creo Parametric and restart it for the configuration option to take an effect.
- When you specify a large value for the proe\_memory\_buffer\_size configuration option, an out-of-memory situation is detected at an early stage. In such a case, you increase the probability of saving your work before the available memory is used.
- When you reserve memory, the virtual memory available to other applications running simultaneously is reduced. If you specify a large value for the proe\_memory\_buffer\_size configuration option, it is recommended that you increase the system settings for the size of the virtual memory paging file.

#### Using a Zero or Nonzero Value for Buffer Size

If you set the value of the proe\_memory\_buffer\_size configuration option to zero instead of a nonzero value, no warning messages appear.

If you specify a nonzero value for the proe\_memory\_buffer\_size configuration option, memory usage is checked periodically while working with a large data set. If the size of the preserved memory buffer is sufficient, warning messages appear in an out-of-memory situation as discussed below.

For operations that you can cancel, such as, retrieval or regeneration, an error message appears to indicate that the system is running short of memory. You are also informed that if you continue with the current operation, the session may terminate.

Respond in one of the following ways:

- Click Cancel. Save your work, exit Creo Parametric, and restart the session.
- Click **OK** to continue. In this case Creo Parametric may exit as soon as the preallocated memory is exhausted.

For operations you cannot cancel, a message appears to indicate that the system is running short of memory. This may cause the session to terminate. Click **OK** to continue. After you complete the operation, save your work, exit the Creo application, and restart the session.

#### Using a 3GB Switch for Memory Allocation

On Windows XP, you can use the 3GB startup switch provided by Microsoft to improve memory allocation and to increase the virtual memory address space. Refer to https://www.ptc.com/appserver/cs/view/solution.jsp?&n=111330 for more information

### Generating a Traceback Log File for Creo Parametric

In the event of a premature exit, Creo Parametric can output a stack trace of your last operations if you set the auto\_traceback configuration option to yes. The default value is no. By default, this information is stored in the traceback.log file in the startup directory. The following message appears to indicate the premature exit of Creo Parametric:

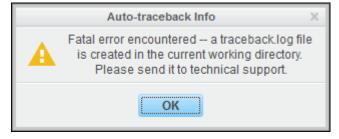

The traceback.log file can sometimes be useful to Technical Support to resolve the premature exit issue. If you click **Cancel**, Creo Parametric exits without creating the traceback.log file. If you click **OK**, the following message appears:

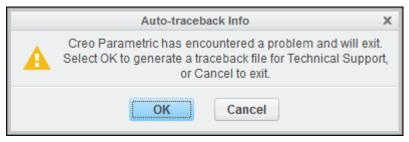

Creo Parametric exits after creating the traceback.log file in the current working directory.

#### Note

If you start Creo Parametric from a directory without write permissions, the traceback.log file is stored in the directory that you have specified using the **Choose startup directory** dialog box.

### Working with CADDS 5 Models in Creo Parametric

You can import and export 3D CADDS 5 parts and assemblies within Creo Parametric by installing the CADDS 5 interface during the installation of Creo Parametric. To do so, select Interface for CADDS 5 under Interfaces on the Application Features tabbed page on the Application Custom Setting screen. To use this interface, consider the following instructions:

• After you have installed Interface for CADDS 5 with Creo Parametric, a configuration file config\_cadds.pro is automatically saved in the cparametric\_install\_path>\text> folder. This file contains configuration options whose settings determine how the CADDS 5 interface works with Creo Parametric. A sample config\_cadds.pro file follows:

```
atb_ident_cadds_files yes
cadds_import_layer yes
intf_cadds_import_make_solid yes
intf_cadds_version 14
! extend_cvpath is similar to config-option search_path for Creo Parametric.
! It allows to find user's CADDS 5 objects on import...
! extend_cvpath
```

Check the <code>config\_cadds.pro</code> file for the above configuration options. If required, copy the configuration options to your local <code>config.pro</code> file and update their values.

- Check whether the components listed below are installed:
  - Interface for CADDS 5
  - MKS platform components. See Installing MKS Platform Components on page 137 for installation instructions.
  - PTC Portmapper that is installed as a part of the MKS platform components.
     Click Start > Control Panel > Programs and Features to open the Uninstall or change a program screen. You must see PTC Portmapper as an installed program.

## **Uninstalling the Creo Applications**

You can remove an installation of a Creo application through the Control Panel as follows:

- 1. Click Start ▶ Control Panel ▶ Programs and Features. The Uninstall or change a program screen appears.
- 2. In the application list, click the specific release or datecode of the application you want to remove.
- 3. Click **Uninstall**. A confirmation dialog box opens. Upon confirmation, the Creo application is removed.

#### Note

If you have installed more than one Creo application, make sure that the Common Files folder and its contents are still available in the Creo load point.

7

## **Installing and Using Creo Help**

| Overview of the Help Center                               | 56 |
|-----------------------------------------------------------|----|
| Accessing Help within a Creo Application                  | 56 |
| Choosing Your Installation Location for the Help Center   | 56 |
| Installing the Help Center                                | 57 |
| Enabling the Help Center from a Network Drive             | 58 |
| Installing the Help Center on a Web Server                | 59 |
| Viewing the Help Center Independent of a Creo Application | 61 |
| Uninstalling the Help Center                              | 61 |

This chapter provides an overview of the Help Center. It explains how to install and access Help for Creo Parametric, Creo Direct, Creo Layout, Creo Simulate, and Creo Options Modeler from a local host computer, a network drive, and from a Web server.

## Overview of the Help Center

The Help Center provides quick access to documentation and includes the following features:

- Context-sensitive Help organized by Creo applications for Creo Parametric, Creo Direct, Creo Layout, Creo Simulate, and Creo Options Modeler.
- A search facility and quick links to helpful information.

## Accessing Help within a Creo Application

Each Creo application launches its own Help window. The language setting of the browser on your host computer determines the language in which the Help Center opens. You can also configure the Help Center to open it in a different language. You can access Help topics in the following ways:

- For context-sensitive Help, point to a user interface item and press F1.
- To browse the Help Center, click

The Help Center is accessed from the following locations depending on where you have installed it:

- PTC.com—The default if you have not installed the Help Center. Provide your user credentials and log in at PTC.com the first time you access Help.
- Local host computer—The default if you have installed the Help Center but did not specify an alternate location for accessing Help.

#### Note

When you upgrade a Creo application, you must also upgrade to the corresponding datecode of the Help Center. Otherwise, the Creo application accesses the Help Center from PTC.com.

# **Choosing Your Installation Location for the Help Center**

Using the Help DVD, you can install Help Center at a location of your choice as listed below:

- A local host computer where the Creo applications are installed.
- A network drive. This location is helpful for administering multiple clients on a network.
- A Web server.

## **Installing the Help Center**

Using the Help DVD in your shipment, proceed with the installation as described below. You can also download the Help DVD from the Order or Download Software Updates page at PTC.com. If you have installed the Help Center on a network drive, perform the steps explained in Enabling the Help Center from a Network Drive on page 58 to enable the Help Center from the Creo application.

- 1. Start Windows Explorer, browse to the DVD drive, and double-click setup.exe. Alternatively, download the DVD as described in the previous paragraph. PTC Installation Assistant starts.
- 2. Perform steps 1 through 6 as described in Installing the Creo Applications: Simple Installation Process on page 30.
- 3. Click the **Creo Help** check box on the **Application Selection** screen.

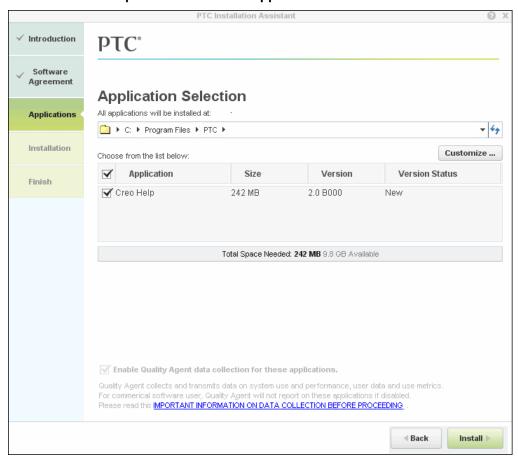

- 4. Keep the default folder, for example, C:\Program Files\PTC, or click and specify the full path to an alternative folder.
- 5. Click **Install** to install the Help Center without any customization.

Alternatively, click **Customize** to open the **Application Custom Setting** dialog box.

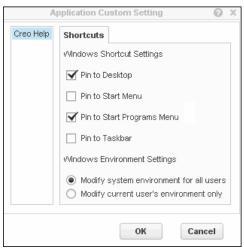

- a. On the **Application Features** tab, select the languages for installing the Help Center.
- b. On the **Shortcuts** tab, specify the shortcut preferences for the Creo Help startup commands and other Windows preferences. See Configuring Windows Shortcuts on page 41 for information on how to perform these operations.
- c. On the **Advanced** tab, specify the Web server location for installing the Help Center. See Installing the Help Center on a Web Server on page 59 for information on how to perform this operation.
- 6. Click OK.
- 7. Click Install on the Application Selection screen. The Installation Progress screen shows the status of the installation. You can click Cancel at any time to cancel the installation.
- 8. Click Finish.

## **Enabling the Help Center from a Network Drive**

To enable the Help Center installed on a network drive, you must configure the Creo application as explained in the following example:

- If you have installed the Help Center on computer machine03d at C:\Program Files\PTC\Creo 2.0\Help, share the folder C:\Program Files\PTC\Creo 2.0 as \machine03d\Creo 2.0.
- 2. On a client computer where you want to access the Help Center, map the shared folder to a local drive, say Q. After mapping, the folder with the Help installation files appears as Q:\Help\help\creo help.
- 3. Set the PTC HELP CENTER URL environment variable as follows:
  - a. Click Start ➤ Control Panel ➤ System ➤ Advanced system settings. The System Properties dialog box opens.
  - b. Click the Advanced tab and then click Environment Variables.
  - c. Click **New** under the user variables area. The **New User Variable** dialog box opens.
  - d. Specify the environment variable and its value in the boxes listed below:
    - Variable name—PTC HELP CENTER URL
    - Variable value—Q:\Help\help\creo help
  - e. Click **OK** and again click **OK** on the **System Properties** dialog box.

The Help Center process starts on the client computer without its browser. A Help Center icon appears in the system tray indicating an active state of the Help Center process.

4. Start the Creo application.

## Installing the Help Center on a Web Server

You can install the Help Center on any servlet container, application server, or a Web server that supports the JSP 2.0 and Servlet 2.4 standards. If you are using Websphere, you can use its interface to install the Help Center. If you are using a Tomcat or a Jetty servlet container, install the Help Center to the document root directory of the servlet container as follows:

- 1. Click Customize on the Application Selection screen to open the Application Custom Setting dialog box. The Application Features tab opens by default.
- 2. Click the **Advanced** tab. The following screen appears:

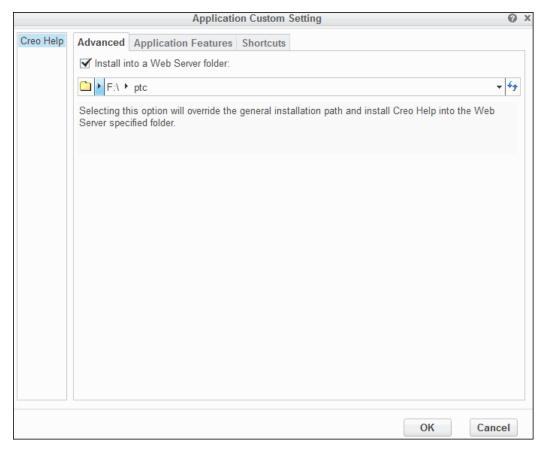

- Click the Install into a Web Server folder check box and specify the document root directory of the servlet container on the Web server to install the Help Center.
- 4. Click **OK** and click **Install** on the **Application Selection** screen.
- 5. To distribute the Help Center files from the <servlet document root>\creo\_help directory, set the PTC\_HELP\_CENTER\_URL environment variable as follows:
  - a. Click Start ▶ Control Panel ▶ System. A dialog box opens.
  - b. Click Advanced system settings. The System Properties dialog box opens.
  - c. Click Environment Variables.
  - d. Click **New** under the user variables area. The **New User Variable** dialog box opens.
  - e. Specify the environment variable and its value in the boxes listed below:
    - Variable name—PTC HELP CENTER URL
    - Variable value——<Help Center URL>

For example, for a Help Center installed on a Web server that has Tomcat servlet container configured on port number 8080, the Help Center URL is http://<server name>:8080/creo help/.

f. Click **OK** and again click **OK** on the **System Properties** dialog box.

## Viewing the Help Center Independent of a Creo Application

To view the Help Center on a host computer independent of a Creo application, use the following command:

```
<creo_help_install_path>\help\creo_help\creo_help.exe
```

A Help Center opens in its own browser. Context-sensitive Help is not supported.

## **Uninstalling the Help Center**

You can remove the Help Center from the local host computer independent of a Creo application using the following steps:

- 1. Click Start ➤ Control Panel ➤ Programs and Features. The Uninstall or change a program screen appears.
- 2. In the application list, click Creo Help <release><datecode>.
- 3. Click **Uninstall**. A confirmation dialog box opens.
- 4. Click **Yes** to remove the Help Center.

#### Note

If you have uninstalled the Help Center from the host computer or if you have not set the PTC\_HELP\_CENTER\_URL environment variable, the Help Center is accessed from PTC.com within a Creo application.

8

## **Updating an Installation**

| Updating the License Server                                | 64 |
|------------------------------------------------------------|----|
| Updating Creo Applications                                 | 64 |
| Customizing an Existing Installation of a Creo Application | 65 |
| Installing a Maintenance Release                           | 66 |

This chapter explains how to update the Creo applications installed on your system. Use the same procedure to update Creo Distributed Services Manager. Each time you update your software, you must update your license file. New license codes are not required if you are updating to a new build of Creo within the same release. In some cases you may have to update the current installation of PTC License Server. See the next section for details.

## **Updating the License Server**

You can update the current installation of PTC License Server with your new license information when updating your PTC software. An installation update of PTC License Server is typically required in one of these scenarios:

- Adding license information from your new Sales Order
- Updating the existing license features in your license file with those of a Maintenance Release

You may have to update the license server software itself depending on the version installed. In such cases, with administrative privileges uninstall PTC License Server and follow the instructions in the chapter Configuring Licenses for the Creo Applications on page 21 to install PTC License Server. Update PTC License Server using this workflow:

- 1. Make note of the product code that you have received via e-mail. Alternatively, use the PTC License Management Web tools to request for a license file via email. Save the license file in an ASCII format to a secure location on your disk.
- 2. Start PTC Installation Assistant from the mounted DVD or from the installation package downloaded from the Web. The Welcome screen appears.
- 3. Click **Setup license** and then click **Next**. The **License Identification** screen appears.
- 4. Type your new product code or Sales Order Number in the respective text box and click **Install Licensing**. Alternatively, drag and drop your new license file into the **Source** column of the **License Summary** area.
  - If a license server is already installed or running, the Assistant replaces the existing license file with the new one. If a license server is not running, the Assistant checks whether the new license file requires a license server. If so, the license server is automatically downloaded and installed. See Generating or Updating Licenses on page 24 for details.
- 5 Click Finish

The Assistant restarts PTC License Server. For Triad configurations, two of the three partner machines must be running before licenses can be distributed.

## **Updating Creo Applications**

After you install Creo applications of a particular release, you can perform the following operations:

• Customize an existing installation—After the update, all the previously installed files including the ones in the <creo loadpoint>\Common

- Files\<datecode> folder remain unchanged. The updated files relevant to the customization are added to the <datecode> folder.
- Install a new Maintenance Release—After the installation, a new <ahededatecode</a> folder corresponding to the datecode of the maintenance release is created within the <ahededatecode</a> folder. This folder contains all the files for the Maintenance Release. You can choose to retain or delete the previous <ahededatecode</a> folder under the <ahededatecode</a> folder. When you install a new Maintenance Release, all the Creo applications that were previously sharing the same <ahededatecode</a> folder are automatically reconfigured to use the files in the new <ahededatecode</a> folder

# Customizing an Existing Installation of a Creo Application

Customizing an existing installation of a Creo application implies enabling or disabling Quality Agent reporting for the application, updating or creating startup commands, and updating Windows shortcut preferences. You cannot add or delete application features during this process.

Rerun PTC Installation Assistant from the DVD and perform the following steps:

- 1. Start the Assistant. The Welcome screen appears.
- 2. Click Customize existing software and click Next. The License Identification screen appears.
- 3. Check the license information and update it if required. See Generating or Updating Licenses on page 24 for details.
- 4. Click **Next**. The **Application Selection** screen appears with a list of applications that you previously installed.
- 5. Click **Customize** after selecting the applications. The **Application Custom Setting** dialog box opens.
- 6. Select an application on the left pane and perform one of the following actions:
  - Select or clear the **Enable Quality Agent reporting** check box using the **Application Features** tabbed page. See Defining the Installation Components on page 37 for details.
  - Add, edit, or delete a license configuration using the Command Configuration tabbed page. See Modifying License Configurations on page 39 for details.

Updating an Installation 65

- Configure the Windows shortcut preferences and path settings using the Shortcut tabbed page. See Configuring Windows Shortcuts on page 41 for details.
- Click **OK** on the **Application Custom Setting** screen and then click **Install** on the **Application Selection** screen to customize the installation.
- 7. Click Finish.

## **Installing a Maintenance Release**

If you have installed the F000 release of Creo, use the steps below to install a Maintenance Release. Refer to the chapters about the installation of various components for detailed information.

- 1. Start PTC Installation Assistant. Select **Install new software** on the Welcome screen. Click **Next**. The **License Identification** screen appears.
- 2. Generate or update your license file. If required, PTC License Server is also updated based on your license file. Click **Next**. The **Application Selection** screen appears.
- 3. Select an application to install.
- 4. Specify an installation folder.
- 5. To customize the installation for specific application features, license configurations, or Windows shortcut preferences, click **Customize**. Use the **Application Custom Setting** screen that opens for the customization.
- 6. After you select all the options, click **Install** on the **Application Selection** screen.
- 7. Click one of the following options when a message appears for the installation of common files:
  - Click **Yes** to remove the previously created <datecode> folder (F000 in the above example) within the <creo\_loadpoint>\Common Files folder and proceed with the installation.
  - Click **No** to keep the previous <datecode> folder. You can then copy any changes from the previously created <datecode> folder to the newly created <datecode> folder within the <creo\_loadpoint>\Common Files folder.

#### Note

Make sure to clean up the Common Files folder to keep only those folders currently in use.

8. Click **Finish** to complete the installation and close the Assistant.

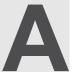

## **License Management Software**

| Overview of PTC Licensing                                               | . 68 |
|-------------------------------------------------------------------------|------|
| License Types                                                           | . 68 |
| Simplified License Management Process                                   | . 68 |
| License Simplification—Advantages                                       | . 69 |
| License Simplification—General Information                              | . 69 |
| License Simplification—Technical Information                            | . 70 |
| PTC License Server                                                      |      |
| Benefits of Using FlexNet Publisher                                     |      |
| Downward License Compatibility Using FlexNet Publisher                  | . 74 |
| Running FlexNet Publisher with Other Applications                       |      |
| Understanding Timeout Parameters                                        | . 74 |
| Changing the Inactivity Timeout Parameter                               |      |
| Suppressing the Regained Network License Dialog Box for Creo Parametric | . 76 |
| Using the Ptcflush Utility                                              |      |
| License Borrowing                                                       | . 77 |
| Initiating License Borrowing                                            | . 77 |
| Using the <creo_app>_borrow.bat File</creo_app>                         | . 78 |
| Determining the Borrowed License Status                                 | . 79 |
| Early Return of a Borrowed License                                      | . 79 |
|                                                                         |      |

This appendix discusses license management software and describes the benefits of PTC License Server. License simplification is explained for new and existing users.

## **Overview of PTC Licensing**

PTC software including PTC optional applications must be licensed for use. Licensing authorizes the installed software to run. PTC supports the following licenses for different product types:

- Commercial—Licenses for using full versions of PTC software. These licenses are not time-sensitive.
- Educational—Also known as student licenses used at educational institutions. These licenses are time-sensitive. The objects created in an educational or student version of the software are not compatible with the commercial version of the same software.
- Evaluation—Licenses that limit your use of the software to a specified time period.

## **License Types**

Depending on the PTC product, a license can be one of the following types.

- Node-locked licenses—Restricts the use of the software to a particular machine (independent workstation).
- Floating licenses—Served by the license server and can be used on any machine connected over the network. There are two different types of floating licenses:
  - Single server licenses—Configured for a single machine as the server.
  - Triad licenses—Configured for a set of three machines on the same network that work together to manage a pool of floating licenses. This configuration provides redundant backup in case of a server outage. An identical license file is used for each Triad partner.
- Extended license—An extended license makes floating licenses available for locked modules.
- Borrowed license—A borrowed license allows you to work temporarily on your machine without being connected to the license server. Refer to License Borrowing on page 77 for details.

For more information on the additional license types that are supported for your product, refer to the product documentation.

## **Simplified License Management Process**

Creo uses license simplification for an easy license configuration, installation, and tracking process. This process provides flexibility in configuring your licenses and minimizes the number of generated Service Contract Numbers (SCNs). You can combine all the Creo licenses and options into a single SCN. You can also assign a single SCN to the required license server.

Each PTC product is defined in the license file with a unique feature name. This license file format follows a standard approach by using the PTC License Server. This format has been in use by PTC since Pro/ENGINEER 2001 datecode 2001440. Pro/ENGINEER Wildfire 2.0 or later automatically uses simplified licenses as license simplification is required for Pro/ENGINEER Wildfire 2.0 and later releases.

#### Note

License configuration is a part of the installation process.

Visit www.ptc.com/olm/ls\_faq for more information on license simplification including the advantages of simplifying your licenses.

### License Simplification—Advantages

License simplification has the following advantages:

- Increased flexibility in managing PTC licenses—With the license configuration
  process integrated into the installation process, you can alter the assignment and
  configuration of functions without contacting the PTC License Management
  team.
- Fewer licensing rules—Licenses are assigned to a machine through a SCN (Service Contract Number).
- Stable number of licensing SCNs—With no licensing requirements for SCNs, you have significantly fewer SCNs to manage. License changes do not force you to change the SCN.
- Reduced time associated with licensing PTC products—You and PTC do not need to research and maintain the tight control over the multiple types of licenses based on how you purchased the products originally.
- Reduced system administration time for license changes—With the use
  of common feature names in licenses, updates to the client are reduced as
  the licenses are moved between servers. The feature name and the startup
  commands remain the same.

### **License Simplification—General Information**

- License simplification is integrated with all the Creo applications as well as products of the Creo Parametric family and is available in Pro/ENGINEER 2001 datecode 2001440 and later.
- Use the License Support Web tool called Reconfigure Software Licenses at www.ptc.com/support/index.htm. On this page, click the Creo & Pro/ENGINEER tab in the LICENSING section to access this tool. You can use this tool to upgrade to the new licensing scheme. The tool automatically consolidates

the licenses into a selected Service Contract Number (SCN) and returns an updated license file.

### **License Simplification—Technical Information**

• License simplification has changed the license file format.

#### Note

FlextNet Publisher Version 11.10.1 is shipped with Creo 2.0. However, Creo 2.0 can use FlexNet Publisher version 10.8.x or later for license simplification.

- The license simplification process has changed the format of the FlexNet Publisher feature line in the license file in the following ways:
  - The SCN is no longer a part of the feature name and is moved below the SN tag in the feature line.
  - A new classification of floating license called a License Extension is available for all locked modules and extensions. This new classification is identified by the keyword STARTUP in the Vendor String.
    - License extensions are available for checkout only at runtime, that is, when starting a base license. You cannot add or release the License Extension within a Creo application.
- The following license file is an example of a license-to-run license and a floating license bundle under the license simplification scheme.

```
INCREMENT PROE Engineer ptc d 33.0 01-nov-2011 1 \
BC24AFC5B76BB74C9366 VENDOR STRING="VSVER=2.0 \
66,69,71,73,77,97,106,108,115,126,127,128,133,135,137,
158,163,188,191,210)" \
SUPERSEDE vendor info="VIVER=1.0 EXTERNAL NAME=" \
ISSUER=PTC ISSUED=01-sep-2006 NOTICE="PTC customer" \
SN=SCN12344, SCN765431 SIGN2="169C A28A \
E97F E96E 0A3E 563B FDEB 4510 829E 4BF4 25D3 2394 \
0444 2FD4 6C23 0168 A8A5 AEBE 54B0 1FF6 B79B DC75 \
2014 A278 33CC 1B90 8647 6A12 F4D6 45BF"
INCREMENT 10108 ptc d 33.0 01-nov-2011 1 \
1C75006B8512AA3C4EBE VENDOR STRING="VSVER=2.0 LO=()" \
SUPERSEDE vendor info="VIVER=1.0 EXTERNAL NAME=" \
ISSUER=PTC ISSUED=01-sep-2006 NOTICE="PTC customer" \
SN=SCN12344,SCN765431 SIGN2="1A34 408F 40D4 749F 5980 \
2DFE 15B0 0FAF 0ED7 A5F5 DCEA E318 6529 2E27 A055 \
1A21 F766 D9E1 F7AB BD1F 993E B3B2 2975 E46C 06AC \
6304 25AD E576 9E37 8794"
INCREMENT PROBUNDLE 10108 ptc d 33.0 01-nov-2011 99999 \
4CF5E08B0EF55FF34082 VENDOR STRING="VSVER=2.0 \
LO=(6,32,56,91,92,94,104,131)" SUPERSEDE \
ISSUED=01-sep-2006 SIGN2="14A8 7CE3 57D9 1246 D07F \
3610 E235 2120 4322 A874 681C 282B 5449 3150 BC5A \
0867 853D FE8E F8E9 9E29 6CD1 987C 4A8D 0024 BDAA \
```

AEBC 065B 9530 3AAB 441D"

Using PTC Installation Assistant, you can define startup commands with additional license extensions or floating options. Defining a startup command means specifying the license-to-run for an application at startup. You can also specify additional floating options to grab at startup. This enables additional optional modules for a session that are not otherwise enabled by the license-to-run. The designation of the licenses to grab at startup results in the definition of an environment variable <APP> FEATURE NAME, where <APP> is the abbreviation for Creo application name that you are configuring. For example, CREOPMA\_FEATURE NAME identifies the licenses to grab when running Creo Parametric. Similarly, CREODMA FEATURE NAME refers to Creo Direct. The value of this environment variable can be a list of licenses-to-run, followed by a parenthesized list of optional modules. Only one license-to-run is checked out while all the options from the parenthesized list are checked out. For the license-to-run, checkout attempts are made in the order listed, until one is successfully checked out. Then the option list is attempted. Consider the following example:

CREOPMA\_FEATURE\_NAME=PROE\_FLEX3C PROE\_FoundationAdv (61 108)

This example shows an environment variable definition identifying two licenses-to-run and two options. This environment variable prescribes that Creo Parametric will first try to checkout PROE\_FLEX3C license-to-run; if it fails, it will try to checkout PROE\_FoundationAdv. If either one is successful, it will then attempt to check both options – 61 (Web.Link) and 108 (Piping).

- Using PTC Installation Assistant, you can define startup commands
  with additional license extensions or floating options. When you add
  license extensions, or floating options, to a startup command, a value is
  assigned to the <a href="APP"><a href="APP">APP</a> FEATURE\_NAME variable. This value can be
  one of CREOPMA\_FEATURE\_NAME, CREODMA\_FEATURE\_NAME, or
  CREOSIM\_FEATURE\_NAME depending on the Creo application that you have
  installed. This variable is defined in the application startup command.
- During a session, if a license is lost and you try to recover the license-to-run, the Creo application attempts to reacquire the license-to-run and all other options specified in the startup command.
- The output of the Ptcstatus utility provides the location of the SCN in the license file. You can use the Ptcstatus utility in two modes:
- Normal mode—Run the Ptcstatus utility at the command line without any arguments.

ptcstatus

• Verbose mode—Run the Ptcstatus utility at the command line with the -v argument.

```
ptcstatus -v
```

The following output illustrates the difference between the two Ptcstatus utility modes:

#### **Ptcstatus Normal Mode**

Displaying status for license file: 7788@static License Server: static ptc d FlexNet Publisher version: 10.8.10

| License             | In Use     | Free |
|---------------------|------------|------|
| PROE_Engineer       | Uncounted, | 2    |
|                     | Locked     |      |
| Foundation_Adv      | 0          | 2    |
| Pro/SURFACE *       | 0          | 2    |
| Behavioral_Modeler  | 0          | 2    |
| Pro_Plastic_Advisor | 0          | 2    |
| Tool Design Set*    | 0          | 2    |

<sup>\* =</sup> License Extensions - Available only on startup

#### **Ptcstatus Verbose Mode**

Displaying status for license file: 7788@static License Server: static ptc d FlexNet Publisher version: 10.8.10

| License In U<br>PROE_Engineer Unco |     | Free<br>2 | Version Expiration Date 33.0 | SCN<br>Locked to<br>00-11-22-33-44-5512345 |
|------------------------------------|-----|-----------|------------------------------|--------------------------------------------|
| Foundation_Adv                     | 0   | 2         | 33.0                         |                                            |
| Pro/SURFACE *                      | 0   | 2         | 33.0                         |                                            |
| Behavioral_Modeler                 | 0   | 2         | 33.0                         |                                            |
| Pro_Plastic_Adviso                 | r 0 | 2         | 33.0                         |                                            |
| Tool_Design_Set*                   | 0   | 2         | 33.0                         |                                            |

• You can specify a name for a license instead of its default name by changing the value of the attribute EXTERNAL\_NAME in the feature line of the license file.

For example, to change the feature PROE\_Engineer to My\_License\_Name in a license file, specify the value of the EXTERNAL\_NAME attribute as shown in the original and changed files.

Original license file:

<sup>^ =</sup> Borrowed License

```
INCREMENT PROE_Engineer ptc_d 33.0 01-nov-2011 1 \
BC24AFC5B76BB74C9366 VENDOR_STRING="VSVER=2.0 \
LO=(0,3,6,7,10,17,32,34,40,45,48,51,55,61,62, \
66,69,71,73,77,97,106,108,115,126,127,128,133,135,137, \
158,163,188,191,210) " SUPERSEDE vendor_info="VIVER=1.0 \
EXTERNAL_NAME=" ISSUER=PTC ISSUED=01-sep-2006 \
NOTICE="PTC_customer" SN=SCN912344,SCN765431 SIGN2="169C A28A \
E97F E96E 0A3E 563B FDEB 4510 829E 4BF4 25D3 2394 \
0444 2FD4 6C23 0168 A8A5 AEBE 54B0 1FF6 B79B DC75 \
2014 A278 33CC 1B90 8647 6A12 F4D6 45BF"
```

### Changed license file:

```
INCREMENT PROE_Engineer ptc_d 33.0 01-nov-2011 1 \
BC24AFC5B76BB74C9366 VENDOR_STRING="VSVER=2.0 \
LO=(0,3,6,7,10,17,32,34,40,45,48,51,55,61,62, \
66,69,71,73,77,97,106,108,115,126,127,128,133,135,137, \
158,163,188,191,210)" SUPERSEDE vendor_info="VIVER=1.0 \
EXTERNAL_NAME=My_License_Name ISSUER=PTC ISSUED=01-sep-2006 \
NOTICE="PTC_customer" SN=SCN12344,SCN765431 SIGN2="169C A28A \
E97F E96E 0A3E 563B FDEB 4510 829E 4BF4 25D3 2394 \
0444 2FD4 6C23 0168 A8A5 AEBE 54B0 1FF6 B79B DC75 \
2014 A278 33CC 1B90 8647 6A12 F4D6 45BF"
```

Notice the text after the EXTERNAL\_NAME attribute in the changed license file. With this change, the output of the Ptcstatus utility displays the new name, My\_License\_Name, instead of PROE\_Engineer.

## **PTC License Server**

Flexera Software, Inc.'s FlexNet Publisher license management software is integrated with PTC software. For more information, visit www.flexerasoftware.com.

### Note

FlextNet Publisher Version 11.10.1 is shipped with Creo 2.0. However, Creo 2.0 can use FlexNet Publisher version 10.8.x or later for license simplification.

## Benefits of Using FlexNet Publisher

Using FlexNet Publisher to control usage of licenses offers the following key advantages:

- Single-Server Solution—FlexNet Publisher can manage PTC software and other vendor applications without conflict. Note that the PTC license file cannot be combined with the license files of other vendors.
- Immediate License Recovery—If there is a premature exit of the licensed software (for example, the system shuts down), the FlexNet Publisher license server automatically reclaims the PTC license.
- Increased Flexibility—System administrators can reserve or deny licenses based on user name, host name, display name, or IP address. For more

information see Managing the Options File in the *FlexNet Publisher License Administration Guide*.

- Centralized License Storage—PTC customers can store all PTC licenses for all PTC products in a single file for each license server.
- Multiple Licenses for a Single Command—One command can be used to execute multiple licenses of PTC software based on availability.
- License Borrowing—Using FlexNet Publisher 8.6 or later, you can borrow licenses from a license server and run a licensed application on a remote client without being connected to the license server.

# Downward License Compatibility Using FlexNet Publisher

FlexNet Publisher license servers have downward compatibility with PTC applications using FLEX*lm* license servers. For example, a Creo Parametric 2.0 license can run Pro/ENGINEER 2001 software, because both releases of the software use the same PTC License Server.

#### Note

To run the current release of Creo, you must install FlexNet Publisher version 10.8.x or later. FlextNet Publisher Version 11.10.1 is shipped with Creo 2.0.

# Running FlexNet Publisher with Other Applications

You can use FlexNet Publisher to run PTC products as well as other applications. Each application that uses FLEXIm or FlexNet Publisher has a corresponding license server manager (lmgrd) or (lmadmin) and a vendor daemon. The license server manager starts the vendor daemon (for example, ptc\_d) that controls the usage of licenses.

You cannot combine a PTC license file with a license file of another vendor. Do not, for example, combine PTC feature lines with those of other vendors in a single license file. This action causes the licenses to be invalid.

If all applications and vendor daemons are FLEX*lm* 6.1 or later, lmgrd or lmadmin can process multiple license files. This is true even when the Host IDs are different (as long as the license files refer to the same node). For more information, see Managing Licenses from Multiple Software Publishers in the *FlexNet Publisher License Administration Guide*.

# **Understanding Timeout Parameters**

Timeout parameters enable the license client and the license server to communicate with one another so that licenses are released and available upon request.

You can reconfigure the TIMEOUTALL parameter within a specified range, as described in the next section, Changing the Inactivity Timeout Parameter on page 76.

| Timeout<br>Parameter            | Value                    | Description                                                                                                    |
|---------------------------------|--------------------------|----------------------------------------------------------------------------------------------------|
| Inactivity timeout (TIMEOUTALL) | 120 minutes<br>(default) | This parameter prevents a license from remaining idle. If the license client is inactive for a specific period, the license can be reclaimed by the license server and used by another license client. For the Creo applications, the inactivity timeout default is 120 minutes.                                                                                                    |
|                                 |                          | Activity is measured as active menu selections.                                                                                                    |
|                                 |                          | You can change the default of 120 minutes so that the parameter ranges from 20 minutes (minimum value) to infinity (maximum value).                                                                                                    |
| License refresh                 | 1 minute                 | A license refresh occurs at intervals of 1 minute. When you select a command after such an interval, the license client communicates with the license server. The license client and the license server both must be working. If the license server is not found, the license client loses its license to run. If the license client is not found, the server reclaims the license for use by another license client. |
| Validation retries              | None                     | The first time a license client cannot validate its license the application's graphical user interface will freeze. You are immediately given the following three options:                                                                                                    |
|                                 |                          | Click <b>Retry</b> to request a license from an active license server.                                                                                                    |
|                                 |                          | Click Save File(s).                                                                                                    |
|                                 |                          | Click <b>Exit</b> to close the application without saving the file or files.                                                                                                    |

| Timeout Parameter | Value | Description                                                                                                    |
|-------------------|-------|----------------------------------------------------------------------------------------------------|
| Startup           |       | Upon starting a session, the license client requests a license and has 10 seconds in which to have the request validated. |

## **Changing the Inactivity Timeout Parameter**

You can set the TIMEOUTALL parameter that determines how long the system allows a license to remain idle before it is reclaimed by the license server. To change the default inactivity timeout parameter, you must update the FlexNet Publisher option file, ptc.opt in <ptc License Server loadpoint>/FLEXnet Publisher/licensing. The default is 120 minutes. Edit the default parameter TIMEOUTALL 7200 by changing 7200 seconds (120 minutes) to another value in seconds.

The minimum value is 20 minutes (or 1200 seconds) and the maximum value is infinity. To make infinity the default, remove the TIMEOUTALL parameter from the ptc.opt file. If you set a minimum value to less than 20 minutes, the system defaults to 20 minutes.

# Suppressing the Regained Network License Dialog Box for Creo Parametric

Beginning with Pro/ENGINEER 2000i, you can disable the **Regained Network License** dialog box using a configuration option. In the config.pro file, set the suppress\_license\_loss\_dialog option to yes. The default is no. If you lose or regain your network license-to-run Creo Parametric, a status message appears but a dialog box does not.

## **Using the Ptcflush Utility**

The Ptcflush utility is used only when a license client application fails to shut down and does not break the TCP/IP connection between the license server and the client. This situation most commonly occurs when a client exits prematurely or does not respond. However, it is not mandatory to use the Ptcflush utility.

You can use the Ptcflush utility once every 10 minutes. The syntax is as follows:

% ptcflush feature\_name hostname port handle

Execute the ptcstatus command to list the <feature host port handle> information and copy and paste this listing at the command prompt to run Ptcflush.

To flush a license in use, for example, type% ptcflush PROE\_Engineer titan 7788 101 using the feature name and not the user-defined name if you assigned an alias.

## **License Borrowing**

With license borrowing for all supported platforms, you can run Creo applications on clients without being connected to the license server. The license server must be running FlexNet Publisher 10.8.x or later and must use the License Pack of version 33 or later. With license borrowing, you can:

- Choose from a pool of available licenses
- Specify the expiration date of the license
- Work remotely on design and manufacturing projects

The appearance of the BORROW keyword on the feature line in the license file indicates that the license is borrowable. If this keyword is missing, contact PTC License Management to regenerate your license file for a borrowable license. An example of a license file with the BORROW keyword follows:

```
INCREMENT PROE_Engineer ptc_d 33.0 01-nov-2011 1 \
BC24AFC5B76BB74C9366 VENDOR_STRING="VSVER=2.0 \
LO=(0,3,6,7,10,17,32,34,40,45,48,51,55,61,62, \)
66,69,71,73,77,97,106,108,115,126,127,128,133,135,137, \
158,163,188,191,210)" SUPERSEDE vendor_info="VIVER=1.0 EXTERNAL_NAME=" \
ISSUER=PTC ISSUED=01-sep-2006 BORROW=264 NOTICE="PTC_customer" \
SN=SCN12344,SCN765431 SIGN2="123F 6758 5955 8D78 \
F718 4995 3F6F EA5B F56A 2759 6A9A F6B3 773A F2B9 \
0F31 0219 EC28 6D28 0345 4971 B5C4 8835 7E88 28A6 \
7581 8191 BB82 CB3D 8BF8 8282"
```

## **Initiating License Borrowing**

You can initiate license borrowing using one of the following methods:

- Running a batch file available in the \creo\_loadpoint>\<app\_name>\bin directory
- Specifying the command-line argument to borrow licenses as instructed in the *FlexNet Publisher License Administration Guide*.

### Note

If you may possibly want an early return of a borrowed license, set the PRO\_ALLOW\_EARLY\_RETURN environment variable prior to borrowing the license from the license server. See Early Return of a Borrowed License on page 79 for more information.

## Using the <creo\_app>\_borrow.bat File

Use the <creo\_app>\_borrow.bat file with the Creo application to initiate license borrowing as follows:

1. Browse to the \creo\_loadpoint>\<app\_name>\bin directory and run the <creo\_app>\_borrow.bat file. A dialog box opens in which you can specify a startup configuration.

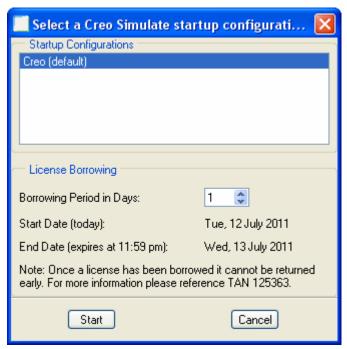

- 2. Under **Startup Configurations**, select the desired startup configuration.
- 3. Specify the number of days that you want the borrowed license.

The start date for borrowing the license is today's date. The end date is based on the number of days that you request.

### Note

By default the maximum borrowing duration is 5 days. Using the environment variable LM\_BORROW\_DURATION=0-14, you can borrow a license for a maximum of 14 days.

- 4. Click **Start** to start the Creo application in the borrow configuration mode.
- 5. After starting the Creo application, you can include additional floating options with the borrowed license.

All the licenses that you check out during this session are borrowed from the license server and cached on your computer. Each license is created on the local machine in the registry under current user.

- 6. Exit the Creo application.
- 7. Disconnect from the license server and use the borrowed license. You must start the application subsequently on the same computer and as the same user to use this borrowed license.

### Note

Multiple licenses with separate expiration dates can be borrowed to a client computer. Each time you start a Creo application using a borrowed license, the application checks for and removes any expired borrowed licenses from the client computer. You can borrow licenses again, if required.

## **Determining the Borrowed License Status**

You can run Ptcstatus for the following information on borrowed license status:

- Licenses that have been borrowed
- Expiration for each of the borrowed licenses
- License server information for borrowing licenses
- Local borrowed license information

## Early Return of a Borrowed License

All arrangements to return the borrowed licenses early must be made before initiating license borrowing. Before borrowing a license from the server, you must set the environment variable PRO\_ALLOW\_EARLY\_RETURN to true to return that license early. If you frequently return licenses early, then permanently set the environment variable using the **System Properties** dialog box.

#### Note

Setting the PRO\_ALLOW\_EARLY\_RETURN environment variable has no effect on an unborrowed license.

See Returning a Borrowed License Early in the *FlexNet Publisher License Administration Guide* for a procedure on returning the borrowed licenses early.

## Using the Imutil Imborrow Utility

For an early return of a borrowed license, you can use the lmborrow subfunction with the lmutil Flexnet utility. The lmutil utility resides at C:\Program Files\PTC\Creo 2.0\Common Files\M020\x86e\_win64\obj.

Before running the lmutil lmborrow utility, you can run the following command in a command shell to check the status of the borrowed license:

lmutil lmborrow -status

Then read the command output to determine the optional arguments for the lmutil lmborrow utility. See the next table. To use the lmutil lmborrow utility, open a command shell and type the following command at the prompt:

lmutil lmborrow -return [-fqdn][-c license\_file\_list]
[-d display] feature

Optional arguments are enclosed within brackets in the previous command syntax. Descriptions of the arguments follow.

| Argument             | Description                                                                                                    |  |
|----------------------|----------------------------------------------------------------------------------------------------|--|
| -fqdn                | Specifies that a fully qualified domain name was used for license borrowing, rather than a simple                                                                                   |  |
|                      | host name. Use the lmutil lmstat command to determine the format of the host name used when the license was borrowed.                                                               |  |
| -c license_file_list | Specifies the license server from which the license was borrowed. In most cases specifying the port@hostname value for the server is sufficient.                                    |  |
|                      | Note                                                                                                    |  |
|                      | You can avoid using this argument by setting the LM_LICENSE_FILE variable. Set the variable as LM_LICENSE_FILE=port@hostname to point to the server used for borrowing the license. |  |
| -d display           | Displays the system name. Required only if the displayed system name is different than the one used to initiate borrowing.                                                          |  |
| feature              | Names the borrowed license feature to be returned early. Use the lmborrow -status command for a list of borrowed license features.                                                  |  |

B

# Imadmin License Server Manager

| Overview of Imadmin as a GUI-Client                          | 82 |
|--------------------------------------------------------------|----|
| Differences between Imgrd and Imadmin                        |    |
| Installing PTC License Server Based on Imadmin               |    |
| Working with the FLEXnet License Administrator Web Interface |    |
| Controlling the License Server Manager Settings              |    |
| Reconfiguring the Vendor Daemon                              |    |

This appendix contains basic information on lmadmin, a Web-based license server manager. It also provides information on migrating from lmgrd to lmadmin.

## Overview of Imadmin as a GUI-Client

The lmadmin license server manager supports a Graphical User Interface (GUI) client with connection over HTTP. It provides a Web-based administrative interface. It is compatible with license files and vendor daemons created with FlexNet Publisher 9.2 and later. Use lmadmin for the following functions:

- Perform server configurations and administration functions
- Start the license server manager without any configuration options
- Directly configure vendor daemon and the license server manager without editing the license files
- Import existing license files
- Support multiple vendor daemons with a single lmadmin process
- Display license rights status
- Display alerts and monitor status of various processes, such as license expiration or unavailable licenses

See the chapter Imadmin – GUI–based License Server Manager in the *FlexNet Publisher License Administration Guide* for more information.

## **Differences between Imgrd and Imadmin**

The lmadmin license server manager includes all the features of the lmgrd license server manager. The differences between the two license server managers follow:

| Imgrd                          | Imadmin                                    |
|--------------------------------|--------------------------------------------|
| Uses a command-line interface. | Supports a GUI client with connection over |
|                                | HTTP.                                      |
| Configuration settings are     | Configuration settings are session-based.  |
| retained for all the sessions. |                                            |

See the chapter Migrating from lmgrd to lmadmin in the *FlexNet Publisher License Administration Guide* for more information.

# Installing PTC License Server Based on Imadmin

Follow the instructions given in the section Generating or Updating Licenses on page 24 to install PTC License Server based on Imadmin. After you install the license server, you can configure the license server administration settings using the FLEXnet License Administrator Web interface.

# Working with the FLEXnet License Administrator Web Interface

The lmadmin-based license server uses the FLEXnet License Administrator Web interface. This interface replaces the lmtools utility used by the lmgrd-based license server. You can launch the interface by clicking Yes at the end of the PTC License Server installation. Alternatively, from the Windows Start menu click All Programs > PTC > PTC License Server > PTC FLEXnet Admin License Server Web Interface to open the interface. Using the FLEXnet License Administrator, you can check the server status, start and stop the server, or reconfigure the server.

The FLEXnet License Administrator Web interface has two main pages: the **Dashboard** and the **Administration** pages. Click the **Help** button for information on the FLEXnet License Administrator interface elements.

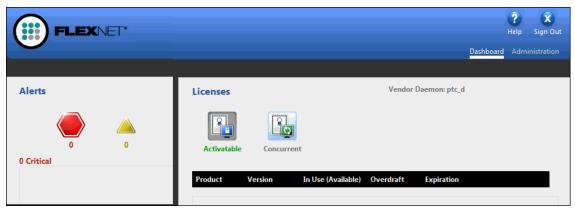

- Dashboard—Displays any alerts and the current activity of the license server manager.
- Administration—Provides configuration tools for the license server
  management system. The default username/password combination is
  admin/admin for this password-protected page. You are prompted to change
  these credentials the first time you log in. Only the overview information for
  the Server Configuration and the Vendor Daemon Configuration tabs on the
  Administration page is included in this document. Click a tab to open the
  corresponding pages.

## **Controlling the License Server Manager Settings**

A server administrator can use the options on the **Server Configuration** page to control the settings for the License Server Manager.

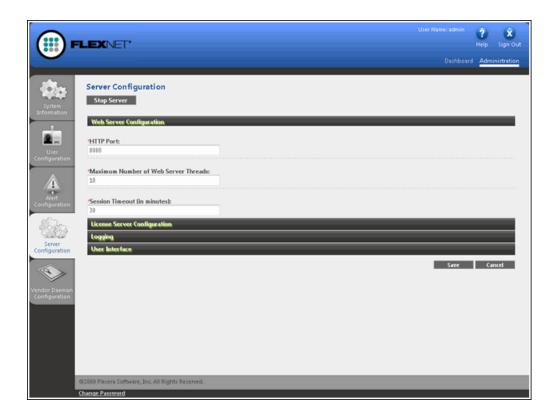

## **Reconfiguring the Vendor Daemon**

A server administrator can use the **Vendor Daemon Configuration** tab to verify whether the server is running and to reconfigure the vendor daemon.

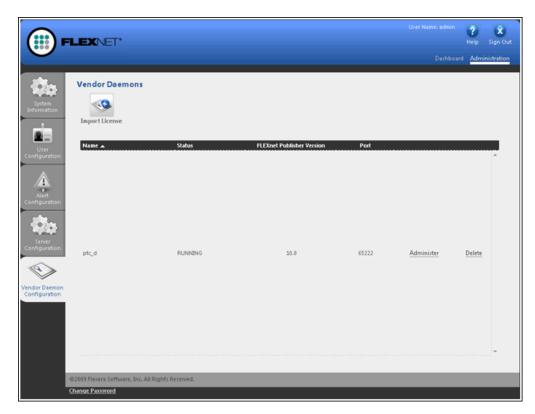

If PTC License Server has been successfully installed, Running appears under the **Status** column.

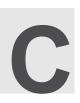

# **System Administration Information**

| Temporary Directories                                  | . 89 |
|--------------------------------------------------------|------|
| System Management Utilities                            | . 89 |
| Creo Utilities                                         |      |
| FlexNet Publisher Utilities                            |      |
| Supported Graphics Modes                               | . 90 |
| General Plotter Information                            |      |
| Using the ModelCHECK Metrics Tool with Creo Parametric | . 91 |
| Requirements for Installation                          |      |
| How to Install the ModelCHECK Metrics Tool             | . 93 |
| Database for the Metrics Tool                          | . 96 |
| Using Fonts                                            | 102  |
| OpenType Font Support                                  | 104  |
| UNICODE Font Support                                   | 104  |
| Available System Fonts for Menu Items                  | 105  |
| Extended ASCII Set                                     |      |
| Displaying the Text Symbol Palette in Creo Parametric  | 105  |
| Exporting Special Symbols to IGES                      |      |
| Font Definition                                        | 106  |
| Text Parameters                                        |      |
| Character Parameters                                   |      |
| Definition Commands                                    |      |
| ASCII Font Definition                                  |      |
| Filled Font Definition                                 |      |
| Special Font Definition                                |      |
| LATIN_1 Font Definition                                |      |
| How to Edit Fonts or Create New Fonts                  |      |
| How to Modify a Font File                              |      |
| How to Create a User-Defined Font File                 |      |
| How to Store a New Font                                |      |
| How to Set Your Font as the Default                    |      |
| How to Create or Customize a Font                      |      |
| AVI Compression Codecs                                 |      |
| Exporting Data to Portable Document Format             | 122  |
|                                                        |      |

| Meeting Browser Requirements                            | 123 |
|---------------------------------------------------------|-----|
| Browser Requirements                                    | 123 |
| Starting a Creo Application through an External Browser | 124 |
| Opening a PDF File within the Creo Browser              | 124 |
| Printing a PDF File                                     | 124 |
| Using Creo View Express to Open Creo Objects            | 124 |
| Opening Creo Objects from Windows Explorer              | 125 |
| JavaScript Security                                     | 126 |
| Rights Management                                       | 126 |

This appendix describes general system administration information, including system management utilities and machine configuration settings.

# **Temporary Directories**

Creo applications use a temporary directory as defined by your system environment to store parts. You can modify the location of the temporary directory by setting the temporary directory environment variable in the Creo application startup window before you run the application. This environment variable is TMP.

# **System Management Utilities**

This section briefly describes the utilities for Creo Parametric, Creo Simulate, Creo Direct, Creo Layout, and FlexNet Publisher. The files listed in the next two tables are installed into the bin directory of your installation directory. Further information can be found in the *FlexNet Publisher License Administration Guide*.

## **Creo Utilities**

You can execute the Creo commands listed next, from the \creo\_loadpoint>\<app\_name>\bin directory when the license server is running. The load point is the directory where the software is installed.

| Command                                      | Function                                                                                          |
|----------------------------------------------|---------------------------------------------------------------------------------------------------|
| ptchostid                                    | Returns the PTC Host ID with required formatting used for                                         |
|                                              | FlexNet Publisher license codes.                                                                  |
| parametric                                   | Runs Creo Parametric. Can be user-defined.                                                        |
| direct                                       | Runs Creo Direct. Can be user-defined.                                                            |
| simulate                                     | Runs Creo Simulate. Can be user-defined.                                                          |
| layout                                       | Runs Creo Layout. Can be user-defined.                                                            |
| optionsmodeler                               | Runs Creo Options Modeler. Can be user-defined.                                                   |
| ptcflush                                     | Releases licenses. This may be necessary if there are network problems. Formerly called proflush. |
| ptcstatus                                    | Displays information on the current usage and availability of licenses.                           |
| ptcborrow                                    | Initiate license borrowing.                                                                       |
| and                                          |                                                                                                   |
| <pre><creo_app_ borrow=""></creo_app_></pre> |                                                                                                   |

## **FlexNet Publisher Utilities**

If you have installed PTC License Server based on the lmgrd license server manager, you can execute the commands listed below from the \<flexnet loadpoint>\bin directory when the license server is running.

| Command        | Function                                                      |
|----------------|---------------------------------------------------------------|
| lmtools        | Runs the PTC License Management tools utility                 |
|                | lmtools.bat. Functionality includes customer                  |
|                | configuration of the FlexNet Publisher service, starting and  |
|                | stopping the lmgrd license server(s), server and licensing    |
|                | status, as well as diagnostic tools. The shortcut icon        |
|                | created in Start ► All Programs ► PTC License Management      |
|                | tools starts the Lmtools graphical user interface.            |
| lmutil         | Provides optional arguments to check the server and           |
|                | licensing status. Refer to the FlexNet Publisher License      |
|                | Administration Guide.                                         |
| ptcshutdown    | Shuts down a license server process for administrative        |
|                | maintenance of the license server. You can also use the       |
|                | FLEXnet Control Panel to stop a license server process.       |
| ptcstartserver | Starts a license server process. You can also use the         |
|                | FLEXnet Control Panel to start a license server process.      |
|                | See Using License Administration Tools, in the <i>FlexNet</i> |
|                | Publisher License Administration Guide.                       |

## **Lmtools Utility**

With FLEXIm 7.0 and later, a lmtools.bat program is added to the license server installation directory. The lmtools.bat program runs the PTC License Management tools utility that is started from the **Start > All Programs > PTC License Server tools** menu. Functionality includes starting and stopping the license server from the **Start/Stop/ReRead** tab.

# **Supported Graphics Modes**

For graphics support information, refer to the PTC Hardware Configuration Notes at www.ptc.com/WCMS/files/135225/en/creo2 hw notes.pdf.

Set the graphics configuration option to specify the optional graphics environment, which is platform-specific. The default value is opengl.

## **General Plotter Information**

PTC supplies software that writes plot files in plotter format. You can specify a plot command in the config.pro file. The physical connection, however, is the responsibility of the computer and plotter vendors, because they are hardware and system software experts. Depending on the hardware configuration, the system software may require a different setup. If you have difficulty in set up, contact the customer support department of your hardware vendor.

#### Note

Creo applications described in this guide do not support any HPIB interfacing.

# Using the ModelCHECK Metrics Tool with Creo Parametric

The ModelCHECK Metrics Tool is a web-based utility for tracking data quality, standards, and best practices relevant to Creo Parametric data. This tool uses the metric file output from ModelCHECK to calculate quality trends and enables you to represent the ModelCHECK analysis results graphically. Although specific licenses are not required, an administrator needs a Creo Parametric license and an executable while installing the tool.

### Note

You cannot install the Metrics Tool using PTC Installation Assistant.

You can do the following operations using the ModelCHECK Metrics Tool:

- Generate a high-level picture of design trends.
- Define quality goals based on the checks, errors, and warnings.
- Define critical checks for monitoring and highlighting the number of errors and warnings for these checks.
- Generate a report of failed checks.
- Define the quality goals based on each check and highlight the progress of the goals. Evaluate the results using indicators. Display the results for a user, group of users, or an organization.
- Enforce standards and best practices for better data quality.
- Specify the experience level of a user using specific color codes.
- Define what a user will see as overview information while navigating the ModelCHECK Metrics Tool.
- Display information pictorially as charts and graphs.
- Monitor the quality of models for specific ModelCHECK failures.
- Resolve issues by providing adequate training and solutions.

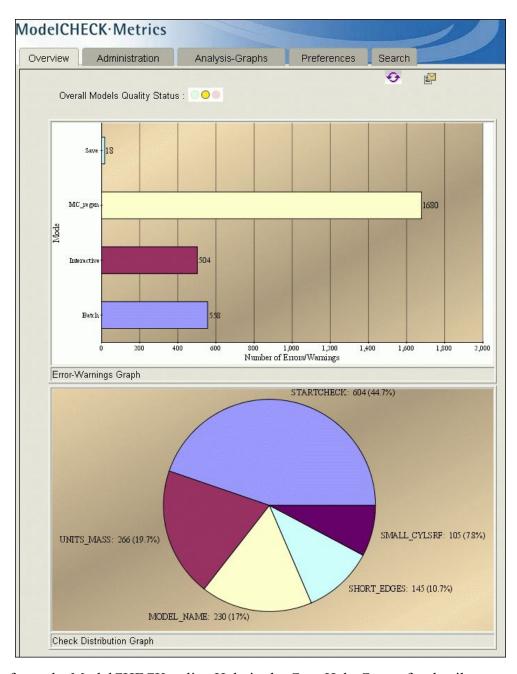

Refer to the ModelCHECK online Help in the Creo Help Center for details.

## Requirements for Installation

You can install the ModelCHECK Metrics Tool if you use a supported configuration for the workstation or for the server. See <a href="https://www.ptc.com/WCMS/files/135225/en/creo2\_hw\_notes.pdf">www.ptc.com/WCMS/files/135225/en/creo2\_hw\_notes.pdf</a> for supported platforms. You are not required to run ModelCHECK to access the tool. You must

have a Web server to access the Metrics Tool information. After you install and start the Metrics Tool, you can view the ModelCHECK results using Mozilla 1.6 and later or Internet Explorer 6.0.

### How to Install the ModelCHECK Metrics Tool

To install the ModelCHECK Metrics Tool, install and set up the Tomcat server, create a correct context configuration file, and deploy the Metrics Tool. Before you begin, perform the following steps:

- Install j2sdk-1\_4\_2\_xx through a local installation or download it from www.oracle.com/technetwork/java/index.html.
- Install Tomcat for Java Web Services Developer Pack through a local installation or from www.oracle.com/technetwork/java/index.html.
- Set the CATALINA\_HOME environment variable to point to the top-level directory of the Tomcat installation: tomcat50-jwsdp. This environment variable identifies the Tomcat installation directory and sends the information to the server.
- Set JAVA\_HOME to the j2sdk-1\_4\_2\_xx installation directory to point Tomcat to the Java path. If you do not set this variable correctly, Tomcat fails to handle the Java Server pages correctly.

### Note

This variable must list the Java Development Kit (JDK) installation directory and not the bin sub directory.

• Install the Web server to view the charts and graphs to be stored and displayed in the ModelCHECK Metrics Tool. You can use either Internet Information Services (IIS) or download the Web server from www.apache.org.

## **How to Start the Tomcat Server and Deploy the Metrics Tool**

After you have installed the Tomcat server, ensure that the file tomcat50-jwsdp\conf\tomcat-users.xml has all the required settings to access the Metrics Tool. A sample tomcat-users.xml file follows:

```
<?xml version='1.0' encoding='utf-8'?>
<tomcat-users>
<role rolename="tomcat"/>
<role rolename="manager"/>
<role rolename="manager"/>
<role rolename="admin"/>
<user username="tomcat" password="tomcat" roles="tomcat"/>
<user username="both" password="tomcat" roles="tomcat, role1"/>
<user username="role1" password="tomcat" roles="role1"/>
<user username="admin" password="tomcat" roles="role1"/>
<user username="admin" password="admin" roles="admin, manager"/>
</tomcat-users>
```

In the above sample file, the **Tomcat Web Server Administration Tool** defines the roles

- 1. Start Tomcat using tomcat50-jwsdp\bin\startup.bat.
- 2. Open a browser and type http://<machine\_name>:port/admin, where machine\_name is the name of the machine with the Tomcat installation.
- 3. In the next screen, provide a user name and type the password as admin.
- 4. Using the **Tomcat Web Server Administration Tool**, create a new data source by providing details of the database to use for the Metrics Tool and save the changes. Use Oracle or MSAccess as a database for the Metrics Tool.

### Note

The information in the new data source must match that given in the new admin.xml file that is used to deploy the Metrics Tool.

- 5. Ensure that you have created the context configuration file (new\_admin.xml) to enable the deployment of the Metrics Tool. See Context Configuration File on page 94 for details.
- 6. In **Tomcat Web Application Manager** window, provide the path to the context configuration file (new\_admin.xml) and the WAR file (new\_admin.war) under the **Deploy** area.
- 7. Click **Deploy** to start the Metrics Tool.
- 8. Open a browser. Specify the name of the server on which the Metrics Tool is deployed along with the port and new\_admin as the name of the tool.

### Note

You can specify any name for the tool. But, ensure that the specified tool name matches the name specified in the context configuration file.

### Context Configuration File

The new\_admin.xml file is a context configuration to deploy the ModelCHECK Metrics Tool. The new\_admin.xml file and the new\_admin.war file are stored in the following directory:

\$PTCSRC/modchk/mc admin/new admin/dist/

| Parameter Name | Description                                   |
|----------------|-----------------------------------------------|
| dbname         | Name of the database                          |
| dbtype         | Type of the database, like Oracle or MSAccess |
| adminserver    | Machine name of a server for the Metrics Tool |
| Adminport      | The port number type of the server for the    |
|                | Metrics Tool                                  |

| Parameter Name                         | Description                                                                              |  |
|----------------------------------------|------------------------------------------------------------------------------------------|--|
| Imagedir                               | Path to the image directory                                                              |  |
| ImagedirLink                           | The link to the image directory for storing graphs                                       |  |
| <pre>collect_mc_db_<br/>interval</pre> | Time interval (in hours) after which the ModelCHECK database is updated (minimum 1 hour) |  |

You must specify the path to the image directory in the new\_admin.xml file. The generated graphs are stored in the image directory. The value for the Imagedir in the new\_admin.xml file must be the same as that of the DocumentRoot variable in your Web server configuration file. A sample context configuration file follows:

```
<Context path="/new admin" docBase="new admin.war" debug="5"</pre>
reloadable="true" crossContext="true" privileged="true">
<Resource name="jdbc/mcadmin" scope="Shareable"</pre>
type="javax.sql.DataSource" />
<ResourceParams name="jdbc/mcadmin">
<parameter>
<name>maxWait</name>
<value>50000</value>
</parameter>
<parameter>
<name>maxActive</name>
<value>100</value>
</parameter>
<parameter>
<name>password</name>
<value>yourpass</value>
</parameter>
<parameter>
<name>url</name>
<value>jdbc:oracle:thin:@machine1:1521:mcadmin</value>
</parameter>
<parameter>
<name>driverClassName</name>
<value>oracle.jdbc.driver.OracleDriver</value>
</parameter>
<parameter>
<name>maxIdle</name>
<value>100</value>
</parameter>
<parameter>
<name>username</name>
<value>yourpass</value>
</parameter>
</ResourceParams>
<ResourceLink name="jdbc/mcadmin" global="mcadmin"/>
className="org.apache.catalina.session.PersistentManager"
debug="0" saveOnRestart="false"
```

In above file, the value of Imagedir is

d:\projects\mcadminwork\admingraphs. Hence, if you configure Apache as your Web server, the value of DocumentRoot will be d:\projects\mcadminwork.

### **Database for the Metrics Tool**

The Web-based ModelCHECK Metrics Tool generates graphs and reports based on the metric files that ModelCHECK writes after every session. You must create the following database tables to initialize the ModelCHECK database:

- mc database
- trng database
- user database

Use Oracle or MSAccess to create the database table. Additionally, you must also create a database table named processedfiles for the processed files. These processed files ensure that the data is populated correctly from the .txt metric files into the database tables. They avoid repeated entries and ensure that the database tables are up-to-date.

The command line utility <code>create\_mcadmin\_db.jar</code> available at <code>\$PTCSRC/modchk/mc\_admin/new\_admin/dist/</code> enables you to populate the database tables with information from the <code>.txt</code> metric files. The utility reads and interprets the data in the metric files and automatically updates the relevant database tables. Each row of a metric file is appropriately included in the corresponding database tables. The names of the <code>.txt</code> metric files and the date of inclusion of their contents into the relevant database tables are also simultaneously written in the <code>processedfiles</code> database table so that information is not repeated in the database tables. A sample <code>processedfiles</code> table follows (syntax for Oracle):

```
CREATE TABLE processedfiles
(filename VARCHAR(256),
mergedate DATE);
INSERT INTO processedfiles VALUES('jsmith_200503091600.txt',
to_timestamp('2002-01-11 11:14:07','YYYY-MM-DD HH24:MI:SS'));
```

# Using create\_mcadmin\_db.jar to Update the Database Tables

1. Set the CLASSPATH environment variable to the path of the create mcadmin db.jar file as shown below.

set CLASSPATH=<path to file\_1>;<path to file\_2>
For example:

set

CLASSPATH=d:\wildfire\modchk\mc\_admin\new\_admin\dist\
create\_mcadmin\_db.jar;d:\wildfire\modchk\mc\_admin\
new admin\dist\classes111.jar

### Note

The classes 111. jar file is required to manually execute the create mcadmin db.jar utility when an Oracle database is used.

2. Update the user database table using the following command:

<java home> <class name to update user\_database>
<database type> <database driver> <database url>
<username> <password> <path to CSV file>

where the CSV file has the following sample information and structure:

usr1, Devid, Boon, K, CADQA, 23453, 3380, 09-04-2000, QA, d:\projects\devid

usr2, Alan, Donald, Y, CADDESIGN, 23367, 3181, 10-02-2000, DESIGN, d:\projects\alan

#### Note

You must manually execute the above command. The command updates the user database table with the information from the CSV file.

### For example:

• For an Oracle database, use the following command:

```
$JAVA_HOME/bin/java com.ptc.usersdb.McUsersCreator oracle oracle.jdbc.driver.OracleDriver jdbc:oracle:thin:@machine1:1521:admin user1 userpass d:\wildfire\user.txt
```

• For a Microsoft Access database, use the following command:

```
$JAVA_HOME/bin/java com.ptc.usersdb.McUsersCreator
msaccess sun.jdbc.odbc.JdbcOdbcDriver
jdbc:odbc:admin user1 userpass
d:\wildfire\user.txt
```

A sample user database table is shown below:

| USERID | LASTNAME | FIRSTNAME | MIDDLENAME | GROUP_B   | PHONE | <b>EXTENSION</b> | PROEDATE  | INF01  | LOCATION          |
|--------|----------|-----------|------------|-----------|-------|------------------|-----------|--------|-------------------|
| bdevid | Devid    | Boon      | K          | CADQA     | 23453 | 3380             | 04-SEP-05 | QA     | d:\projects\devid |
| dalan  | Alan     | Donald    | Υ          | CADDESIGN | 23367 | 3181             | 02-OCT-00 | DESIGN | d:\projects\alan  |

3. Update the mc database table using the following command:

```
<java home> <class name to update mc_database>
<database type> <database driver> <database url>
<username> <password>
```

- The mc\_database table is automatically updated when the new\_admin.war file is deployed. See How to Start the Tomcat Server and Deploy the Metrics Tool on page 93 for details. You can also manually execute the above command if required. Either way, the mc\_database table is updated with information from all the metrics files at the locations specified in the user database table.
- As each metrics file is processed, its name is added to the processedfiles table.

### For example:

• For an Oracle database, use the following command:

```
$JAVA_HOME/bin/java
com.ptc.metricsdb.McMetricsCollector
oracleoracle.jdbc.driver.OracleDriver
jdbc:oracle:thin:@machine1:1521:admin user1
userpass
```

• For a Microsoft Access database, use the following command:

```
$JAVA_HOME/bin/java
com.ptc.metricsdb.McMetricsCollector msaccess
sun.jdbc.odbc.JdbcOdbcDriver jdbc:odbc:admin
user1 userpass
```

A sample mc database table is shown below:

| USERID | DATE_N_TI | MDLNAME                   | MDLTY | CHECKTAG      | CHKSTAT | INFO1 | MCMODE      |
|--------|-----------|---------------------------|-------|---------------|---------|-------|-------------|
| devid  | 18-JUL-04 | RIM                       | PRT   | SUP_FEATURES  | WRN     | 2     | Interactive |
| devid  | 18-JUL-04 | RIM                       | PRT   | UNITS_LENGTH  | OK      | INCH  | Interactive |
| devid  | 18-JUL-04 | RIM                       | PRT   | UNITS_MASS    | OK      | POUND | Interactive |
| devid  | 21-OCT-04 | PRT0001                   | PRT   | mc_initialize | 1       | 0     | Interactive |
| devid  | 21-OCT-04 | PRT0001                   | PRT   | PARAMCHECK    | OK      | 0     | Interactive |
| alan   | 12-APR-05 | 02J_301_107_C-ROH_KUPPGEH | PRT   | MODEL_NAME    | OK      | 0     | MC_regen    |
| alan   | 12-APR-05 | 02J_301_107_C-ROH_KUPPGEH | PRT   | PARAMCHECK    | WRN     | 9     | MC_regen    |
| alan   | 12-APR-05 | 02J_301_107_C-ROH_KUPPGEH | PRT   | PLANE_CHILD   | OK      | 0     | MC_regen    |

### A sample processedfiles table is shown below:

| FILENAME               | MERGEDATE |
|------------------------|-----------|
| devid_200407180949.txt | 19-APR-06 |
| devid_200410211010.txt | 19-APR-06 |
| alan_200503221503.txt  | 19-APR-06 |
| alan_200504121146.txt  | 19-APR-06 |

### **Metrics Database**

The metrics database, mc\_database, enables you to generate graphs and reports for the ModelCHECK data.

The data fields stored in the mc database table follow:

- UserId—User ID
- date n time DATE—Date and time
- mdlname—Model name
- mdltype—Model type
- checktag—Check type
- chkstat—Check status
- infol—Information
- mcmode—ModelCHECK mode

A sample mc database table follows (syntax for Oracle):

```
CREATE TABLE mc_database (UserId VARCHAR(256), date_n_time DATE, mdlname VARCHAR(256), mdltype VARCHAR(5),
```

```
checktag VARCHAR(256),
chkstat VARCHAR(10),
info1 VARCHAR(256),
mcmode VARCHAR(20));
INSERT INTO mc_database VALUES('jsmith',
to_date('03-04-2005 11:14:07','MM-DD-YYYY HH24:MI:SS'),
'rim.prt','PRT', 'BURIED_FEAT', 'ERR', 'Feature id
8','Interactive');
```

For more details, refer to the ModelCHECK online Help in the Help Center.

## **Training Database**

The training database, trng\_database, enables you to generate graphs and reports related to the training of ModelCHECK users. The data fields stored in the trng\_database table follow:

- UserId—User ID
- CourseId—Training course ID
- CourseName—Training course name
- CourseDate DATE—Training course date
- provider—Training course provider
- instructor—Training instructor's name
- location—Training course location
- cost—Total investment on training
- grade—The grade achieved

A sample trng\_database table follows (syntax for Oracle):

```
CREATE TABLE trng_database (UserId VARCHAR(256), CourseId VARCHAR(256), CourseName VARCHAR(256), CourseDate DATE, provider VARCHAR(256), instructor VARCHAR(256), cost VARCHAR(256),
```

```
grade VARCHAR(256));
INSERT INTO trng_database
VALUES('austin','101','Fundamentals of Drawing',
to_date('2002-01-11','YYYY-MM-DD'), 'PTC', 'Jack
Webb','Dallas','1500','Good');
```

For more details, refer to the ModelCHECK online Help in the Creo Help Center.

### **User Database**

The user database, user\_database, enables you to generate graphs and reports related to the details of the ModelCHECK users.

The data fields stored in the user database table follow:

- UserId—User ID
- lastname—Last name
- firstname—First name
- middlename—Middle name
- group b—Group to which a user belongs
- phone—Telephone number
- extension—Extension number
- parametricdate DATE—Date when the user ran ModelCHECK for which the metrics files were created
- infol—Information

A sample user database table follows (syntax for Oracle):

```
CREATE TABLE user database
(UserId VARCHAR(8),
lastname VARCHAR(256),
firstname VARCHAR (256),
middlename VARCHAR (256),
group b VARCHAR (256),
phone VARCHAR(20),
extension VARCHAR(20),
parametricdate DATE,
infol VARCHAR(256),
location VARCHAR(256));
INSERT INTO user database VALUES('jsmith','smith','john','VP', 'designer1',
'4082131', '3182', to timestamp('2000-01-11
11:14:07','YYYY-MM-DD HH24:MI:SS'), 'aviation',
'/net/machine1/usr3/jsmith/mc metrics');
INSERT INTO user database VALUES('dwells', wells, 'David', 'K', 'designer2',
'4053182', '3481', to_timestamp('2001-01-11
11:14:07', 'YYYY-MM-DD HH24:MI:SS'), 'sqlstar',
'/net/machine2/usr2/dwells/demo/mc metrics');
INSERT INTO user database VALUES('asewell', 'Sewell', 'Annie', 'P ', 'designer3',
'4082725', '3192', to timestamp('1997-01-11
```

```
11:14:07','YYYY-MM-DD HH24:MI:SS'), 'explosive',
'/net/machine1/usr3/asewell/mc metrics');
```

For more details, refer to the ModelCHECK Online Help in the Creo Help Center.

## **Using Fonts**

PTC provides 42 third-party TrueType fonts and the default PTC fonts with your software. In addition, you can also use any TrueType font available on Windows. The third-party TrueType fonts include 13 different font styles. If you are running a Creo application in Chinese Traditional or Chinese Simplified, you can use two additional TrueType fonts:

- Chinese Traditional
- Monotype Hei Medium
- Monotype Sung Light
- Chinese Simplified
- Monotype HeiGB Medium
- Monotype SungGB Light

New fonts appear in the current font list in Detailed Drawings and Sketcher. PTC fonts are listed first, followed by the third-party fonts supplied by Agfa Corporation.

TrueType fonts are stored in the creo\_loadpoint>\Common
Files\<datecode>\text\fonts folder. You can change this default location by placing the fonts in another folder and setting the value of the pro\_font\_dir configuration option to this folder. Creo applications use the fonts in the folder specified by the pro\_font\_dir configuration option.

The following table lists the TrueType fonts, their corresponding file names, and whether the font supports kerning. Kerning controls the space between certain pairs of characters, improving the appearance of the text string. Kerning is a characteristic of the particular font.

| Font Name                         | File Name    | Supports<br>Kerning |
|-----------------------------------|--------------|---------------------|
| Blueprint MT                      | bluprnt.ttf  | No                  |
| Blueprint MT Bold                 | bluprntb.ttf | No                  |
| CG Century Schoolbook             | schlbk.ttf   | Yes                 |
| CG Century Schoolbook Bold        | schlbkb.ttf  | Yes                 |
| CG Century Schoolbook Bold Italic | schlbkbi.ttf | Yes                 |
| CG Century Schoolbook Italic      | schlbki.ttf  | Yes                 |
| CG Omega                          | cgomg.ttf    | No                  |
| CG Omega Bold                     | cgomgb.ttf   | No                  |

| Ford Manage                   | Ett. No.       | Supports |
|-------------------------------|----------------|----------|
| Font Name                     | File Name      | Kerning  |
| CG Omega Bold Italic          | cgomgbi.ttf    | No       |
| CG Omega Italic               |                | No       |
| CG Times                      | cgtime.ttf     | No       |
| CG Times Bold                 | cgtimebd.ttf   | No       |
| CG Times Bold Italic          | cgtimebi.ttf   | No       |
| CG Times Italic               | cgtimeit.ttf   | No       |
| CG Triumvirate                | trium.ttf      | Yes      |
| CG Triumvirate Bold           | triumb.ttf     | Yes      |
| CG Triumvirate Bold Italic    | triumbi.ttf    | Yes      |
| CG Triumvirate Condensed Bold | triumcb.ttf    | Yes      |
| CG Triumvirate Italic         | triumi.ttf     | Yes      |
| Garamond Kursiv               | garamdi.ttf    | No       |
| Garamond Halbfett             | garamdb.ttf    | No       |
| Garamond Antiqua              | garamd.ttf     | No       |
| Garamond Kursiv Halbfett      | garamdbi.ttf   | No       |
| Garth Graphic                 | gargra.ttf     | Yes      |
| Garth Graphic Black           | gargrabl.ttf   | Yes      |
| Garth Graphic Bold Italic     | gargrabi.ttf   | Yes      |
| Garth Graphic Italic          | gargrai.ttf    | Yes      |
| Grotesque MT                  | grotesq.ttf    | No       |
| Grotesque MT Bold             | grotesqb.ttf   | No       |
| Microstyle Extended           | microex.ttf    | Yes      |
| Microstyle Extended Bold      | microexb.ttf   | Yes      |
| Neographik MT                 | neograph.ttf   | Yes      |
| SackersEnglishScript          | sackengs.ttf   | No       |
| Shannon                       | shanno.ttf     | Yes      |
| Shannon Bold                  | shannob.ttf    | Yes      |
| Shannon Extra Bold            | shannoeb.ttf   | Yes      |
| Shannon Oblique               | shannoo.ttf    | Yes      |
| Spartan Four MT               | sparton4.ttf   | Yes      |
| Spartan One Two MT            | sparton12.ttf  | Yes      |
| Spartan One Two MT Bold       | sparton12b.ttf | Yes      |
| Symbol                        | symbol.ttf     | No       |
| CG Triumvirate Inserat        | triin.ttf      | No       |

If required, you can purchase additional TrueType and OpenType fonts. For information, contact Monotype Imaging at www.fonts.com.

When you work with Creo applications, you use two categories of fonts:

- Fonts specific to Creo applications—These fonts appear in the graphics windows of Creo applications. They define alphanumeric characters and special symbols in text files. You can edit these files by:
  - Modifying the look of existing characters and symbols
  - Adding new symbols to the files
  - Creating new fonts
  - Hardware fonts—These fonts appear in the application window headers. They are machine- and language-specific.

## **OpenType Font Support**

Creo applications provide additional support for OpenType fonts. These fonts are based on Unicode for multilanguage support. OpenType fonts offer an expanded character set and layout features. In Creo Parametric, you can use these fonts in Sketcher to define geometry from sketched text and in Detailed Drawings to place drawing notes. OpenType fonts contain kerning information. You can enable or disable it to adjust the spacing between letters.

### Note

PTC does not provide any OpenType fonts for general use with the Creo applications.

# **UNICODE** Font Support

You can insert or read out-of-locale characters and symbols using True Type, Open Type, or certain specific PTC fonts. When using True Type or Open Type fonts, make sure to install and store these fonts locally on all machines where you retrieve objects with text from multiple locales. You can then set the value of the pro\_font\_dir configuration option to this directory for an application to use these fonts.

Out-of-locale text support is also available through a number of PTC fonts. The table below identifies the fonts along with the locales that they support.

| Font name       | Supported locale                          |
|-----------------|-------------------------------------------|
| font_chinese_cn | Simplified Chinese                        |
| font_chinese_tw | Traditional Chinese                       |
| font_hebrew     | Hebrew                                    |
| font_japanese   | Japanese                                  |
| font_korean     | Korean                                    |
| font_latin      | English, French, German, Italian, Spanish |

All these fonts are located under creo\_loadpoint>\Common
Files\<datecode>\text within the folder of the respective locale.
Additionally, these fonts are copies of the 'font' font files that are available in each locale. The purpose of these fonts is to allow unambiguous out-of-locale access to all the default PTC fonts that are currently referred to as 'font'. If the text is displayed in the 'font' font, to display it correctly and consistently across all locales, change the text to use the applicable 'font <locale>' font.

## **Available System Fonts for Menu Items**

To specify the font for menu items, set the configuration file option menu\_font. The value for this option is the name of the font file supported by the X-server running the Creo applications. The fonts are listed in the **Control Panel** under **Fonts**. The font for text in Creo application window headers is determined by the setting of your window manager.

## **Extended ASCII Set**

ASCII is the default font in all Creo applications. You can modify ASCII characters. You can also replace ASCII with your own font as the default.

The extended ASCII character set used in the United States and Western Europe is supplied by Creo through a combination of two font files, ascii.src and latin 1.src.

### Note

Characters through 146 are defined in ascii.src. The remaining characters are defined in latin 1.src.

To use the European LATIN\_1 characters, use one of the following procedures:

- Make sure your keyboard is set up for the appropriate language. A specific set
  of LATIN\_1 characters is available with each keyboard language setting.
- Use a key sequence specific to your machine type to produce the desired character. If necessary, contact your hardware vendor for additional information.

# Displaying the Text Symbol Palette in Creo Parametric

To display the **Text Symbol** palette:

- 1. Open a drawing and click Insert ▶ Note to create a note.
- 2. Select a location on the drawing to place the note. The **Text Symbol** palette appears.
- 3. Click on a symbol in the palette.

Alternatively, you can create a new symbol. Creo Parametric represents special symbols with standard ASCII characters.

To use special symbols in drawing notes, follow these steps:

- 1. Enter the sequence CTRL+A.
- 2. Enter the ASCII character that represents the special symbol.
- 3. Enter the sequence CTRL+B.

When you create a new symbol, you should either redefine an existing character to the new symbol or create a new special symbol font. You can add new special symbols to the font file, special.src, by defining the graphic representation.

# **Exporting Special Symbols to IGES**

Special symbols and their corresponding ASCII characters map to the IGES font table 1001. Only two symbols (Total Runout and the Least Material Condition) do not map to the 1001 table. They are supported by the 1003 font table. The configuration file option use\_iges\_font\_1003 determines which IGES font table outputs data to IGES. When you assign an ASCII character to a new symbol, select a character from either the 1001 or 1003 font table. Use 1001 or 1003 exclusively when you anticipate that a drawing will be exported in an IGES file. (Refer to your IGES documentation for more information on IGES font tables.)

## **Font Definition**

Creo defines fonts using two sets of parameters:

- Text parameters—The settings of a character definition box and other parameters used by all characters.
- Character parameters—The individual definition of each character (that is, how the character is drawn).

Comment lines in font definition source files are preceded with the "#" character. These parameters do not define the actual size of characters. They establish relative coordinates for stroking the character in the graphics windows. You control the actual size of text and symbols using the appropriate options in a Creo application. In case of Creo Parametric, you can change the actual size of text in drawings only.

### **Text Parameters**

Text parameters for a given font are specified only once, at the head of the font file, and are used for every character definition in the file.

#### Note

The exception to this is the proportional fonts, such as Iso, Leroy, and Cal\_grek, which require you to specify a specific width for each character. The following parameters define a character box with a grid (where < n > is an integer):

- height<n>Defines the total number of grid spaces in the vertical direction. The maximum height is 63.
- width<n>—Defines the total number of grid spaces in the horizontal direction. The maximum width is 63.
- gap<n>—Defines the total number of grid spaces between character boxes.
- xextent<n>—Defines the maximum number of grid spaces in the horizontal direction.
- ascender<n>—Defines the number of grid spaces above the character designated for placing special characters such as accent acute and accent grave.
- base\_offset<n>—Enables character alignment. The base offset positions the text box relative to a common baseline, so the drawn character definitions appear correct relative to each other.
- spec\_height<n>—Defines the height of a character without the ascender above the baseline.
- ics (intercharacter spacing)—Turns on and off the effect of individual character width on horizontal spacing.
- If you set ics to 1, each character definition must contain an individual width setting to determine the placement of the next character.
- If you do not specify ics, the system assumes it is 0, and the system ignores individual width settings.
- If ics = 0, the system uses fixed width character spacing.
- If ics = 1, the system uses proportional width character spacing.
- codeset—Identifies a font type. Codesets have the following meanings:
- 0—Primary alphanumeric font set (such as ascii.src, filled.src, or leroy.src).
- 2—Extended font set (such as latin 1.src).
- 4—Special character font set or palette (such as special.src).

#### Note

The filled font has the same codeset as ASCII. Therefore, only one or the other can exist in the font.ndx file.

- polygons—Turns on character filling.
- If you set it to 1, all closed polygons in the character definitions are filled (refer to the section Filled Font Definition on page 113).
- If you do not specify this parameter, the system uses the default value 0.

- fixed width<n>—Can be 0 or 1.
- If you set it to 1, the font is independent of the text\_width\_factor option in the drawing setup file.
- If you set it to 0, you can control the font width by using the text\_width\_factor option or by modifying the text width manually.

The following figure illustrates the text parameters that define a font.

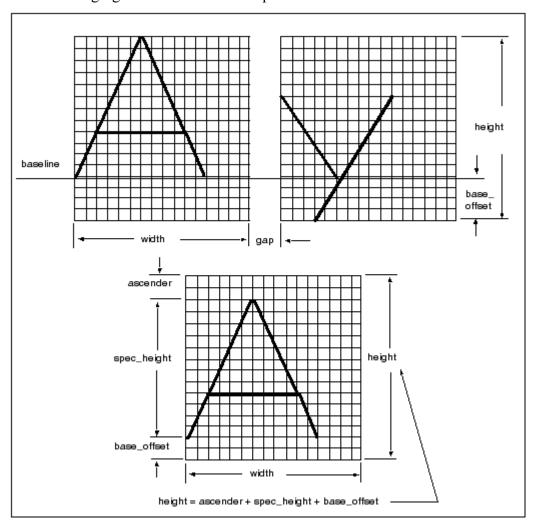

When you modify text parameters, consider how the font will appear in text with other fonts. Fonts used in the same text line (such as ASCII and LATIN\_1 for European languages, or ASCII and special) must be compatible. Altering one font might create inconsistency in appearance and placement.

For example, changing the base\_offset value at the top of the font file affects the positioning of all the font characters, relative to the text baseline, as shown in the following figure.

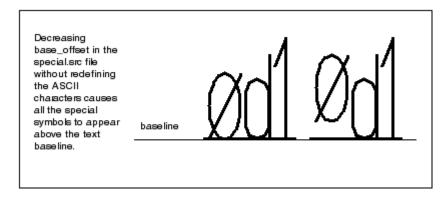

In addition to the width parameter, an individual width parameter can occur in each character definition. Use the individual width parameter to create a variable horizontal distance between the characters. In this case, if the ics parameter = 1, the individual width for each character overrides the width at the top of the file. If ics = 0, the system ignores individual width parameters. The following figure shows the effect of the ics parameter on the calculation of character width.

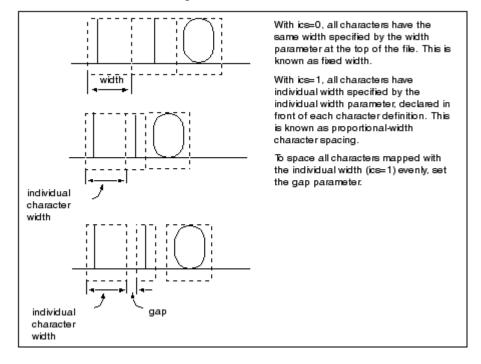

The following figure shows the effect of the fixed\_width parameter on the calculation of character width.

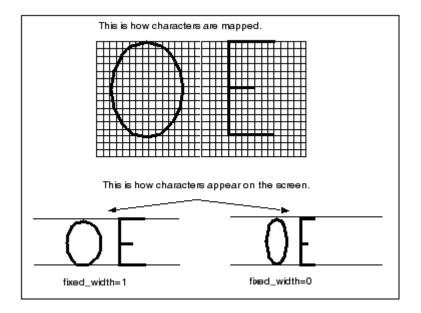

#### **Character Parameters**

Below the text parameters section, a font file contains an individual definition for each character. A character definition contains the following information:

- First line—An ASCII character, in double quotes, that represents the character to be drawn. For ASCII and filled primary fonts, it is the character itself. Special characters also use ASCII characters to represent them. The LATIN\_1 fonts use the decimal and hexadecimal codes representing the character.
- Second line (optional)—Individual width value (used only if ics is turned on).
- The remainder of the file consists of drawing-definition commands, described in the next section.

#### **Definition Commands**

The drawing definition of characters and special symbols in the font files is done with the following commands (where <X> and <Y> are integers):

- [m<X>, <Y>]—This command moves an imaginary pen to the grid point (X, Y).
- [d<X>, <Y>]—This command draws a line from the current position to grid point (X, Y).
- For each font, you can use 63 or fewer grid points to create characters and symbols. Creo provides optimum values, giving adequate character definition with a minimal grid. Enter characters centered or left-justified within a

character box, depending on how you decide to draw them. The following figure illustrates text justification.

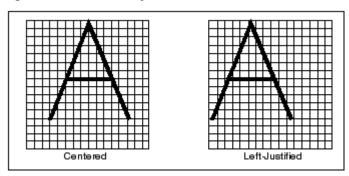

You can change a font file to alter the appearance of any given font. Consider the ASCII font definition for the character "A", both in the original and modified form.

If you modify the text parameters without redefining the character parameters, the appearance of the fonts changes. For example, if you change the grid height from the default value of 16 to 20, the character appears smaller. Because the character was originally defined with a maximum grid value of 16, the original ratio was 16/16; after the change, the ratio is 16/20. Therefore, the new text height appears to be 80 percent of the original height.

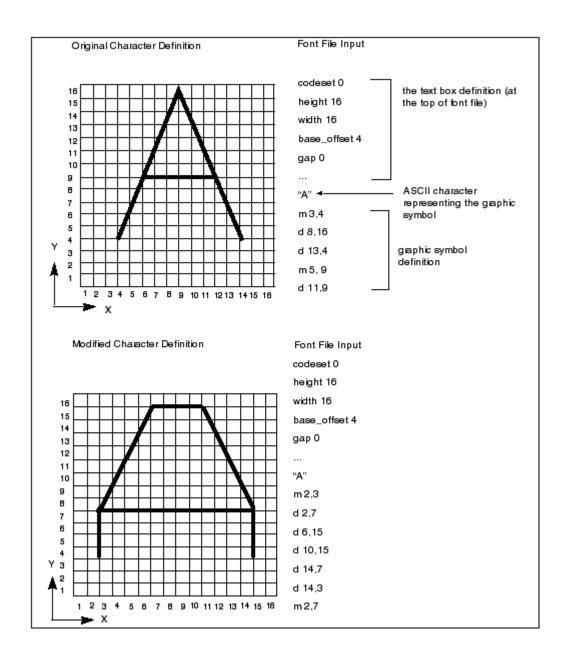

## **ASCII Font Definition**

Use the following parameters to define ASCII characters:

codeset: 0height: 16width: 16

• base\_offset: 4

• gap: 0

The following figure illustrates how ASCII characters are mapped. Note that ASCII characters are defined in a character box consisting of 16x16 grid spaces. All characters have modifiable width and are centered within a character box.

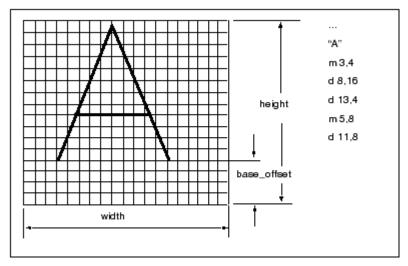

#### **Filled Font Definition**

Use the following text parameters to define a filled font:

• codeset: 0

• height: 63

• width: 48

• base offset: 16

• gap: 0

• polygons: 1

• ics: 1

In the filled font, characters are mapped within 63 vertical grid spaces. However, the width for each character is different. The *ics* parameter (set to 1) tells the system to ignore the global width parameter given at the top of the file. Instead, the system uses the individual character width, which precedes each character definition, to map a character.

Define the outline of a filled character by drawing polygons (closed loops). When the polygons parameter at the top of a font file is set to 1, the Creo application fills with color any closed polygon drawn in a character definition.

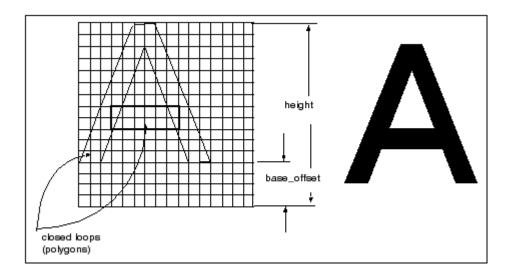

# **Special Font Definition**

The following text parameters are used to define a special font:

codeset: 4height: 38

• width: 36

• xextent: 63

• spec\_height: 24

• base\_offset: 8

• ascender: 6

• fixed\_width: 1

• ics: 1

gap: 4

In the special font, all characters are defined in 38 vertical grid spaces. Each character has an individual width declared in front of its definition. To establish spacing between character boxes, the "gap" parameter is set to 4. The following figure illustrates the definition of the special font character.

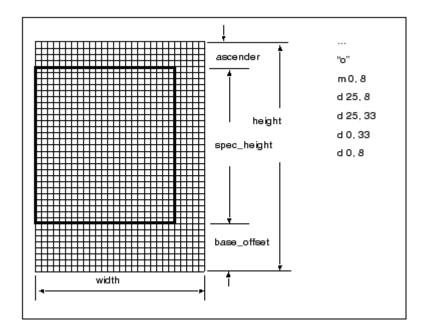

# **LATIN\_1** Font Definition

The following text parameters define the LATIN 1 font:

• codeset: 2

• height: 40

• width: 32

• xextent: 63

• spec\_height: 24

• base\_offset: 8

• ascender: 8

• fixed\_width: 0

ics: 0gap: 0

The LATIN\_1 font is defined with a character box of 40x32 grid spaces. All characters have constant width and are centered in the character box. In the double quoted line above the character definition, the decimal and hexadecimal code representing the character is shown, as follows:

code <decimal> <hex>

The following figure illustrates how to map a LATIN\_1 character.

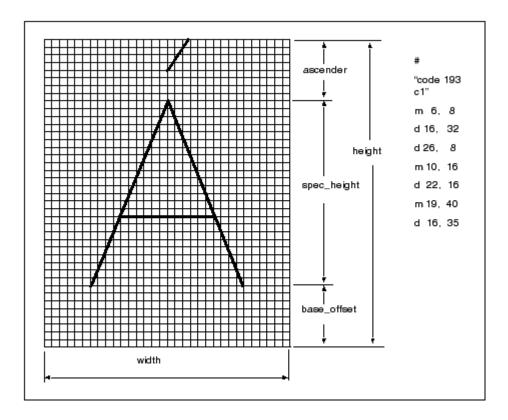

#### **How to Edit Fonts or Create New Fonts**

- Edit an existing or create a new .src file, which resides in <creo\_loadpoint>\Common Files\<datecode>\text\<language>.
- 2. Compile the font file by using the command compile\_font.
- 3. Make the new font available locally or for all users.

## How to Modify a Font File

- Copy the appropriate .src font file into your working directory.
   The .src files reside at <creo\_loadpoint>\Common Files\<datecode>\text\<language>.
- 2. Modify the font file.
- 3. From the <creo\_loadpoint>\Common
  Files\<datecode>\text\<language> area, copy the appropriate
  index file to your working directory.
- 4. Copy the compile font command to your working area.
- 5. To compile the font, enter the following command for each font file you modify: compile font fontfilename.src fontfilename.fnt

#### Note

If you modify the ASCII font definitions, it alters the appearance of the default font in every Creo application.

#### How to Create a User-Defined Font File

- 1. Define a new font in a file with the extension .src. Store the new font in your working directory.
- 2. Create an index file that includes the new font file. Make sure the index file contains fonts with unique codesets.
- 3. Copy the compile font command to your working area.
- 4. Enter the following command for each font file you create: compile\_font fontfilename.src fontfilename.fnt
- 5. Recompile user-defined fonts whenever you install a new major release of Creo.

You can include user-defined fonts as default or auxiliary fonts in drawings.

#### How to Store a New Font

- 1. Store the updated index file with the .src and .fnt files in your local directory if the new font is for your personal use.
- 2. To make a new font available to all users, reference the font in the index and store the index and source files in the directory <creo\_loadpoint>\Common Files\<datecode>\text\<language>. Store the .fnt file in the following directory: <creo\_loadpoint>/Common Files/<datecode>/<machine\_type>/text/<language>

#### How to Set Your Font as the Default

- 1. Rename your file to ascii.src.
- 2. Recompile the ascii.src file using the compile\_font command to produce a local ascii.fnt file.

## **How to Create or Customize a Font**

1. Copy or create font source files in the local working directory. In this example, the default primary ASCII and special symbol fonts are copied and renamed.

```
cp /usr/pro/text/usascii/ascii.src custom.src
(primary font with codeset 0)
cp/usr/pro/text/usascii/special.src symbols.src
```

(special symbols font with codeset 4)

2. Edit the source files to include all the required definitions and changes.

```
vi custom.src
vi symbols.src
```

 Copy the compile\_font script from the directory <creo\_loadpoint>/Common Files/<datecode>/<machine\_type>/obj into the same local working directory.

```
cp /usr/pro/i486 nt/obj/compile font
```

4. Compile the font files.

```
compile_font custom.src custom.fnt
compile font symbols.src symbols.fnt
```

5. Create a new index file to reference the compiled font files. Note that the index file name does not need to be the same as the primary font name. If the custom font created is not a primary font (codeset 0), be sure to include a font with a codeset of 0 in the index file. In this example, the new font index file references both customized font files (primary and special symbols).

```
myfont.ndx (new customized .ndx file)
custom (new custom primary font (codeset 0))
latin_1 (system extended ASCII font(codeset 2))
symbols (new special symbols font (codeset 4))
```

This font index file references the new customized special symbols font only. It uses the system default primary font.

```
myfont2.ndx (new customized .ndx file)
ascii (system default primary font (codeset 0))
latin_1 (system extended ASCII font (codeset 2))
symbols (new special symbols font (codeset 4))
```

You can use the new font in the following ways:

- To use the font as a global auxiliary font, place the .src and .ndx files in the <creo\_loadpoint>\Common Files\<datecode>\text\<language> directory.
- Then put the compiled .fnt files in the directory <creo\_loadpoint>/Common Files/<datecode>/<machine\_type>/text/<language>.

```
mv custom.src symbols.src myfont.ndx
/usr/pro/text/usascii
mv custom.fnt symbols.fnt
/usr/pro/i486_nt/text/usascii
```

• To set the new font as the system default, rename the primary source and compiled font (codeset of 0) files to ascii.src and ascii.fnt, respectively. The system font.ndx file already references the ASCII font file and, therefore, does not need to be modified. Locate the new ascii.src and ascii.fnt files in the appropriate directories (see the previous section that describes how to use the font as a global auxiliary font). Note that the system overrides the original ascii.src and ascii.fnt files, unless you first rename them.

The next time you start a Creo application, it uses the new custom font as the system default font.

```
mv custom.src /usr/pro/text/usascii/ascii.src
mv custom.fnt
/usr/pro/i486 nt/text/usascii/ascii.fnt
```

## **Customizing the Text Symbol Palette for Creo Parametric**

You can customize fonts and add symbols and characters to the **Text Symbol** palette in Creo Parametric from the special font file. You can also replace, reorder, or remove symbols using the text symbol palette layout file.

How to Add New Symbols to the Text Symbol Palette

- 1. Customize the special font file, special.src, using the method described in the section Using Fonts in Creo Parametric on page 102.
- 2. Add a definition for each of the new symbols that you want to insert in the **Text Symbol** palette and associate an ASCII code to the symbol.
- 3. Create new images for each of the symbols that you have defined in the customized special font file.
- 4. Save the images as sp\_#.gif where # is the ASCII code of the image defined in the special font file. For example, you can save an image as sp\_133.gif, where 133 is the ASCII code that is associated with the image.
- 5. Store all the image files in the <creo\_loadpoint>/Common Files/<datecode>/text/resource directory.
- 6. Define a text symbol palette layout file and save this file in your working directory. See the next section, How to Create a Text Symbol Palette Layout File on page 120, for details.

7. In your config.pro file, set the value of the configuration option custom\_text\_symbol\_palette\_file to point to the full path of the customized text symbol palette layout file. For example, for a file named my\_custom\_palette.txt and saved in the D:\my\_parametric\my\_custom\_palette.txt directory, set the configuration option as follows:

```
custom_text_symbol_palette_file
D:\my parametric\my custom palette.txt
```

This path enables Creo Parametric to display the **Text Symbol** palette according to the settings in the customized layout file.

8. Create or modify a drawing in a new session of Creo Parametric, and verify the presence of the customized **Text Symbol** palette.

How to Create a Text Symbol Palette Layout File

After you have created images files for the symbols that you have defined in the special font file, create a text symbol palette layout file using this procedure:

- 1. Create a file with .txt extension in your working directory, for example, my custom palette.txt.
- 2. Specify an integer in the first line of the file. This integer represents the number of columns in the **Text Symbol** palette in Creo Parametric.
- 3. Specify integers on all other lines of the file. These integers must represent the ASCII codes of the symbols for the **Text Symbol** palette. The integers must lie from 32–255.

On every line separate each of the ASCII codes with one space. The order of the ASCII codes in the file represents the order of the symbols in the **Text Symbol** palette. For additional information, see Examples of the Text Symbol Palette Layout File on page 121.

ASCII Codes for GTOL Symbols

ASCII codes for GTOL symbols are based on the setting for the gtol\_symbols\_same\_size detailing setup option. If you set the value to no, the ANSI codes are used to identify the special fonts to be used. If it is set to yes, the ISO codes are used to identify the special font in the **Text Symbol** palette. Refer to the next table for the ANSI and ISO codes for GTOL symbols.

| GTOL Symbol | ANSI Code | ISO Code |
|-------------|-----------|----------|
| Straight    | 33        | 133      |
| Flat        | 99        | 136      |
| Circular    | 101       | 138      |

| <b>GTOL Symbol</b> | ANSI Code | ISO Code |
|--------------------|-----------|----------|
| Cylinder           | 103       | 140      |
| Profile Line       | 107       | 146      |
| Profile Surf       | 100       | 137      |
| Angular            | 97        | 135      |
| Perpendicular      | 108       | 147      |
| Parallel           | 102       | 139      |
| Position           | 106       | 145      |
| Concentric         | 114       | 148      |
| Runout Circular    | 104       | 141      |
| Total Runout       | 34        | 134      |
| Symmetrical        | 105       | 144      |

In a Creo Parametric drawing, the GTOL symbols in the **Text Symbol** palette change if you change the value of the gtol\_symbol\_same\_size detailing setup option.

Guidelines for Customizing the Text Symbol Palette Layout File

Administrators must verify that the text symbol palette layout file is customized correctly and all the entries in this file are valid. If the customization is incorrect, Creo Parametric uses the default settings to display the **Text Symbol** palette without a warning message.

Guidelines for customizing the text symbol palette layout file follow:

- When creating images, ensure that the height and width of the images does not exceed 16 pixels and 24 pixels, respectively.
- The file must contain only integers. All nonintegers are treated as spaces.
- Specify ASCII codes from 32–255.
- Do not duplicate ASCII codes.
- Place the same number of ASCII codes on each row as the integer that you have specified in the first line of the file. This listing approximates the appearance of the customized **Text Symbol** palette in Creo Parametric.
- Use the ASCII codes for the dtl options carefully. The usage of these symbols in a drawing changes between ANSI and ISO according to the value that you set for the detailing setup option, gtol symbols same size.

Examples of the Text Symbol Palette Layout File

• If you specify #1.15 in the first row of the text symbol palette layout file, Creo Parametric ignores the crosshatch (#) character. One column is displayed in the **Text Symbol** palette. The decimal point (.) after 1 is ignored. The integer 15 is taken as the first ASCII code but is ignored. Only those ASCII codes from 32–255 are displayed in the **Text Symbol** palette.

• File 1 and File 2 represent the same **Text Symbol** palette in Creo Parametric:

| File 1 | File 2   |
|--------|----------|
| 3      | 3        |
| 60     | 60 61 62 |
| 61     | 35 37 68 |
| 62     | 65 66 70 |
| 35     | 75       |
| 37     |          |
| 68     |          |
| 65     |          |
| 66     |          |
| 70     |          |
| 75     |          |
|        |          |

# **AVI Compression Codecs**

You can capture an AVI file using the third-party compression codecs installed on your system. PTC does not provide codecs that support AVI compression. A warning message appears when you try to capture an AVI file under the following conditions and the process aborts prematurely:

- You have not installed or licensed the compression codecs correctly on your windows system.
- You have installed a codec that is defective.
- The codec does not work with specific compression settings.

# **Exporting Data to Portable Document Format**

You can use the Interface for PDF application through Creo Parametric to export model drawings to Portable Document Format. The Interface for PDF provides enhanced navigation, search, and presentation capabilities. The licenses for this application can be node-locked or floating.

The Interface for PDF enables you to do the following tasks:

- Insert the Creo Parametric parameter data as searchable metadata in the PDF file.
- Modify the font types, color, style, and resolution of the PDF output.

- Insert Creo Parametric drawing text and numerical values as searchable and selectable content in the PDF file.
- Insert bookmarks for the various Creo Parametric layers, sheets, zones, flag notes, and revision tags.
- Control the access and security rights of the PDF file.

For more details, see the Creo Parametric Interface Help available in the Creo Help Center.

# **Meeting Browser Requirements**

This section describes the requirements for the Creo browser for all the Creo applications. For information on Web browser support for the Creo applications, see <a href="https://www.ptc.com/WCMS/files/135225/en/creo2\_hw\_notes.pdf">www.ptc.com/WCMS/files/135225/en/creo2\_hw\_notes.pdf</a>. For information related to the Help Center, see Installing and Using Creo Help on page 55.

## **Browser Requirements**

The Creo application browser uses the rendering engine of Internet Explorer. To enable this default, make sure that Internet Explorer 6.0 with Service Pack 1 and above or Internet Explorer 7.0 is installed on your computer. Alternatively, you can configure the Creo application to use a Mozilla-based browser. Creo applications already have an embedded version of this browser. They cannot use any other version installed on your computer.

The Creo browser uses Internet Explorer engine in the in-process mode. However, with the multiprocess architecture of Internet Explorer or the Mozilla-based embedded browser on Windows, you can run the embedded browser in the out-of-process mode. That is, you can run Internet Explorer or Mozilla browser as a separate process from the Creo application process.

You can specify whether you want the Creo browser to use Internet Explorer or the Mozilla-based rendering engines. Before you start a Creo application, set one of the following values to the windows\_browser\_type configuration option in your config.pro file:

- ie\_in\_process—Specifies that Creo browser uses the Internet Explorer engine in the same process as that of the Creo application. This is the default setting on a 64-bit Windows operating system.
- ie\_in\_sep\_process—Specifies that the Creo application uses the Internet Explorer engine in a separate child process initiated from the Creo application process. This is the default setting on a 32-bit Windows operating system.
- mozilla\_based\_browser—Specifies that Creo browser uses the Mozilla-based rendering engine in a separate child process initiated from the Creo application process.

# Starting a Creo Application through an External Browser

To start a Creo application from an external browser, register a helper application in the bin directory. The helper application gets installed automatically when you install the Creo application. This application, <app\_name>.exe, is also referred to as the Creo Application Starter. Registration of the helper application involves registering files with .pha extension.

# Opening a PDF File within the Creo Browser

You can view a PDF file in the Creo browser using Adobe Acrobat Reader. On Windows, Adobe Acrobat Reader is available as a plug-in.

## Printing a PDF File

You can view a PDF file in the Creo browser using Adobe Acrobat Reader. To print the PDF file, click the Adobe Acrobat Reader **Print** icon instead of the Creo browser **Print** icon.

# Using Creo View Express to Open Creo Objects

The Creo objects that you can open using Creo View Express follow:

| File Extension | File Type             |
|----------------|-----------------------|
| .asm           | Assembly file         |
| .dft           | Draft file            |
| .dgm           | Diagram file          |
| .drw           | Drawing file          |
| .frm           | Format file           |
| .pic           | Picture file          |
| .prt           | Part file             |
| .rep           | Report file           |
| .mfg           | Manufacturing file    |
| .sec           | Sketcher Section file |

On Windows, double-click a file with a registered PVX extension to open the file in Internet Explorer.

# Opening Creo Objects from Windows Explorer

If you have not installed Creo View Express, you can open a Creo object directly from Windows Explorer in a Creo session. Creo objects typically appear with a PTC icon in Windows Explorer. Double-click an object in Windows Explorer to open it in a Creo session.

If you have installed Creo View Express, a Creo object is opened in Internet Explorer only for viewing when you double-click the object in Windows Explorer. Right-click on the object and choose the Creo application in which to open the object.

You can open objects with the following file types:

| File Extension | File Type             |
|----------------|-----------------------|
| .asm           | Assembly file         |
| .dgm           | Diagram file          |
| .drw           | Drawing file          |
| .frm           | Format file           |
| .lay           | Layout file           |
| .mfg           | Manufacturing file    |
| .mrk           | Markup file           |
| .prt           | Part file             |
| .sec           | Sketcher Section file |

If a Creo session is already running and you double-click an object in Windows Explorer, the object is automatically loaded within the same Creo session in a new window. This new window becomes the active window.

If a Creo session is not running and you double-click an object in Windows Explorer, the Creo application startup configuration file dialog box opens. You are prompted to select a file from the list of available configuration files. Upon selecting the required startup configuration file, a Creo session is started using the selected configuration file. The selected object is loaded in this Creo session.

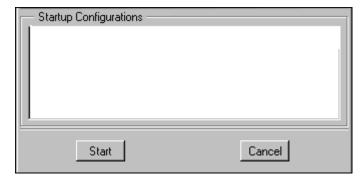

If multiple sessions of Creo applications are running, the selected object is loaded in the session that you started first.

# **JavaScript Security**

In Creo, a JavaScript bridge is used so that the JavaScript code inside a displayed HTML page interacts with the Creo application. For example, **Feature info** reports, folder content listings, and new connection registrations all use the JavaScript bridge for security purposes.

A Creo application automatically activates the JavaScript bridge only from pages generated by the application or Windchill Solutions. If a page generated from another source tries to access the Creo application through the JavaScript bridge, a warning message appears and the operation is stopped.

Take one of the following actions:

- If the URL in the message is from an unreliable source, contact your system administrator and avoid accessing this page again.
- If the URL in the message is from a reliable source, such as a PTC Windchill Solution, contact Technical Support.

# **Rights Management**

Rights Management Extension helps to control access to your intellectual property. Intellectual property could be sensitive design and engineering information that you have stored within Creo parts, assemblies, or drawings. You can control access by applying policies to these Creo objects. Such objects remain protected by the policies even after they are distributed or downloaded. Creo objects for which you have applied policies are called DRM-protected objects. Policies control access rights to DRM-protected objects for users within or outside your firewall.

Administrators can define policies at the Adobe LiveCycle Rights Management ES server (policy server) through a Web interface. They can also define:

- Publishers who can apply these policies to files within the Creo application.
- Users who can access the DRM-protected objects.

Refer to the Adobe Help for more information on defining policies and specifying users or user groups.

After the administrators have defined policies, users can perform the following DRM operations within a Creo application:

- Open a DRM-protected object after authenticating themselves with the policy server. Users can then use the object with their usage rights established in the current policy of the object.
- Apply or remove policies to Creo objects. To do so, users must have a DRM license.
- Connect to the policy server to verify the policy details.
- Generate a report of all the DRM-protected objects in the current session.

For more information, refer to the Creo Parametric Digital Rights Management Help in the Creo Help Center.

D

# Installing and Configuring Quality Agent

| Overview                   | 130 |
|----------------------------|-----|
| Installing Quality Agent   |     |
| Configuring Quality Agent  |     |
| Preferences                |     |
| Data Filters               |     |
| Pending Data               |     |
| Last Sent                  |     |
| Using Quality Agent        |     |
| Uninstalling Quality Agent | 135 |

This appendix contains information on Quality Agent.

## **Overview**

Quality Agent is an application that gathers and sends reports to PTC on the performance and usage of Creo applications. It also reports the system information of a user. It serves as a medium to help PTC improve the quality of its products.

#### Note

Quality Agent is a 32-bit application only.

# Installing Quality Agent

Quality Agent is installed by default when you install any of the Creo applications. Quality Agent reporting is enabled by default for all the Creo applications. Clear the check box at the bottom of the **Application Selection** screen to disable this process. A single installation of Quality Agent can be used with all the Creo applications for which you have enabled Quality Agent reporting.

#### Note

When customizing a Creo application, if you clear the Enable Quality Agent reporting check box on the Application Custom Setting screen, this selection supersedes the selection that you made on the Application Selection screen. Quality Agent reporting is not enabled in this case.

You can install Quality Agent on a host computer or a network location depending on where you are installing your Creo application. If you are running a Creo application from a remote host computer or a network location, set the quality\_agent\_path configuration option in your config.pro to access Quality Agent. Specify the complete installation path of Quality Agent (for example, <creo\_loadpoint>\%PRO\_MACHINE\_TYPE%\obj\qualityagent.exe) as the value of the configuration option.

# **Configuring Quality Agent**

After installing Quality Agent, you can configure it as per your company's requirements. To open the **Quality Agent** dialog box, browse to the installation path or use a previously created shortcut.

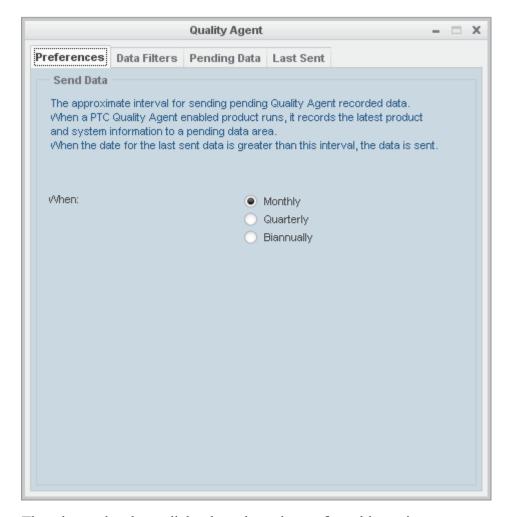

The tabs on the above dialog box show the configurable settings.

#### **Preferences**

If you have write permissions to the Quality Agent installation folder and files, specify the frequency for the collection and transfer of the product and system information to PTC using the **Preferences** tab. Set the frequency to **Monthly**, **Quarterly**, or **Biannually**.

#### Note

A user without write permissions to the installation folder can view the preferences but cannot change the settings.

#### **Data Filters**

If you have write permissions to the Quality Agent installation folder and files, click the **Data Filters** tab. Select specific information to be blocked from being transferred to PTC.

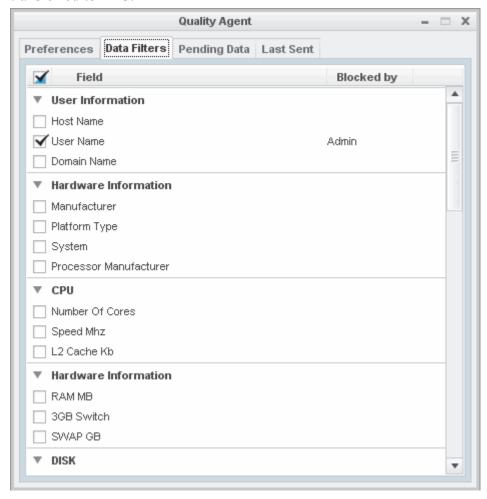

#### Note

You cannot filter information that PTC considers mandatory. Those check boxes are unavailable.

The customized preferences and data filters are stored at <All User Profiles>\Application Data\PTC\QualityAgent\Filters.

# **Pending Data**

For each Creo application you have installed, you can view the collected product and system information on the **Pending Data** tab.

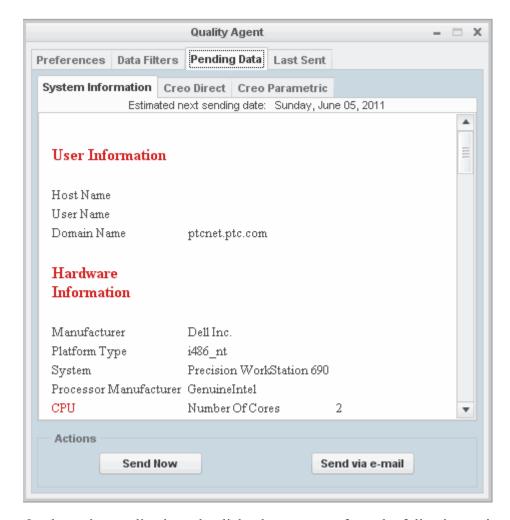

On the active application tab, click a button to perform the following actions:

- **Send Now**—Sends the product and system information to the database via an https secure communication protocol. For example, if the **Creo Direct** tab is active, sends the product and system information for Creo Direct to the database
- **Send via e-mail**—Sends a report in ASCII format as an e-mail attachment to a designated PTC Technical Support Engineer. For example, if the **Creo Direct** tab is active, you can send a report for Creo Direct to a PTC Technical Support Engineer or to your e-mail address.

## Last Sent

For each Creo application you have installed, you can view on the **Last Sent** tab, the product and system information that was last collected and transferred to PTC.

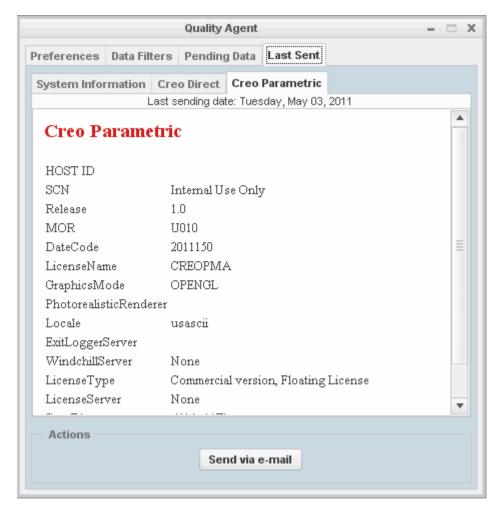

Click **Send via e-mail** to send an aggregated report in ASCII format. The report is sent as an e-mail attachment to a designated PTC Technical Support Engineer or to your e-mail address.

# **Using Quality Agent**

Quality Agent automatically collects information related to the application and system information and transfers it to PTC. The information transfer is based on the filter settings in the **Data Filters** tab and the frequency settings in the **Preferences** tab. For each session, Quality Agent checks for new data before the transfer. The information is automatically encrypted and transferred using the SSL methodology.

As a user of a Creo application, you can open the **Quality Agent** dialog box to view the pending data to be transferred to PTC on the **Pending Data** tab. You can click the **Send via e-mail** button to send the Creo application-related and system information report in ASCII format as an e-mail attachment to a designated PTC Technical Support Engineer and to your e-mail address. Both you and PTC Technical Support can then review the information simultaneously.

# **Uninstalling Quality Agent**

You can remove Quality Agent independent of a Creo application using the following steps:

- 1. Click Start ▶ Control Panel ▶ Programs and Features. The Uninstall or change a program screen appears.
- 2. In the application list, click PTC Quality Agent.
- 3. Click **Uninstall**. A confirmation dialog box opens.
- 4. Click **Yes** to remove Quality Agent.

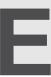

# Installing MKS Platform Components

| Overview                           | 138 |
|------------------------------------|-----|
| Installing MKS Platform Components | 138 |

This appendix contains information on how to install MKS platform components to work with CADDS 5 models.

## **Overview**

You must install MKS Platform Components 9.x along with the Interface for CADDS 5 component during Creo Parametric installation to work with CADDS 5 parts and assemblies within Creo Parametric. MKS Platform Components 9.x is a third-party application that supports the following functions:

- Simulates a UNIX environment on the 32-bit and 64-bit Windows operating systems.
- Emulates UNIX commands on the Windows operating systems.
- Installs the Portmapper service for interoperability between CADDS 5 and Creo Parametric.
- Copies the necessary startup files and libraries required to work with CADDS
   5 files into a separate installation directory.

# **Installing MKS Platform Components**

Install MKS Platform components using the following instructions:

- 1. Perform steps 1 through 7 as described in the section Installing the Creo Applications: Simple Installation Process on page 30.
- 2. Click the MKS Platform Components 9.x check box on the Application Selection screen
- 3. Click **Install**. The **Installation Progress** screen indicates the progress of the installation.
- 4. Click **Finish** to complete the installation and close the Assistant.

After the installation is complete, see Working with CADDS 5 Models in Creo Parametric on page 52 before you start.

F

# Installing the Creo Applications in Silent Mode

| Guidelines and Advantages of a Silent Installation                  | 140 |
|---------------------------------------------------------------------|-----|
| Strategies for the Mass Deployment of Creo Applications             |     |
| Workflow for a Silent Installation                                  |     |
| Command Syntax for a Silent Installation                            | 142 |
| Locating the XML Files                                              |     |
| Editing the XML Files                                               | 144 |
| Editing the PROPERTY Node                                           | 144 |
| Editing the SHORTCUT Node                                           | 146 |
| Editing the PSF Node                                                | 146 |
| Editing the QUALITY_AGENT Node                                      | 147 |
| Editing the LANGUAGE Node                                           | 148 |
| Editing the PLATFORM Node                                           | 148 |
| Editing the PACKAGE Node                                            | 149 |
| Editing the CDSECTION Nodes                                         |     |
| Uninstalling the Creo Applications in Silent Mode                   | 150 |
| Installing and Uninstalling Client-Side Components in Silent Mode   | 150 |
| Installing Quality Agent and MKS Platform Components in Silent Mode | 152 |
| Undating the Registry File                                          | 152 |

This appendix for system administrators is applicable only for Windows. It provides information on how to perform a silent installation of the following Creo applications: Creo Parametric, Creo Direct, Creo Layout, Creo Simulate, and Creo Options Modeler. The instructions for using command-line arguments are also common for Creo Distributed Services Manager.

# Guidelines and Advantages of a Silent Installation

The Creo applications installed for the first time using PTC Installation Assistant can be reinstalled during subsequent installation sessions in silent (nongraphics and noninteractive) mode. The silent installation process with command-line arguments uses an XML file with application-specific configuration settings. An independent XML file is stored for each of the Creo applications that you have installed. To perform a silent installation, provide the path to the corresponding XML file as an argument when running setup.exe from the DVD root directory at the command prompt. See Command Syntax for a Silent Installation on page 142 for more information.

Remember the following points for a silent installation:

- You must run the Assistant only from the DVD when installing the Creo applications for the first time.
- You cannot generate and download a license or install PTC License Server in silent mode. The installer cannot connect to PTC.com in silent mode. Hence, the license sources must already be accessible to all the computers on which the application software will subsequently be run. The silent installation process will neither validate any license nor attempt to access the license sources.
- You cannot copy an existing installation while performing a silent installation.

Some of the advantages of a silent installation follow:

- You can efficiently mass-deploy Creo applications across a large enterprise.
- You can source all the configuration settings, such as installation location, license source list, and startup commands, for installing a Creo application from an XML file.

# Strategies for the Mass Deployment of Creo Applications

As an administrator you can adopt one of the following strategies to mass-deploy Creo applications and client-side components such as Creo View Express, Thumbnail Viewer, and Creo Platform Agent in a large enterprise:

Perform a silent installation of Creo applications on all the client computers.
 See Workflow for a Silent Installation on page 141 for details. You can then choose to install the client-side components on each client computer. See

Installing and Uninstalling Client-Side Components in Silent Mode on page 150 for details.

- Provide the client computers access to the applications installed on a single network-accessible machine. Perform the following steps for the client-side configuration:
  - 1. If required, install the client-side components on each client computer. See Installing and Uninstalling Client-Side Components in Silent Mode on page 150 for details.
  - 2. Update the registry entry for each Creo application on each client computer using the created reg file. See Updating the Registry File on page 152 for details.
- Copy a single prototypical installation onto each client computer. Then perform the following steps for the client-side configuration:
  - 1. If required, install the client-side components on each client computer. See Installing and Uninstalling Client-Side Components in Silent Mode on page 150 for details.
  - 2. Update the registry entry for each Creo application on each client computer using the created.reg file. See Updating the Registry File on page 152 for details.

#### Note

If you have installed the Creo applications on your local computer and have also run the silent installation process, you need not update the registry file.

# **Workflow for a Silent Installation**

A system administrator can follow the workflow described below for a silent installation of one or more Creo applications on a network location or on a client computer:

- 1. Perform a typical product installation with the configuration that you want to use for future installations.
  - a. Open a command shell and run setup.exe from the root directory of the DVD. PTC Installation Assistant starts.
  - b. On the Welcome screen click **Install new software**.
  - c. On the **License Identification** screen perform one of the following operations:
    - Drag a node-locked or floating license file into the **License Summary** area.
    - Enter the port@host address of the running license server.

#### Note

- Downloading a license file or installing PTC License Server must be done in a separate installation session.
- A license source is not validated during the silent installation process. Hence, you must ensure the accuracy of the license source list that is configured in the commands (.psf files) for starting the Creo applications.
- The license source specification is designated in an XML file. It can be overridden using a command-line argument during the silent installation process. See Command Syntax for a Silent Installation on page 142 for details.
- d. Select the applications to install, customize your installation, and specify any other site-specific configurations.
- e. Click **Install** to begin the installation.
- f. Click Finish to close the Assistant.

An independent XML file for each installed Creo application is stored with a .p.xml extension at <creo\_loadpoint>\<app\_name>\bin\pim\xml. When installing applications like Creo Parametric, the Common Files folder is installed. The XML file for this folder is stored at the following location:

```
<creo_loadpoint>\Common Files\<date_code>
\bin\pim\xml\creobase.p.xml.
```

- 2. Copy one or more XML files to a temporary location on your disk, for example, D:\temp\ptc, and edit it as required. See Editing the XML Files on page 144 for information on how to edit the various nodes of an XML file.
- 3. Perform a silent installation of the desired Creo applications using the command syntax as described in the next section.

# **Command Syntax for a Silent Installation**

To perform a silent installation of a Creo application, open a command shell, and run setup. exe from the root directory of the DVD as follows:

```
<dvd>:\setup.exe -xml "<path to the .xml file stored
in a temporary location>"
```

Where dvd is the DVD drive letter or the location of the downloaded DVD image.

The arguments you can use with setup.exe during a silent installation follow:

| Command Syntax                   | Description                       |
|----------------------------------|-----------------------------------|
| setup.exe <no arguments=""></no> | Runs the installer interactively. |

| Command Syntax                | Description                                          |
|-------------------------------|------------------------------------------------------|
| setup.exe -help               | Displays all the arguments to use with the           |
|                               | installer.                                           |
| setup.exe -v                  | Displays the version of the installer.               |
| setup.exe -xml                | Performs a silent installation as per the directives |
| <file1> -xml</file1>          | in the specified XML files.                          |
| <file2></file2>               |                                                      |
| setup.exe -xml                | [Optional] Overrides the destination specified in    |
| <file1> [-destination</file1> | the XML file.                                        |
| <directory>]</directory>      |                                                      |
| setup.exe                     | [Optional] Overrides the license source specified    |
| -xml <file1></file1>          | in the XML file.                                     |
| [-licensesource               |                                                      |
| <string>]</string>            |                                                      |
| setup.exe                     | [Optional] Replaces the whitespace characters in     |
| -xml <file1></file1>          | the installation path in the XML file.               |
| [-translate_lp_               |                                                      |
| path_space                    |                                                      |
| <character>]</character>      |                                                      |
| setup.exe                     | [Optional] Overrides the license feature list        |
| -xml <file1></file1>          | specified in the XML file. The default list is       |
| [-licfeat_regen]              | regenerated by checking the license source           |
|                               | list as it is originally generated from an initial   |
|                               | installation. Without this argument, the default     |
|                               | license feature list is taken from the XML file.     |
| setup.exe                     | [Optional] Prepends the preferred license            |
| -xml <file1></file1>          | feature names to the default license feature list.   |
| [-licfeat_preference          | Specify the preferred names within quotes or         |
| <string>]</string>            | as a space-separated list without parentheses.       |
|                               | Without this argument, the default license           |
|                               | feature list is used as is.                          |

Consider the example of performing a silent installation of Creo Parametric with Common Files. Open a command shell and enter the following command:

```
E:\setup.exe -xml "D:\temp\ptc\pma.p.xml" -xml
"D:\temp\ptc\creobase.p.xml"
```

- E—The drive letter
- D:\temp\ptc\pma.p.xml—The location for the <app\_name>.p.xml file
- D:\temp\ptc\creobase.p.xml—The location of the XML file for the Common Files folder

# Locating the XML Files

On a successful installation of the Creo applications, XML files for each of the installed Creo applications are created. The file location and format is as shown:

| Application Files      | Format                      | File Location                                 |
|------------------------|-----------------------------|-----------------------------------------------|
| Creo application files | <app_name>.p.xml</app_name> | <pre><creo_loadpoint>\</creo_loadpoint></pre> |
|                        |                             | <app_name>\bin\</app_name>                    |
|                        |                             | pim\xml                                       |
| Common Files folder    | creobase.p.xml              | <pre><creo_loadpoint>\</creo_loadpoint></pre> |
|                        |                             | Common                                        |
|                        |                             | Files\ <date_code>\</date_code>               |
|                        |                             | bin\pim\xml                                   |

For example, if you have installed Creo Parametric, the XML file pma.p.xml is stored at <creo\_loadpoint>\parametric\bin\pim\xml. The XML file for the Common Files folder is stored at <creo\_loadpoint>\Common Files\<date code>\bin\pim\xml\creobase.p.xml.

# **Editing the XML Files**

You can edit and customize the XML files stored at <creo\_loadpoint>\<app\_name>\bin\pim\xml with the settings

required for future installations. In such cases, copy the XML files to a temporary location and edit the nodes in the XML files using a text editor or an XML editor. The following sections describe the various nodes in the XML file that can be edited.

#### Note

- PTC recommends you not to edit the XML files unless there is a specific need to do so.
- The nodes in the XML file may differ for various Creo applications.

## **Editing the PROPERTY Node**

You can edit the following name attributes of the PROPERTY node:

#### **INSTALLBASE**

Use the INSTALLBASE name attribute to change the root path for installing the Creo applications in the current session. The default value is usually the PTC folder under the Program Files folder.

• Before editing the INSTALLBASE name attribute, the PROPERTY node appears as shown:

```
<PROPERTY name="[INSTALLBASE]">"F:Program Files\PTC"</PROPERTY>
```

• After editing the INSTALLBASE name attribute, the PROPERTY node appears as shown:

```
<PROPERTY name="[INSTALLBASE]">"[PROGRAMFILES]\PTC"</PROPERTY>
```

The [PROGRAMFILES] variable in the above example represents the default program location on a local computer. You can use this variable instead of the absolute path F:\Program Files to make the default program location accessible on all the computers. For a 32-bit application running on a 64-bit computer, you can also use the [PROGRAMFILESx86] variable as shown in the following example:

```
<PROPERTY name="[INSTALLBASE]">"[PROGRAMFILESx86]\PTC"</PROPERTY>
```

The [PROGRAMFILES×86 variable represents the default program location for a 32-bit application on a 64-bit computer.

### LP and CREOCOMMONFILES

LP and CREOCOMMONFILES name attributes designate the loadpoint paths of the installed Creo application and the Common Files folders. You can edit the paths as required. For example, you can use the LP and CREOCOMMONFILES name attributes to remove the whitespace characters. Before editing the LP and CREOCOMMONFILES name attributes, the PROPERTY node appears as shown:

```
<PROPERTY name="[LP]"[INSTALLBASE]/Creo 2.0/Parametric</property>
<PROPERTY name="[CREOCOMMONFILES]"[INSTALLBASE]/Creo 2.0/Common Files
</pre>
```

After editing the LP and CREOCOMMONFILES name attributes, the PROPERTY node appears as shown:

```
<PROPERTY name="[LP]"[INSTALLBASE]/Creo_2.0/Parametric</property>
<PROPERTY name="[CREOCOMMONFILES]"[INSTALLBASE]/Creo_2.0/Common_Files
</pre>
```

See Command Syntax for a Silent Installation on page 142 for more information.

#### Note

The CREOCOMMONFILES attribute is used by all the Creo applications that are installed at the common loadpoint. Hence, when editing this attribute in an application XML file, make sure to edit the value of this attribute to be the same in all the individual application XML files installed at the same loadpoint.

### **Editing the SHORTCUT Node**

A SHORTCUT node represents shortcut definitions associated with certain package nodes. A SHORTCUT node is processed in order to create the shortcuts for a package that is being installed. In a SHORTCUT node, you must edit only the create attribute for each of the PROGRAMSMENU, STARTMENU, DESKTOP, and QUICKLAUNCH subnodes. A value Y set for the create attribute creates the shortcuts

A sample SHORTCUT node in an XML file that creates a shortcut only in the Programs menu is as shown:

```
<SHORTCUT allusers="Y" id="pma_shortcut">
<NAME>Creo Parametric [VERSION]</NAME>
<ICON>[LP]/install/nt/parametric.ico</ICON>
<INDEX>0</INDEX>
<PATH>[LP]/bin/parametric.exe</PATH>
<WIN7APPID>PTC.Creo_Parametric</WIN7APPID>
<PROGRAMSMENU create="Y" installed="Y">PTC Creo</PROGRAMSMENU>
<STARTMENU create="N"/>
<DESKTOP create="N"/>
<QUICKLAUNCH create="N"/>
</SHORTCUT>
```

### **Editing the PSF Node**

A PSF node represents the license configurations created in the **Customize** dialog box of the Assistant. Individual PSF nodes are created in the XML file for each of the configurations created in this dialog box. The resultant \*.psf file is used for setting up the appropriate environment variables and for indicating the executables to be run. You can edit the following subnodes of the PSF node:

| Subnode             | Value                                       |
|---------------------|---------------------------------------------|
| LICENSE_IDENTIFIERS | Provide a list of license sources separated |
| _                   | by semicolons. The license sources can be   |
|                     | node-locked license files or server-based   |
|                     | port@host identifiers.                      |

| Subnode      | Value                                          |
|--------------|------------------------------------------------|
| FEATURE_NAME | Provide a list of FLEXnet license-to-run       |
|              | features separated by spaces. The feature list |
|              | is followed by a list of additional options    |
|              | within parentheses. Choose the options to      |
|              | acquire at startup.                            |
| DESCRIPTION  | Identify the PSF run definition to be used by  |
|              | the software wrapper program (for example,     |
|              | parametric.exe) in case multiple PSF           |
|              | run definitions exist. The software wrapper    |
|              | program then opens a dialog box with a list    |
|              | of descriptions for launching the startup      |
|              | definition profile.                            |

### A sample PSF node and its subnodes in an XML file are as shown:

```
<PSF dest="[LP]/bin/parametric.psf" id="parametric" installed="Y"
name="parametric" source="psf_templates.xml>
<EXE>parametric.exe</EXE>
<LICTYPE name="CreoPma"><Creo Parametric</LICTYPE>
<PREFIX>CREOPMA PROE</PREFIX>
<DESCRIPTION>Creo Parametric (default)</DESCRIPTION>
<LICENSE_IDENTIFIERS>7788@localhost</LICENSE_IDENTIFIERS>
<FEATURE_NAME>CREOPMA_CUSTOMER ()</FEATURE_NAME>
<DFOR_PATH>%PRO_DIRECTORY%\libs\dfor\lib</DFOR_PATH>
<CV_ENV_HOME>%PRO_DIRECTORY%\%PRO_MACHINE_TYPE%\CV140</CV_ENV_HOME>
</PSE>
```

## **Editing the QUALITY\_AGENT Node**

The QUALITY\_AGENT node represents the Quality Agent settings for an installed Creo application. You can edit the following attribute of the QUALITY\_AGENT node:

| Attribute | Value                                                                                                    |
|-----------|----------------------------------------------------------------------------------------------------|
| enable    | Enables or disables the Quality Agent reporting for a Creo application. For example, if this attribute is set to Y, Quality Agent reporting is enabled.                           |
|           | Note                                                                                                    |
|           | If the required attribute is set to Y, you must not change the value of the enable attribute to N. If you do so, a Creo application will not run because of conflicting settings. |

A sample QUALITY AGENT node in an XML file is as shown:

<QUALITY\_AGENT enable="Y" keyname="QualityAgentOptIn" required="N"/>

### **Editing the LANGUAGE Node**

### Note

Editing the LANGUAGE, PLATFORM, and PACKAGE nodes is not trivial. For editing these nodes you must manually edit the CDSECTION nodes. Instead, PTC recommends that you perform a template-based installation graphically with the required language, platform, and package settings.

A LANGUAGE node represents the languages supported on the DVD media for the installation of a Creo application. Individual LANGUAGE nodes are created in the XML file for each of the supported languages. You can edit the following attribute of the LANGUAGE node:

| Attribute | Value                                   |
|-----------|-----------------------------------------|
| install   | Set this attribute to Y or N depending  |
|           | on whether you want to install the Creo |
|           | application in that language. If the    |
|           | required attribute is set to Y do not   |
|           | change the install attribute.           |

A sample LANGUAGE node in an XML file follows:

```
<LANGUAGE install="Y" installed="N" name="usascii"
required="Y">English</LANGUAGE>
<LANGUAGE install="N" installed="N" name="japanese">Japanese</LANGUAGE>
```

### **Editing the PLATFORM Node**

A PLATFORM node represents the operating systems supported on the DVD media for the installation of a Creo application. Individual PLATFORM nodes are created in the XML file for each of the supported operating systems. You can edit the following attribute of the PLATFORM node:

| Attribute | Value                                     |
|-----------|-------------------------------------------|
| install   | Set this attribute to Y or N depending    |
|           | on whether you want to install the Creo   |
|           | application for that operating system. At |
|           | least one platform entry must have the    |
|           | install attribute set to Y.               |

A sample PLATFORM node in an XML file follows:

```
<PLATFORM install="N" installed="N" name="i486_nt">Windows 32 bit</PLATFORM>
<PLATFORM install="Y" installed="N" name="x86e_win64">Windows 64 bit</PLATFORM>
```

### **Editing the PACKAGE Node**

PACKAGE nodes in an XML file represent the required and the optional packages selected for a Creo application on the **Customize** dialog box of the Assistant. There may be many PACKAGE nodes in an XML file. You can edit the following attribute of the PACKAGE node:

| Attribute | Value                                                                                                    |
|-----------|----------------------------------------------------------------------------------------------------|
| install   | For a specific PACKAGE node, set this attribute to Y or N depending on whether you want to install the package with the Creo application. For a parent package with multiple child packages, set the install attribute of the parent package to Y to install |
|           | any of its child packages.                                                                                                    |

### A sample PACKAGE node in an XML file follows:

```
<PACKAGE hidden="N" install="Y" label="ModelCHECK name="modelcheck" parent="creooptions" required="N"> </PACKAGE>
```

## **Editing the CDSECTION Nodes**

Edit the CDSECTION node only if you want to edit the LANGUAGE, PLATFORM, or the PACKAGE nodes. Check for the following attributes before you edit the CDSECTION nodes:

- For each LANGUAGE node, locate the CDSECTION nodes with the language attribute reflecting the appropriate language.
- Then locate the CDSECTION nodes with the platform attribute reflecting the appropriate operating system.
- Finally locate the CDSECTION nodes with the name attribute reflecting the package to be installed with the Creo application.

If all the attributes for the above nodes are to be considered for the installation, set the install attribute of the CDSECTION node to Y. Otherwise, set the attribute to N.

#### A sample CDSECTION node in an XML file follows:

```
<CDSECTION install="Y" installed="Y" location="[CREOCOMMONFILES]/[SHIPCODE]"
name="ModelCHECK" size="7126314>
```

# **Uninstalling the Creo Applications in Silent Mode**

You can uninstall the Creo applications in silent mode by entering the following command for each of the applications in a command shell:

```
<creo loadpoint>\<app name>\bin\uninstall.exe -quiet
```

For example, to uninstall Creo Parametric in silent mode, enter the following command:

```
D:\>"C:\Program Files\PTC\Creo 2.0\Parametric\bin\uninstall.exe" -quiet
```

You must navigate to the installation directory of each Creo application to silently uninstall it. In case the Common Files folder is installed, uninstalling the last Creo application referencing the Common Files folder removes this folder automatically.

# Installing and Uninstalling Client-Side Components in Silent Mode

The installers (MSIs) of the following client-side components reside in the Creo loadpoint:

- Creo Platform Agent
- Thumbnail Viewer
- Creo View Express

These components are usually installed the first time that you run a Creo application on a client computer. To eliminate repeating this process, administrators can perform a silent installation of these components after installing the Creo applications onto the client computers. Refer to the following sections for the command-line syntax to run the installers for each of these components.

### **Creo Platform Agent**

Open a command shell and enter a command to install or uninstall Creo Platform Agent in silent mode:

• Install Creo Platform Agent at the default location using the following command:

```
"C:\Program Files\PTC\Creo 2.0\Common Files\<date_code>\install\addon
\creoagent 32 64.msi" /passive
```

• Install Creo Platform Agent at a nondefault location using the following command:

"C:\Program Files\PTC\Creo 2.0\Common Files\<date\_code>\install\addon

```
\creoagent 32 64.msi" INSTALLDIR="C:\mytest\creoagent" /passive
```

Where INSTALLDIR is the location property for Creo Platform Agent.

• Uninstall Creo Platform Agent installed at the default location using the following command:

```
msiexec /uninstall "C:\Program Files\PTC\Creo 2.0\Common Files\<date_code>
\install\addon\creoagent_32_64.msi" /passive
```

• Uninstall Creo Platform Agent installed at a nondefault location using the following command:

```
msiexec /uninstall "C:\Program Files\PTC\Creo 2.0\Common Files\<date_code>
\install\addon\creoagent 32 64.msi" INSTALLDIR="C:\mytest\creoagent" /passive
```

### **Thumbnail Viewer**

Open a command shell and enter a command to install or uninstall Thumbnail Viewer in silent mode:

• Install Thumbnail Viewer using the following command:

```
"C:\Program Files\PTC\Creo 2.0\Common Files\<date_code>\install\addon \Thumbviewer 32 64.msi" /passive
```

• Uninstall Thumbnail Viewer using the following command:

```
msiexec /uninstall "C:\Program Files\PTC\Creo 2.0\Common Files\<date_code>
\install\addon\Thumbviewer 32 64.msi" /passive
```

### **Creo View Express**

To perform a silent installation of Creo View Express, follow these steps:

- Browse to C:\Program Files\PTC\Creo 2.0\Common Files\<datecode>\install\addon\pvx32\_64\ where the installation files have been downloaded.
- 2. Deploy the application using the Creo View Express executable as shown in the following example:

```
start /w CreoSetup.exe /vADDLOCAL="ALL" /qn
```

In the previous example:

- /qn installs the application in silent mode
- start /w starts the application from the command prompt and waits for the application to terminate

If you have not specified the APPLICATIONFOLDER property, the default installation path is used. To override this path, specify the APPLICATIONFOLDER property at the command prompt as follows:

```
APPLICATIONFOLDER="C:\ptc\CreoViewExpress"
```

### To uninstall Creo View Express in silent mode, browse

to C:\Program Files\PTC\Creo 2.0\Common
Files\<datecode>\install\addon\pvx32\_64\pvexpress\. Enter
the following command in a command shell:

start /w msiexec.exe /x CreoView Express 32 64.msi /qn

#### Note

Running the CreoView\_Express\_32\_64.msi file alone does not completely install Creo View Express unless certain software prerequisites are met. Microsoft C++ Runtimes, OpenGL 1.1 or later, and Arbortext IsoView (optional) are required for installing and running Creo View Express directly using the MSI file.

For more information on installing and uninstalling Creo View Express in silent mode, see Chapter 7, Deploying Creo View and Customizing the Installation, in Installing Creo 2.0: Creo View.

# Installing Quality Agent and MKS Platform Components in Silent Mode

To silently install Quality Agent and MKS Platform Components, you must copy the qualityagent.xml and the mkscomponents.xml files found at creo\_dvd>\pim\xml\ to your local computer. Edit the "install=" attribute of the MSI entry to be "Y" and then perform the silent installation at the command prompt.

## **Updating the Registry File**

A list of registry changes made by PTC Installation Assistant during the prototypical installation is recorded on the computer where the Creo applications are installed. The file resides at the following location:

```
<creo_loadpoint>\<app_name>\bin\pim\xml\created.reg
```

Use this file to perform client configuration changes (registry edits) on a client computer on which you did not run the silent installation process. For example, the client computer can be the one that runs the software from a network installation. It can also be the one that received a copy of the installation.

The default location of the registry file for some of the Creo applications is as shown:

```
C:\Program Files\PTC\Creo 2.0\Parametric\bin\pim\xml\created.reg
(Creo Parametric)
```

C:\Program Files\PTC\Creo 2.0\Direct\bin\pim\xml\created.reg
(Creo Direct)

To make configuration changes on the client computer, open the created.reg file stored on the computer where the Creo applications are installed. Then perform one of the following steps:

- Merge the entries of this file with another file you are using on the client computer.
- Open the **Registry Editor** dialog box and click **File ► Import** to import the entries of the file to the client computer.

G

# Port Usage by Creo Applications

| Using Communication Ports         | 156 |
|-----------------------------------|-----|
| Port Usage for PTC License Server | 158 |

This appendix provides information on the communication ports used by various Creo applications and the related client applications.

# **Using Communication Ports**

Many of the Creo applications communicate with one another and with the other client applications through a TCP/IP communication protocol. Such applications must be registered in the firewall. The TCP/IP protocol uses a port as a communication endpoint in the operating system of the host computer. A port is associated with the IP address of the host computer. It is identified for each IP address and protocol by a 16-bit number commonly known as the port number.

The port number for a TCP/IP communication can be allocated by a Creo application. In such cases you can configure the port number using an environment variable. If a port number is allocated dynamically by the operating system on the host computer, you cannot change the value.

The port allocation for various Creo and client applications follow:

| Application                                                                                                    | <b>Environment Variable Setting</b>                                                                                                    |
|----------------------------------------------------------------------------------------------------|----------------------------------------------------------------------------------------------------|
| Nmsd—PTC name service used by asynchronous Pro/TOOLKIT applications and Distributed Services Manager to connect to Creo Parametric. This application runs on the client workstation and uses the same host TCP/IP communication protocol for all the processes on that workstation. The default port number is 1239. | Set PTCNMSPORT using Control Panel > System > Advanced system settings > Environment Variables.  Note You cannot set this environment variable in your .psf file.                                                                                                    |
| pro_comm_msg.exe —Facilitates communication between the executable xtop.exe and asynchronous Pro/TOOLKIT applications.  Note  The executable xtop.exe refers to all the desktop-based Creo applications.                                                                                                    | <ul> <li>A port number can be allocated by a Creo application or it can be set dynamically.</li> <li>6000–Change this value by specifying a value to the PRO_COMM_ MSG_COMPAT_PORT environment variable. Either the first unused port starting with the value of PRO_COMM_MSG_COMPAT_ PORT or of 6001, whichever is bigger, is allocated.</li> <li>2 dynamic ports—Cannot configure</li> </ul> |
|                                                                                                    | assigned port values after their allocation.                                                                                                    |

| Application                          | Environment Variable Setting |
|--------------------------------------|------------------------------|
| PTC Portmapper—If installed,         | Not supported.               |
| communicates port information        |                              |
| between Pro/TOOLKIT and a Creo       |                              |
| application. If it is not installed, |                              |
| Windows registry is used to store    |                              |
| the port values. This application    |                              |
| runs on the client workstation       |                              |
| and uses the same host TCP/IP        |                              |
| communication protocol for all the   |                              |
| processes on that workstation.       |                              |
| xtop.exe—Connects to                 | Not supported.               |
| creoagent, nmsd, and                 |                              |
| pro_comm_msg to open a               |                              |
| few dynamically allocated ports.     |                              |
| This application uses the same host  |                              |
| TCP/IP communication protocol for    |                              |
| all the processes on a workstation.  |                              |
| creoagent.exe                        | Not supported.               |
| —Uses dynamically allocated          |                              |
| ports to connect to all the Creo     |                              |
| applications. This application       |                              |
| uses the same host TCP/IP            |                              |
| communication protocol for all the   |                              |
| processes on a client workstation.   |                              |
| Async TK Apps—Use dynamically        | Not supported.               |
| allocated ports to connect to        |                              |
| pro_comm_msg.exe on a client         |                              |
| workstation.                         |                              |
| Converters—Use dynamically           | Not supported.               |
| allocated ports to connect to        |                              |
| desktop-based Creo applications on   |                              |
| a client workstation.                |                              |
| CreoView—Uses dynamically            | Not supported.               |
| allocated ports to communicate       |                              |
| with browser plugins, nmsd, and      |                              |
| comm_brk_svc.exe on a client         |                              |
| workstation.                         |                              |

| Application                                                                                                    | <b>Environment Variable Setting</b>                                                                                                    |
|----------------------------------------------------------------------------------------------------|----------------------------------------------------------------------------------------------------|
| comm_brk_svc.exe —Uses dynamically allocated ports to support communication between                                                                                                    | Not supported.                                                                                                    |
| xtop.exe, third-party CAD software, and Creo View sessions.                                                                                                    |                                                                                                    |
| Creo Distributed Services                                                                                                    | Set PTCNMSPORT using Control                                                                                                    |
| Manager—Uses the TCP/IP                                                                                                    | Panel ► System ► Advanced system                                                                                                    |
| <ul> <li>communication protocols between multiple workstations.</li> <li>The executable dbatchc.exe is the dbatch client interface that runs on a client workstation. This interface communicates with the Service Manager</li> </ul> | settings ► Environment Variables to configure the default port number. Make sure that you set the same port number value on all the service workstations. |
| dsq.exe located on a different workstation.                                                                                                    |                                                                                                    |
| • The dbatch service executable dbatchs.exe runs on a service workstation.                                                                                                    |                                                                                                    |
| • The executable dsq.exe uses a dynamic port to communicate with dbatchc.exe and multiple dbatchs.exe processes. Each service workstation runs nmsd.exe.                                                                              |                                                                                                    |

### Port Usage for PTC License Server

PTC License Server runs on a designated server and requires a two-way TCP/IP communication between the client workstation and the server. The default port 7788 is used by the <code>lmgrd</code> and the <code>lmadamin</code> license server managers. The vendor daemon <code>ptc\_d</code> dynamically selects an available port. You can designate a port value other than the default value for <code>lmgrd</code>, <code>lmadamin</code>, and <code>ptc\_d</code> using the procedures given in the subsequent sections. After designating appropriate port values for these applications, you must register the values in the firewall. Otherwise license transactions will not happen.

### **Changing the Default Port on the Server**

Different procedures for changing the default port on the designated server for lmgrd and the lmadmin follow. If you are running lmgrd as the license server manager, use the following procedure:

- Navigate to the cense\_server\_manager\_loadpoint
   licensing folder.
- 2. Open the license.dat file in a text editor.
- 3. At the end of the line beginning with SERVER, change the port number 7788 to the desired open port.
- 4. Save and close the file.
- 5. Stop and restart the license server process using the lmtools utility.

If you are running lmadmin as the license server manager, use the following procedure to change the default port on the designated server:

- 1. Perform the previous steps 1 through 4.
- 2. Stop the lmadmin ptc service.
- Navigate to the cense\_server\_manager\_loadpoint>\conf folder.
- 4. Open the server.xml file in a text editor.
- 5. In the line beginning with licenseServer, change the reference port 7788 to the desired port matching the SERVER line in the license.dat file.
- 6. Navigate to the cense\_server\_manager\_loadpoint>\bin
  folder.
- 7. Restart the lmadmin ptc service.
- 8. Edit the ptcstatus.bat file to change the reference LM\_LICENSE\_FILE= to reflect the new port@hostname for the server.

### Setting a Nondefault Vendor Daemon Port

Different procedures for setting a nondefault vendor daemon port on the lmgrd and lmadmin follow. If you are running lmgrd as the license server manager, use the following procedure:

- Navigate to the cense\_server\_manager\_loadpoint
   licensing folder.
- 2. Open the license.dat file in a text editor.
- 3. Add the keyword port=52727 (or any number > 2000) at the end of the line beginning with DAEMON. This designates the desired listening port for the ptc d daemon.

- 4. Save and close the file.
- 5. Stop and restart the license server process using the lmtools utility.

If you are running lmadmin as the license server manager, use the following procedure to set a nondefault vendor daemon port:

- 1. Perform steps 1 through 4 explained previously.
- 2. Stop the lmadmin ptc service.
- Navigate to the cense\_server\_manager\_loadpoint>\conf folder.
- 4. Open the server.xml file in a text editor.
- 5. In the line beginning with DAEMON, change port=0 to the desired port matching the DAEMON line in the license.dat file.
- 6. Restart the lmadmin ptc service.

# **Updating the Client Computers for the New License Server Port**

If you have changed the license server manager port for lmgrd or lmadmin, you must update the client computers to obtain a license:

- 1. For each installed Creo application, navigate to the bin folder in the Creo load point. For example, if Creo Parametric is one of the installed applications, navigate to the <creo\_loadpoint>\Parametric\bin folder.
- 2. Run reconfigure.exe to open PTC Installation Assistant. The option Customize existing software is selected by default.
- 3. Click Next. The License Identification screen appears.
- 4. Click in the **License Summary** area to remove the old server reference.
- 5. Type the port@hostname value corresponding to the new server under the **Source** column. For example, the port and the host name can be 7788@myhostname. Click to add any new license sources.
- 6. Click Next.
- 7. Click **Install** and then click **Exit**.

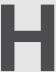

# Distributed Computing Technology for Creo Parametric

| Overview of Distributed Computing                  | 162 |
|----------------------------------------------------|-----|
| Interactions between the Controller and the Agent  |     |
| Supported Functions                                |     |
| Configuring Workstations for Distributed Computing | 163 |

This appendix contains information on the Distributed Computing technology that is used by Creo Parametric to augment your existing hardware.

# **Overview of Distributed Computing**

Creo Parametric uses Distributed Computing technology to perform computationally intensive tasks by augmenting your existing hardware. Distributed Computing technology includes the following elements:

- A Creo Parametric session or the controller.
- Participating networked workstations.
- A daemon running on each participating workstation.
- One or more agents running on the workstations. These agents could be the Creo Parametric sessions running as server processes.
- A task or a collection of jobs.

#### Note

Distributed Computing is suitable only for multiobject design studies.

### Interactions between the Controller and the Agent

With Creo Parametric you can optimize the distribution of tasks using Distributed Computing technology. The controller communicates with the daemon on each workstation and determines load averages. Agent sessions are automatically started depending on load averages and the number of processors. These agents are started only once for every distributed computing task and not for every job. Communication of data is also optimized. Data, that is, models, information, and instructions, are efficiently streamed directly to each agent through the daemon. No files are copied to a workstation before a job is carried out. As subsequent jobs are dispatched to the same agent, only data that is different between the jobs is streamed. If the data involved is the same, it is not streamed again.

## **Supported Functions**

Distributed Computing technology supports the following functions:

- Workstations with multiple CPUs are leveraged so that an agent process exists for every CPU (depending on the system load average).
- Workstations are engaged in distributed computing unless the load on a CPU exceeds 20 percent.
- Tasks are dispatched to workstations based on the following real-time conditions:
  - The workstations must be online
  - The load average on the workstations must be within permissible limits.
     The load average is calculated over time, not with a single measurement at a specific point in time.

- If a workstation shuts down during distributed computing, the active task is not interrupted. The controller detects the shutdown and routes the job to another agent.
- If multiple users are performing distributed computing tasks, workstations are engaged on a first-come, first-served basis. While a workstation is processing jobs dispatched by a certain controller, it is unavailable to other controller sessions.

After the controller completes its task, any active controller can then engage the workstation.

### Note

Avoid using distributed computing when dispatching jobs across fire walls.

# **Configuring Workstations for Distributed Computing**

System administrators can configure the workstations after installing Creo Parametric as follows:

- 1. From the available workstations, choose the ones to participate in distributed computing sessions.
- 2. Run the dcadsetup script on each participating workstation. This script starts a required daemon process for distributed computing. No other setup task is required.
- 3. To shut down the daemon process and thus disable a workstation from participating in distributed computing sessions, run the dcadshutdown script.
- 4. Optionally, register the dcadsetup command within the boot script of a workstation. This command enables the workstation for distributed computing after it is shut down and restarted.

# **Troubleshooting Tips**

| General Debugging Hints                                 | 166 |
|---------------------------------------------------------|-----|
| Online Information                                      |     |
| Troubleshooting List                                    | 166 |
| Failure to Start the Software                           | 166 |
| Xtop Icon Disappears from the Taskbar                   | 166 |
| Inaccurate Ptcstatus Command Information                | 167 |
| Invalid Licenses                                        | 167 |
| FlexNet Publisher Fails to Start (Triad Configurations) | 168 |
| ModelCHECK Metrics Tool Display Problems                | 168 |
|                                                         |     |

This appendix documents common problems that occur when you install PTC software and PTC License Server. This appendix also provides general debugging techniques and cites other sources of information available from the PTC Web site.

## **General Debugging Hints**

The ptc.log file records license server activities and can be found in "\FLEXnet Admin License Server\logs\". This file has useful information that you should check when you have a problem.

### Online Information

See www.ptc.com/support/index.htm for a wealth of how-to information for new and experienced users, including order and license support. The Technical Support page provides online tools and other support services. You can search the Knowledge Base of over 14,000 technical documents or download reference documents, including the Read This First.

The *PTC Customer Service Guide* and contact support is available under **CONTACTING TECHNICAL SUPPORT** on the PTC Web page at www.ptc.com/support/index.htm. For information on FlexNet Publisher diagnostic environment variables, consult the *FlexNet Publisher License Administration Guide*.

## **Troubleshooting List**

Skim through the following list of problems to find any that appear to be the same as the one you are experiencing. The information is presented in the following format.

Symptom: Describes the problem.

Cause: Lists the cause of the problem.

Solution: Provides steps to resolve the problem.

### **Failure to Start the Software**

Symptom: When you attempt to start your PTC software, you see an MS-DOS window that contains the message: Cannot find <Installation Directory>\<mc type>\filename.

Cause: The system PATH, an environment variable, is either not set to the <Installation\_Directory>\bin or it is improperly set due to a syntax or spelling error.

Solution: Check the system PATH.

### **Xtop Icon Disappears from the Taskbar**

Symptom: An Xtop icon appears for a few seconds in the taskbar and quickly disappears.

Cause: Network configuration settings are not properly set.

Solution: Make sure that the network settings are in accordance with the Suggested Technique for Configuration of a workstation for executing the Creo application.

Look for a file in the startup location called std.out and see if there are references to network errors. If there is a line that states Exception Code Was -1073741819, make sure the latest graphics driver is installed. The most recent graphics driver can be downloaded from the manufacturer's Web site. An alternative is to set the config.pro option graphics win32 gdi.

### **Inaccurate Ptcstatus Command Information**

Symptom: On Windows systems for Pro/ENGINEER Release 20 and later, the ptcstatus command returns the following message,

```
Displaying status for license file 77880@ptc Warning(-15): Cannot connect to license servers (-15, 10; 10061).
```

Cause: The license server is not running or the license client cannot reach the server.

Solution: Verify that the license server manager and ptc\_d daemons are running. A network problem exists if a license client attempts to ping the server by host name and the ping fails.

### **Invalid Licenses**

Symptom: You receive the error message Invalid license.

Cause: Licensing information is inaccurate.

Solution: Return to the **FLEXnet license editor** and verify that the information entered is exactly as it appears in your License Pack. If no licenses are listed, return to the **FLEXnet license editor** and ensure no text is highlighted.

If all licenses are listed as invalid, verify that the PTC <code>Host\_ID</code> in the License Pack corresponds with what you see in the <code>FLEXnet license editor</code>. For example, one server line and one daemon line represent a single server. Three server lines and one daemon line represent a fault-tolerant or Triad configuration. Remove all the lines that do not pertain to the PTC <code>HOST\_ID</code>.

Your incremental lines must have no blank lines. Verify that all continuation characters (\) are at the end of each line, except for the last line. If some licenses are valid while others are invalid, find the invalid feature name lines in the License File window and correct the text.

Troubleshooting Tips 167

If you received your license codes via e-mail, remove any extraneous text such as the header and footer. Another option is to delete the invalid license in the **FLEXnet license editor** window.

# FlexNet Publisher Fails to Start (Triad Configurations)

Symptom: PTC License Server does not start after a Triad server is installed and configured.

Cause: The following requirement has not been met: two of the three partners of the Triad configuration must be running (Quorum) before licenses can be distributed.

Solution: Go to a shell window or a command prompt and change into the <FLEXnet Installation Directory>\bin. Type in ptcstartserver.

### **ModelCHECK Metrics Tool Display Problems**

While using the Web-based ModelCHECK Metrics Tool, you may encounter problems with the display of the graphs and reports in the Internet Explorer or the Mozilla browser. Causes of the problem and possible solutions follow:

Cause: The path to the Image Directory is not specified in the new\_admin.xml configuration file. If specified, it may be incorrect. Solution: Verify the location of the Image Directory and the path specified in the new\_admin.xml configuration file. If found incorrect in the new\_admin.xml file, specify the correct path, and deploy the Metrics Tool again.

Cause: The Apache Web server is not up and running or is not available. Solution: Verify if the Apache Web server is up and running and start the Apache Web server, if required. Before starting the server, make sure that the location of the Image Directory is valid and exists.

Cause: The DocumentRoot path in Apache\conf\httpd.conf file is not set properly. Solution: Specify the DocumentRoot path correctly. If the problem persists, specify the Image Directory location to match the DocumentRoot path.

Cause: The Metrics Tool displays the connection pool exhausted error.

Solution: Check the values for Max. Active Connections, Max. IdleConnections, and Max. Wait for Connection in the Data Sources page of the Tomcat Web Server Administration Tool. Increase the value of Max. Active Connections and Max. Idle Connections and start the Metrics Tool again.

#### Note

Make sure that you click **Commit Changes** on the Tomcat Web Server Administration Tool when you edit information in the **Data Sources** page.

Cause: The information specified in the **Data Sources** page of the Tomcat Web Server Administration Tool does not match the information specified in the new\_admin.xml configuration file. Solution: Verify if a mismatch of information occurred. In case of a mismatch, ensure that the information in both places matches.

Cause: The location of the Image Directory specified in the new\_admin.xml configuration file does not match the location specified in the DocumentRoot path of the Apache\conf\httpd.conf file. Solution: Ensure that the paths are same in both files.

Cause: The parameters related to the display of graphics are not set in the new\_admin.xml configuration file. Solution: Check the new\_admin.xml configuration file and set the following parameters and their corresponding values:

- dbname—The name of the database
- dbtype—The type of database used, such as Oracle or Microsoft Access
- imagedir—The location or path of the Image Directory
- imagedirLink—The link to the Image Directory that stores the images of the graphs and reports in the metrics tool.

Troubleshooting Tips 169

# Workflow for Installation and Configuration

| Workflow for Generating Licenses for the Creo Applications | 172 |
|------------------------------------------------------------|-----|
| Workflow for Installing the Creo Applications              | 173 |
| Workflow for Reconfiguring the Creo Applications           | 174 |

This chapter provides simple workflows for generating licenses and installing and reconfiguring the Creo applications. The workflow is presented as a flowchart for each of these processes. If you have received a license file via e-mail from PTC License Management, use that license file instead of the product codes for licensing. After the installation, you can configure the installation of applications like Creo Parametric for units of measurement or drawing standards.

# Workflow for Generating Licenses for the Creo Applications

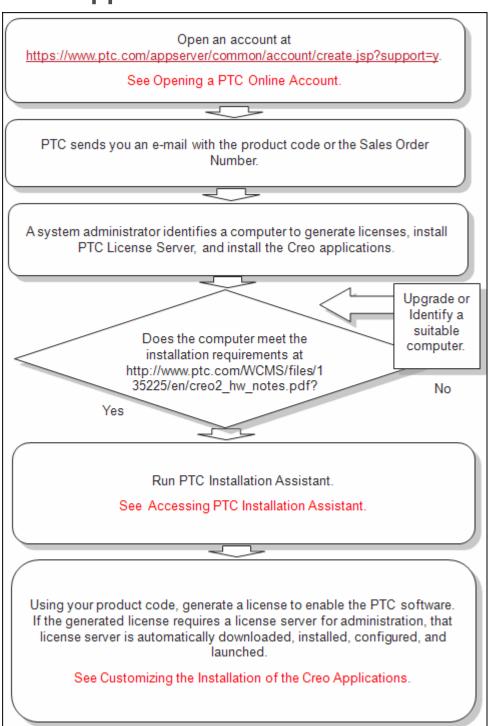

# Workflow for Installing the Creo Applications

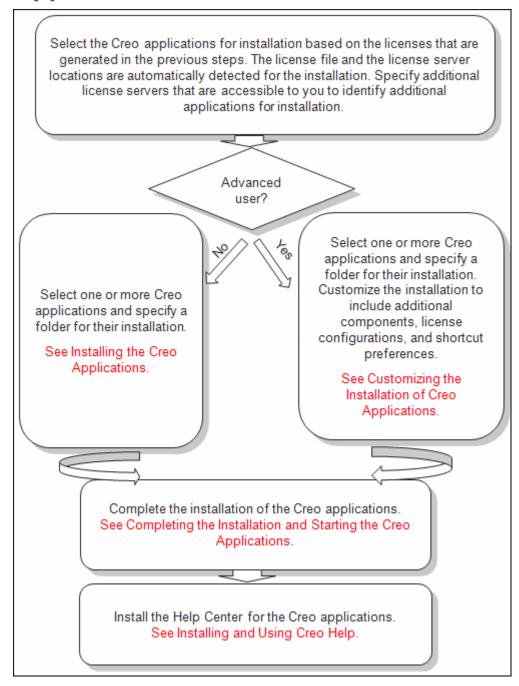

# Workflow for Reconfiguring the Creo Applications

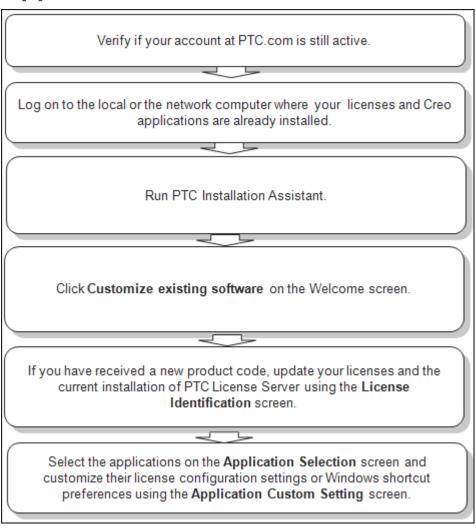

| Term                                | Definition                                                                                                    |
|-------------------------------------|----------------------------------------------------------------------------------------------------|
| Application Program Interface (API) | A set of standards or conventions by which programs can call specific operating system or network services.                                                                                                    |
| authentication                      | A process of logging in to a secure server to verify your identity.                                                                                                    |
| commercial license                  | The license you get when you purchase PTC software for commercial purposes.                                                                                                    |
| counted locked license              | Although a locked license is managed by a FlexNet Publisher license server, its usage is restricted to a machine for which it is licensed. The license server allows the use of up to the number of licenses purchased. |
| Creo Direct                         | A 3D mechanical design automation application that helps you create and modify 3D designs quickly and easily through direct interaction with their geometry.                                                            |
| Creo Layout                         | A 2D mechanical design application for developing concepts from scratch using existing 2D data or 3D cross sections. A native data connection to Creo Parametric allows rapid transition from 2D concept to 3D design.  |
| Creo Options Modeler                | An application that includes limited parametric modeling and configuration modeling features.                                                                                                    |
| Creo Parametric                     | A 3D mechanical design automation application,<br>Creo Parametric provides associative and<br>interoperable product design and an engineering<br>modeling system.                                                       |
| Creo Parametric J-Link              | A Java-based toolkit, J-Link allows developers to create Java applications to access a Creo Parametric session.                                                                                                    |

| Term                            | Definition                                                                                                    |  |  |
|---------------------------------|----------------------------------------------------------------------------------------------------|--|--|
| Creo Parametric<br>Pro/Web.Link | Creo Parametric Web.Link lets you interact with Creo Parametric through a Web browser. With this feature, you can create a customized Web page, which you can then use to automate and streamline aspects of your engineering process.                                                                                                    |  |  |
| Creo Parametric TOOLKIT         | An API that enables adding of functionality to Creo Parametric using the C programming language.                                                                                                    |  |  |
| Creo Parametric VB API          | A visual basic toolkit, Visual Basic API allows developers to create VB.NET or VBA applications to access a Creo Parametric session.                                                                                                    |  |  |
| Creo Plastic Advisor            | Creo Plastic Advisor simulates mold filling for injection molded plastic parts and provides designers with immediate, easy access to reliable manufacturing feedback and advice.                                                                                                    |  |  |
| Creo Simulate                   | A Computer Aided Engineering application. It helps you simulate the physical behavior of a model and understand and improve the mechanical performance of your design. You can directly calculate stresses, deflections, frequencies, heat transfer paths, and other factors, showing you how your model will behave in a test lab or in the real world using this application.     |  |  |
| Creo View Express               | A PTC application used to view, mark up, interact, and collaborate on all forms of digital product data. It is a scaled-down version of Creo View.                                                                                                    |  |  |
| datecode                        | A unique number to identify a specific version of PTC software. The datecode can be found printed on the jacket of the software DVD.                                                                                                    |  |  |
| daemon line                     | <ul> <li>An entry in the license file that defines</li> <li>The name of the PTC daemon, which is a customized software program that grants and denies floating PTC licenses by reading the license file</li> <li>The path where this executable resides, that is in the FlexNet Publisher installation directory</li> <li>The path to the FlexNet Publisher options file</li> </ul> |  |  |
|                                 | • The path to the FlexNet Publisher options file, which contains various operating parameters                                                                                                    |  |  |

| Term                     | Definition                                                                                                    |  |  |
|--------------------------|----------------------------------------------------------------------------------------------------|--|--|
| educational license      | A license used at educational institutes to run PTC                                                                                                    |  |  |
|                          | software, also known as a students license. This                                                                                                    |  |  |
|                          | is a time-bound license.                                                                                                    |  |  |
| evaluation license       | An evaluation license allows use of a software                                                                                                    |  |  |
|                          | product for a trial period.                                                                                                    |  |  |
| feature line             | The feature or increment line is an entry in the                                                                                                    |  |  |
|                          | license file that describes the product that the user                                                                                                    |  |  |
|                          | is allowed to use, as well as any optional software                                                                                                    |  |  |
|                          | products that are associated with that license.                                                                                                    |  |  |
|                          | Following is a sample of the feature line:                                                                                                    |  |  |
|                          | INCREMENT PROE_Engineer ptc_d 33.0 01-jan-2011 1\ BC24AFC5B76BB74C9366 VENDOR_STRING="VSVER=2.0 \ LO=(0,3,6,7,10,17,32,34,40,45, 48,51,55,\ 61,62,66,69,71,73,77,97,106,108,115,126,\                                   |  |  |
|                          | 127,128,133,135,137,158,163,188,191,210)"\ SUPERSEDE vendor_info="VIVER=1.0 \ EXTERNAL_NAME=" \ ISSUER=PTC ISSUED=01-sep-2006 \ NOTICE="PTC_customer" SN=SCN12344,SCN765431\ SIGN2="169C A28A E97F E96E 0A3E 563B FDEB\ |  |  |
|                          | 4510 829E 4BF4 25D3 2394 0444 2FD4 6C23 0168\ A8A5 AEBE 54B0 1FF6 B79B DC75 2014 A278 33CC\ 1B90 8647 6A12 F4D6 45BF"\                                                                                                  |  |  |
| feature name             | The feature name is the name of the license that                                                                                                    |  |  |
|                          | the application requests. It is composed of a                                                                                                    |  |  |
|                          | product prefix and a configuration ID (for example,                                                                                                    |  |  |
|                          | PROE_Engineer).                                                                                                    |  |  |
| FlexNet Publisher        | The license management software that is used to                                                                                                    |  |  |
|                          | distribute licenses                                                                                                    |  |  |
| floating license         | A floating license can be used on more than one system. Floating licenses are distributed by a license server process that runs on a machine.                                                                           |  |  |
|                          | This machine is also called the license server. See license-to-run.                                                                                                    |  |  |
| hardware reconfiguration | The process of changing any aspect of the machines currently mapped to the Configuration ID.                                                                                                    |  |  |
| increment line           | See feature line.                                                                                                    |  |  |
| installation directory   | The directory in which PTC software is installed. Also called the load point.                                                                                                    |  |  |

| Term                        | Definition                                                                                                    |
|-----------------------------|----------------------------------------------------------------------------------------------------|
| intellectual property       | Proprietary information stored within Creo data files.                                                                                                    |
| install number              | A number used by the PTC order management system before October 20, 1997, to identify a single software installation.                                                                                                    |
| license                     | A license grants a user permission to run a PTC product.                                                                                                    |
| license borrowing           | A functionality of FlexNet Publisher. You can borrow licenses from a license server and run a licensed application on a remote client without being connected to the license server.                                                                                                    |
| license client              | A machine or software session that requests a license from another machine or software session.                                                                                                    |
| license file                | The license.txt file on each user's disk drive when FlexNet Publisher is installed and configured. This file contains the information used by FlexNet Publisher to authorize the use of software.                                                                                                    |
| license information         | The data from the PTC License Pack that is used by FlexNet to authorize the use of software.                                                                                                    |
| license-locked              | Refers to an optional module for use with a specific licensed product, which may be either floating or node-locked. If an optional module is license-locked to a node-locked license, it may only be used on the specifically authorized machine. If an optional module is license-locked to a floating license, it may be used on any machine in the network (in conjunction with that license). |
| license-locked option       | An optional module of PTC software that is locked to a license of PTC software. When the license is successfully started, all license-locked options associated to the licenses are available.                                                                                                    |
| license management          | The PTC organization responsible for all installation-based activities.                                                                                                    |
| license management software |                                                                                                    |

| Term                                | Definition                                                                                                    |  |  |
|-------------------------------------|----------------------------------------------------------------------------------------------------|--|--|
| license server                      | A machine or system process that distributes licenses to license clients. For example, if you start Creo Parametric on machine A and it requests a license from machine B, then machine B is the license server. The license server keeps track of the number of licenses in use. A system administrator can use a license server to control licenses by placing restrictions on a particular feature. |  |  |
| license-to-run                      | A license-to-run invokes the license of a specific PTC application, such as Creo Parametric. Floating licenses are available for use on any host machine on the network at any particular site. See floating license.                                                                                                    |  |  |
| Imgrd license server manager daemon | The FlexNet Publisher license server manager daemon (lmgrd or lmadmin) runs on the license server and works with the PTC vendor daemon. It does not manage license usage. The lmgrd or lmadmin daemon starts vendor daemons, refers applications to the appropriate vendor daemon, and communicates with other license server manager daemons on the network for Triad installations.                  |  |  |
| load point                          | Directory where the software is installed. An example of the Creo Parametric load point is C:\Program Files\PTC\Creo 2.0.                                                                                                    |  |  |
| maintenance release request         | A request for postproduction PTC software, which features enhancements after a major new revision.                                                                                                    |  |  |
| maintenance shipment                | An update to the next major release of PTC software.                                                                                                    |  |  |
| ModelCHECK                          | A software productivity tool for Creo Parametric,<br>ModelCHECK analyzes parts, drawings and<br>assemblies, and recommends proper Creo<br>Parametric modeling techniques.                                                                                                    |  |  |
| ModelCHECK Metrics Tool             | A web-based utility for tracking data quality, standards, and best practices. This tool uses the metric file output from ModelCHECK to calculate quality trends and enables you to represent the ModelCHECK analysis results graphically.                                                                                                    |  |  |

| Term                       | Definition                                                                                                    |
|----------------------------|----------------------------------------------------------------------------------------------------|
| name_service daemon (nmsd) | This daemon process enables remote communication between Creo Parametric and other PTC applications.                                                                                                    |
| node-locked license        | A license that can be used on only one specific machine or node. Node-locked licenses are restricted to a specific Host ID, or CPU ID. If the node-locked license does not match the CPU ID of the machine running the software, then the license cannot be used on that machine. Node-locked licenses can be counted or uncounted. |
| product prefix             | This standard prefix corresponds to a particular product. This product prefix might be used as a prefix within a feature name, such as PROE_Engineer_12345, where 12345 is the Configuration ID                                                                                                    |
| Pro/BUNDLE                 | A type of floating optional module that is comprised of several existing optional modules. PTC licensing recognizes the bundled software as a single licensed entity.                                                                                                    |
| PTC Application Manager    | A utility that appears as a toolbar that enables the user to start and close other applications during a Creo Parametric session.                                                                                                    |
| PTC daemon                 | The PTC vendor daemon (ptc_d) runs on the license server and works with the FlexNet Publisher daemon. It manages license usage by reading the PTC license file. The PTC daemon also contains the authentication information for PTC license security.                                                                               |
| PTC Host ID                | The number used to uniquely identify your machine. This is the same number used in PTClm, called the CPU ID. Also referred to as the machine address.                                                                                                    |
| PTC Installation Assistant | A utility with menus, dialog boxes, and screens for obtaining licenses and installing Creo applications.                                                                                                    |
| reconfigurations           | The process of modifying the configuration of software (moving modules from one license to another).                                                                                                    |

| Term                                              | Definition                                              |  |  |
|---------------------------------------------------|---------------------------------------------------------|--|--|
| Rights Management                                 | An access control technology which restricts            |  |  |
| Extension                                         | copying or access to intellectual property in Creo      |  |  |
|                                                   | Parametric files. Also, see Intellectual property.      |  |  |
| server line                                       | An entry in the license file that identifies the server |  |  |
|                                                   | or servers that distribute the software.                |  |  |
| silent mode                                       | A nongraphics mode for installing and uninstalling      |  |  |
|                                                   | software using command-line arguments.                  |  |  |
| silent installation                               | The process of installing software using                |  |  |
|                                                   | command-line arguments.                                 |  |  |
| startup command                                   | The command that is used to start an installed          |  |  |
|                                                   | software product. The startup command is created        |  |  |
|                                                   | during installation and is associated with at           |  |  |
|                                                   | least one license from the license management           |  |  |
|                                                   | component. Modules that are in separate                 |  |  |
|                                                   | feature lines can also be associated with the           |  |  |
|                                                   | startup command. When a startup command is              |  |  |
|                                                   | executed, the associated licenses and modules are       |  |  |
|                                                   | automatically licensed for use by the user who          |  |  |
|                                                   | executed the startup command.                           |  |  |
| Thumbnail viewer                                  | A Windows-only utility for viewing thumbnails of        |  |  |
|                                                   | objects outside Creo Parametric.                        |  |  |
| trail file                                        | A trail file records the procedures the end user        |  |  |
|                                                   | performed while running a Creo session.                 |  |  |
| triad servers                                     | A configuration of three license servers on the         |  |  |
|                                                   | same network that work together to manage a pool        |  |  |
|                                                   | of floating licenses.                                   |  |  |
| uncounted node-locked                             | A node-locked license whose permission to use           |  |  |
| license the license is managed by the PTC applied |                                                         |  |  |
| the license server. Unlimited number of un        |                                                         |  |  |
| node-locked license sessions can be run           |                                                         |  |  |
|                                                   | machine at one time.                                    |  |  |

# Index

| A                                          | Creo                                                            |
|--------------------------------------------|-----------------------------------------------------------------|
| ASCII font definition, 112                 | browser requirements, 123 updating, 6465                        |
| В                                          | utilities, 89                                                   |
| borrowed licenses, 67 browser requirements | Creo applications compatibility, 30 completing installation, 43 |
| Creo, 123<br>Windows, 123                  | customizing, 35 removing installation, 53 specifying directory  |
| C                                          | permissions, 47                                                 |
| CDSECTION nodes editing, 149               | starting, 43, 45<br>uninstalling, 150                           |
| character                                  | Creo View Express, 124                                          |
| box, 110                                   | Customer Agreement, 15 Customer Service                         |
| definitions, 110                           | online information, 166                                         |
| modifying, 110                             | oninie information, 100                                         |
| parameters, 110                            | _                                                               |
| client-side components                     | D                                                               |
| installing and uninstalling                | defining components, 37                                         |
| silently, 150 commands                     | Distributed Computing                                           |
| PTC Installation Assistant, 65             | technology, 161                                                 |
| pteflush, 73, 76, 89                       | documentation                                                   |
| ptchostid, 89                              | conventions, 5                                                  |
| ptestatus, 89                              |                                                                 |
| communication ports                        | E                                                               |
| usage, 155                                 |                                                                 |
| compatibility                              | extended licenses, 67                                           |
| file format, 30                            | _                                                               |
| Compression Codecs, 122                    | F                                                               |
| configuring                                | filled font definition, 113                                     |
| workstations for distributed               | FLEXnet License Administrator                                   |
| computing, 163                             | Web interface, 83                                               |
| Context Configuration file, 94             | FlexNet Publisher                                               |
| controller and agent interactions, 162     | benefits of using, 73                                           |

| downward compatibility, 74       | interface tools, installing, 37 |
|----------------------------------|---------------------------------|
| restrictions, 74                 |                                 |
| FlexNet Publisher License        | J                               |
| Administration Guide, 73         | JavaScript bridge, 126          |
| floating licenses, 67            | JavaScript security, 126        |
| font definition                  | Javascript security, 120        |
| ASCII font, 112                  | _                               |
| character parameters, 110        | L                               |
| definition commands, 110         | LANGUAGE node                   |
| Latin font, 115                  | editing, 148                    |
| special font, 114                | LATIN 1 font definition, 115    |
| text parameters, 106             | license borrowing, 67, 77       |
| fonts for Creo applications, 102 | determining status, 79          |
|                                  | early return, 79                |
| G                                | initiating, 77                  |
|                                  | overview, 77                    |
| generating traceback log, 51     | license simplification          |
|                                  | advantages, 69                  |
| Н                                | general information, 69         |
| Help Center                      | overview, 68                    |
| enabling context-sensitive Help  | technical information, 70       |
| from a custom location, 58       | license types, 67               |
| installing locally, 55           | licenses                        |
| instaining locally, 55           | borrowed, 67                    |
|                                  | extended, 67                    |
| I                                | floating, 67                    |
| installation                     | refreshing, 74                  |
| update installation, 64          | updating codes, 63              |
| installing                       | lmadmin                         |
| API Toolkits, 37                 | overview, 81                    |
| Creo applications, 29            | •                               |
| Creo Distributed Batch, 37       | lmgrd and lmadmin               |
| Direct Modeling Converter, 37    | differences, 82                 |
| interface tools, 37              | lmtools utility, 90             |
| Pro/CDT, 37                      |                                 |
| Pro/FEM-POST, 37                 | M                               |
| TCP/IP on Windows                | mass-deployment                 |
| requirements, 21                 | installation strategy, 140      |
| Verification Models, 37          | MKS platform components         |
| intellectual property, 126       | installing, 138                 |
| interactions                     | overview, 137                   |
| controller and agent, 162        | ModelCHECK, 91                  |
| interface for PDF, 122           | ModelCHECK Metrics Tool, 91     |

| databases, 96 deploying, 93 installing, 93 modifying Creo, 65  N network connection | setting filters, 132 setting preferences, 131 uninstalling, 135 uses, 134 viewing information, 132 viewing last sent information, 133 QUALITY_AGENT node editing, 147 |
|-------------------------------------------------------------------------------------|----------------------------------------------------------------------------------------------------|
| troubleshooting, 76                                                                 | R                                                                                                    |
| node-locked license, 67                                                             |                                                                                                    |
| 0                                                                                   | registry file<br>updating, 152                                                                                                    |
| Open Type font, 104                                                                 | requirements                                                                                                    |
| optional utilities                                                                  | Windows, 21                                                                                                    |
| checking, 49                                                                        | restrictions                                                                                                    |
|                                                                                     | FlexNet Publisher, 74                                                                                                    |
| P                                                                                   | Rights Management, 126 authentication, 126                                                                                                    |
| PACKAGE node                                                                        | policy, 126                                                                                                    |
| editing, 149                                                                        | policy, 120                                                                                                    |
| PLATFORM node                                                                       | S                                                                                                    |
| editing, 148                                                                        |                                                                                                    |
| Portable Document Format, 122                                                       | SHORTCUT node                                                                                                    |
| exporting, 122                                                                      | editing, 146                                                                                                    |
| program shortcuts on Windows                                                        | shortcuts                                                                                                    |
| for Creo applications, 41                                                           | creating for Creo applications, 41 silent installation                                                                                                    |
| PROPERTY node                                                                       | command syntax, 142                                                                                                    |
| editing, 144<br>PSF node                                                            | guidelines and advantages, 139                                                                                                    |
| editing, 146                                                                        | workflow, 141                                                                                                    |
| PTC Customer Agreement, 15                                                          | symbols                                                                                                    |
| PTC customer service Web site, 166                                                  | special, 106                                                                                                    |
| PTC Installation Assistant, 9                                                       | system management utilities, 89                                                                                                    |
| PTC License Server                                                                  |                                                                                                    |
| overview, 73                                                                        | Т                                                                                                    |
| PTC licensing overview, 67                                                          | TCP/IP, 76                                                                                                    |
| ptcflush utility                                                                    | installation requirement, 21                                                                                                    |
| usage, 76                                                                           | text                                                                                                    |
|                                                                                     | base offset, 106                                                                                                    |
| Q                                                                                   | characters, 110                                                                                                    |
| Quality Agent, 129                                                                  | parameters, 106                                                                                                    |
| configuring, 130                                                                    | modifying, 106                                                                                                    |

Index 185

| width, 106 text fonts ASCII definition, 112 creating, 106 definition, 106 LATIN_1 definition, 115 text parameters, 106 Tomcat server, 93 traceback log generating, 51 troubleshooting invalid licenses, 167 network connection failure, 76 ptcflush utility syntax, 76 software execution, 166 tips, 165 |
|----------------------------------------------------------------------------------------------------|
| U                                                                                                    |
| uninstalling Creo applications, 53 update installation, 64 utilities Creo , 89 lmtools, 90 lmutil, 90 ptcflush, 76 ptcshutdown, 90 ptcstartserver, 90 system management, 89                                                                                                    |
| W                                                                                                    |
| Web browser requirements, 123 Windows browser requirements, 123 creating program shortcuts for Creo applications, 41 temporary directory, 88 workstations for distributed computing configuring, 163                                                                                                    |

X

XML file

editing, 144 locating, 144 Xtop icon, 166